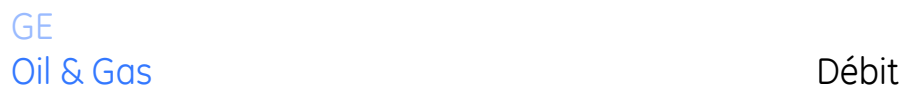

# **TransPort® PT900**

# *Débitmètre à ultrasons portable pour liquides*

# *Manuel de l'utilisateur*

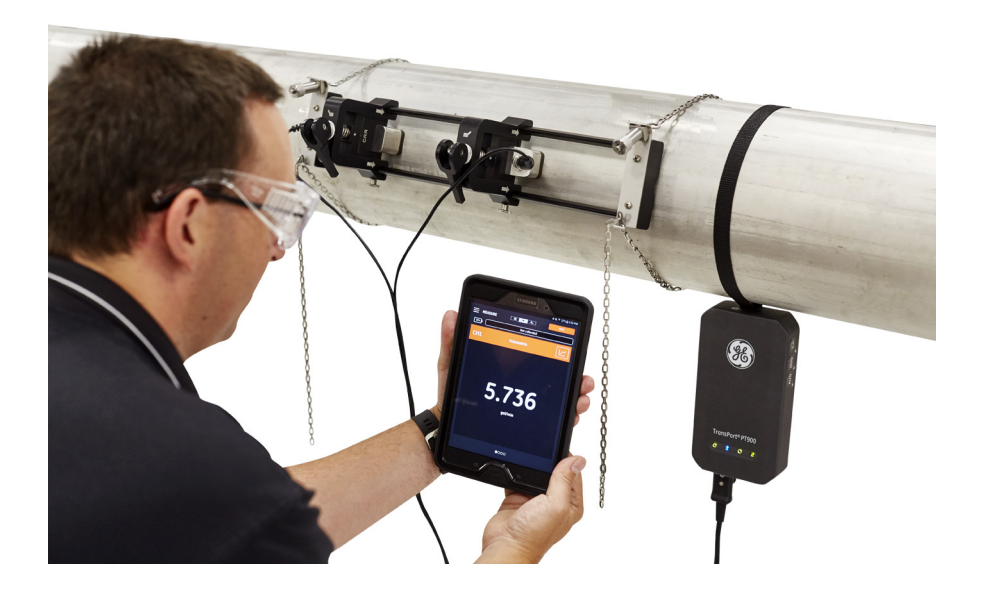

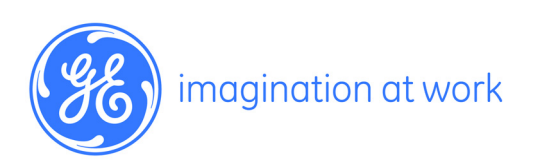

910-315-FR Rév. A Février 2017

# **Transport® PT900**

*Débitmètre à ultrasons portable pour liquides*

# **Manuel de l'utilisateur**

910-315-FR Rév. A Février 2017

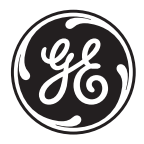

www.gemeasurement.com

©2017 General Electric Company. Tous droits réservés. Contenu technique susceptible d'être modifié sans préavis. [pas de contenu prévu pour cette page]

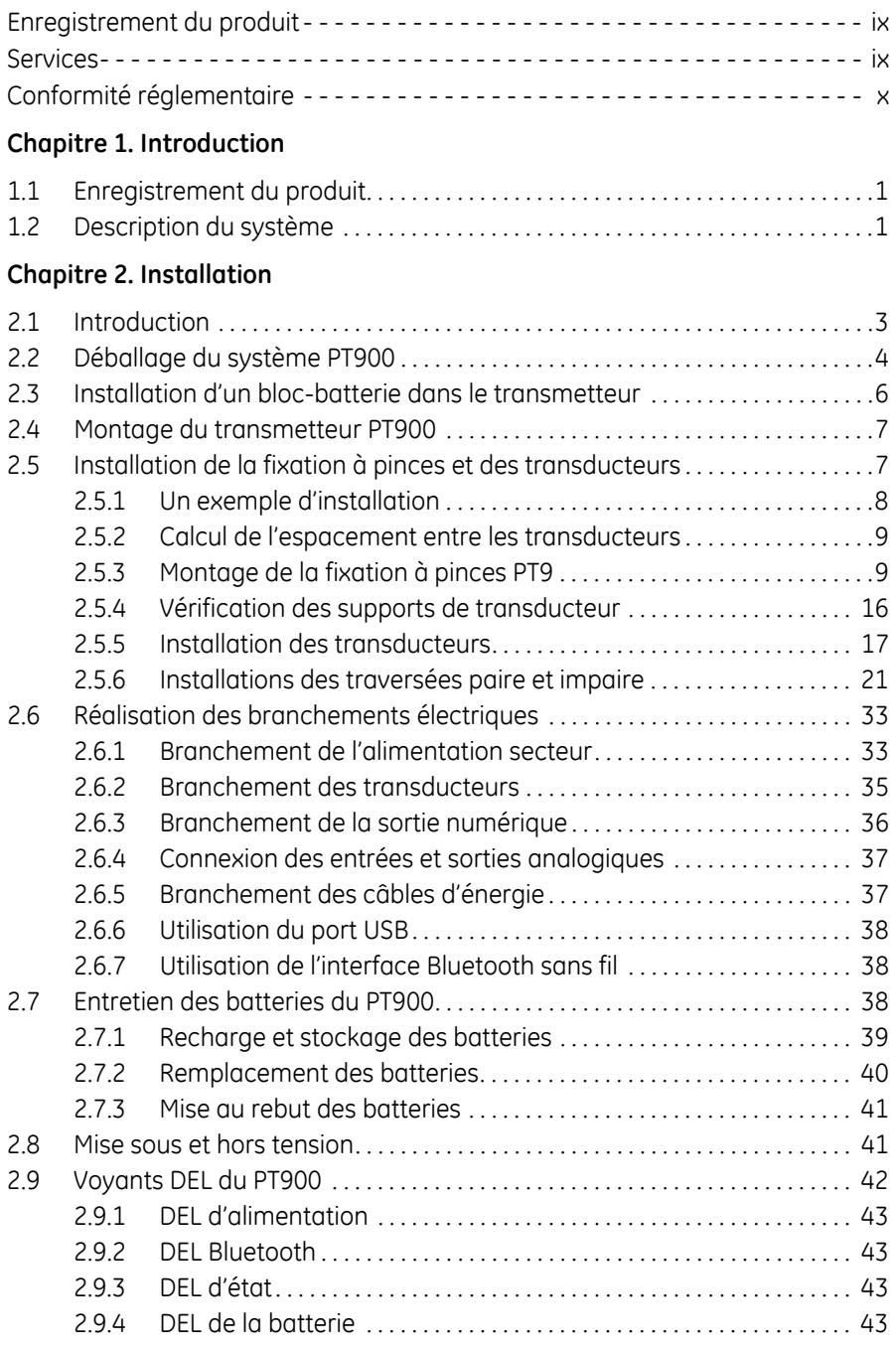

# **Chapitre 3. Configuration initiale**

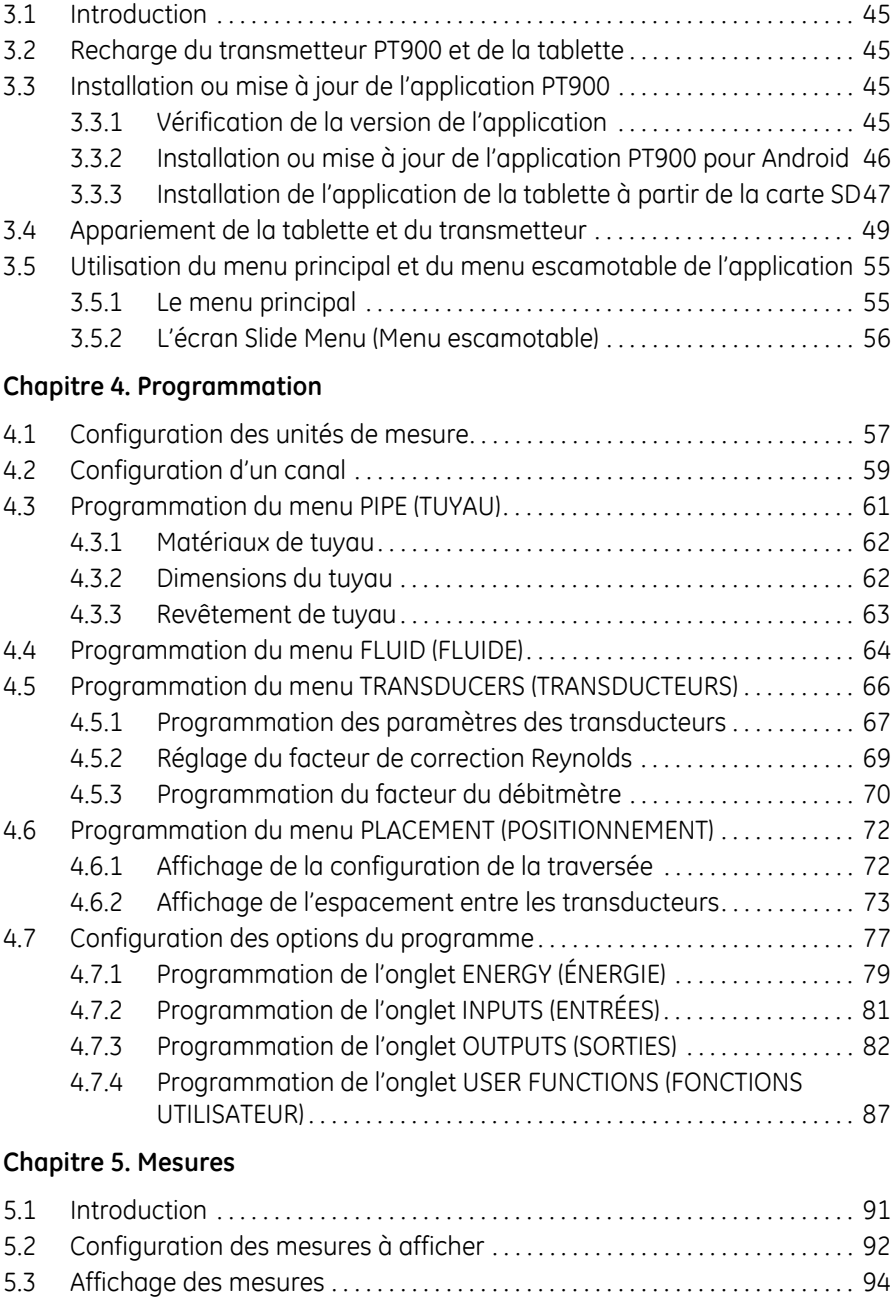

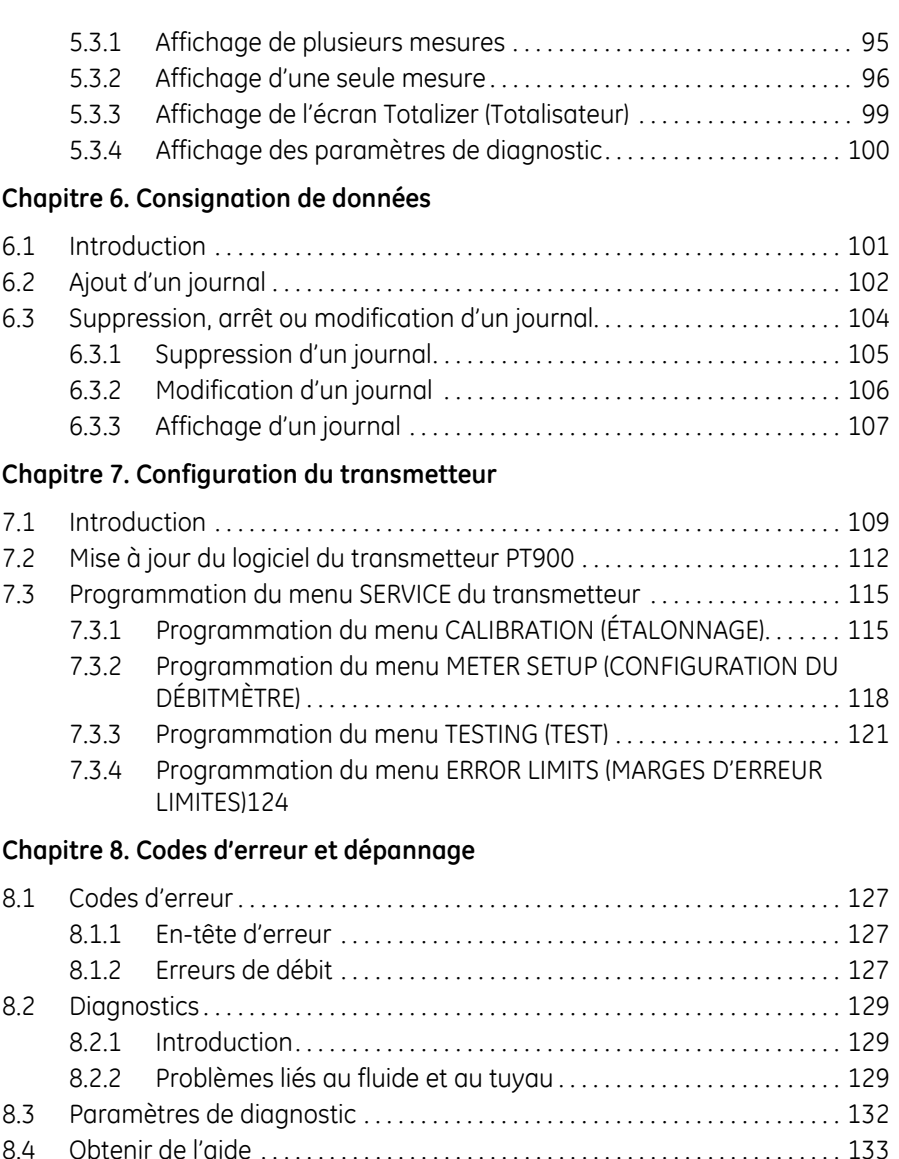

8.4.1 L'écran About (À propos) . . . . . . . . . . . . . . . . . . . . . . . . . . . . . . . . . . . . 134 8.4.2 L'écran Diagnostics. . . . . . . . . . . . . . . . . . . . . . . . . . . . . . . . . . . . . . . . . 135 8.4.3 L'écran Service . . . . . . . . . . . . . . . . . . . . . . . . . . . . . . . . . . . . . . . . . . . . . 136 8.4.4 L'écran Spare Parts (Pièces de rechange) . . . . . . . . . . . . . . . . . 137 8.5 Liste des sujets d'aide . . . . . . . . . . . . . . . . . . . . . . . . . . . . . . . . . . . . . . . . . . . . . . 138

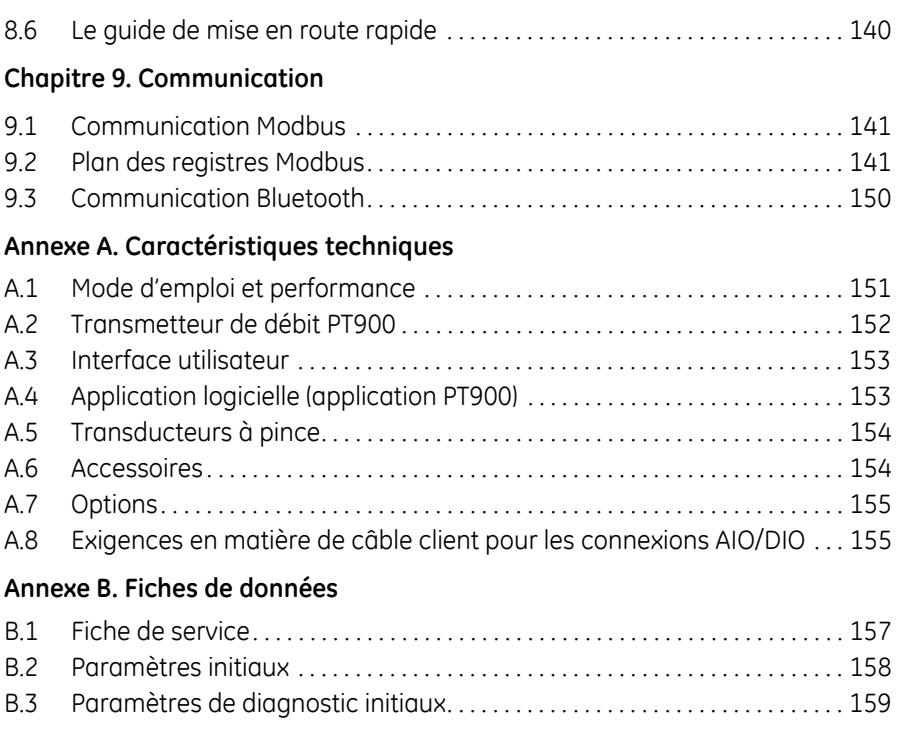

# **Paragraphes d'informations**

**Remarque :** *Ces paragraphes fournissent des informations à même de faciliter la compréhension de la situation, mais ne sont pas indispensables à la bonne utilisation des instructions.*

**Important :** *Ces paragraphes fournissent des informations qui mettent l'accent sur les instructions qui sont essentielles pour configurer correctement l'équipement. Le non-respect de ces instructions peut entraîner une dégradation des performances.*

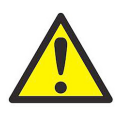

**MISE EN GARDE !** Ce symbole indique un risque potentiel mineur de blessure aux personnes et/ou de sérieux dommages à l'équipement, à moins que ces instructions soient rigoureusement suivies.

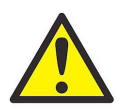

**AVERTISSEMENT !** Ce symbole indique un risque potentiel grave de blessures aux personnes, à moins que ces instructions soient rigoureusement suivies.

# **Questions de sécurité**

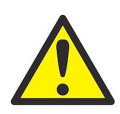

**AVERTISSEMENT !** Il est de la responsabilité de l'utilisateur de s'assurer que tous les règlements, codes et lois locaux, nationaux et européens relatifs à la sécurité et aux conditions d'exploitation en toute sécurité soient respectés pour chaque installation. La sécurité de tout système intégrant l'équipement est de la responsabilité de celui qui l'assemble.

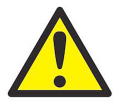

**AVERTISSEMENT !** Si la fixation à pinces et les transducteurs sont installés sur une conduite située au-dessus d'une zone de travail ou d'une passerelle, vous devez respecter les procédures de site de travail sécurisées relatives à la protection contre la chute d'objets.

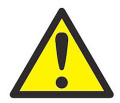

**AVERTISSEMENT !** Il est de la responsabilité de l'utilisateur de s'assurer que les câbles d'alimentation, Hart, Modbus et Entrées/Sorties répondent à la spécification décrite à l'annexe A.

# **Équipement auxiliaire**

## **Normes de sécurité locales**

L'utilisateur doit s'assurer que les équipements auxiliaires utilisés sont en tout point conformes aux codes, standards et réglementations relatifs à la sécurité.

## **Zone de travail**

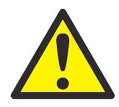

**AVERTISSEMENT !** Les équipements auxiliaires peuvent avoir à la fois des modes de fonctionnement manuel et automatique. Comme l'équipement peut bouger brusquement et sans signe préalable, ne pas entrer dans la zone de travail de ce dernier pendant le fonctionnement automatique, et ne pas s'en approcher de trop près pendant le fonctionnement manuel. Si vous le faites, cela peut entraîner de graves blessures.

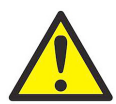

**AVERTISSEMENT !** Assurez-vous que l'alimentation de l'équipement auxiliaire est éteinte et verrouillée avant d'effectuer toute opération de maintenance ou d'entretien de l'équipement.

## **Qualification du personnel**

Assurez-vous que l'ensemble du personnel a suivi une formation applicable à l'équipement auxiliaire approuvée par le fabricant.

## **Équipement de protection individuel**

Assurez-vous que les opérateurs et le personnel d'entretien disposent de l'ensemble de l'équipement de sécurité applicable à l'équipement auxiliaire. Par exemple, des lunettes de sécurité, un casque de protection, des chaussures de sécurité, etc.

#### **Utilisation non autorisée**

Assurez-vous que le personnel non autorisé ne peut pas faire fonctionner l'équipement.

# **Enregistrement du produit**

Merci d'avoir acheté un modèle *TransPort*® PT900 GE. Veuillez enregistrer votre produit à www.gemeasurement.com/productregistration pour profiter des services liés au produit comme les dernières mises à jour du logiciel / micrologiciel, obtenir des informations sur le produit et bénéficier d'offres spéciales.

# **Services**

GE fournit à ses clients une équipe expérimentée en matière d'assistance clientèle, prête à répondre aux questions techniques ainsi qu'aux besoins d'assistance à distance et sur site. Pour compléter notre vaste portefeuille de solutions reconnues sur le marché, nous offrons plusieurs types de services d'assistance flexibles et évolutifs, notamment : des formations, réparations de produits, contrats d'entretien, et bien plus. Veuillez visiter www.gemeasurement.com/services pour plus d'informations.

# **Conformité réglementaire**

#### **Directive sur les déchets d'équipements électriques et électroniques (DEEE)**

GE Measurement & Control participe activement à l'initiative européenne de reprise de *déchets électriques et électroniques* (DEEE) (directive 2012/19/UE).

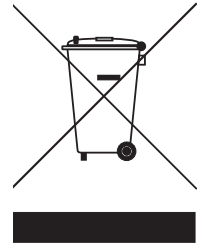

L'équipement que vous avez acquis a nécessité l'extraction et l'utilisation de ressources naturelles pour sa production. Il peut contenir des substances dangereuses pouvant avoir un impact sur la santé et l'environnement.

Afin d'éviter la dissémination de ces substances dans votre environnement et de réduire les contraintes exercées sur les ressources naturelles, nous vous encourageons à utiliser les dispositifs appropriés de récupération des déchets. Ces dispositifs vont réutiliser ou recycler de manière appropriée la plupart des matériaux composant votre système en fin de vie. Le symbole du conteneur barré vous invite à choisir l'un de ces dispositifs.

Pour plus d'informations sur la collecte, la réutilisation et les dispositifs de recyclage, veuillez contacter les services locaux ou régionaux de récupération des déchets concernés. Visitez le site :

http://www.gemeasurement.com/environmental-health-safety-ehs pour les instructions sur la reprise des appareils et des informations sur cette initiative.

### **RoHS**

Le *TransPort*® PT900 est parfaitement conforme aux réglementations RoHS (Directive 2002/95/CE).

## **Réglementations de la FCC / licence d'Industrie Canada**

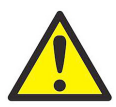

**MISE EN GARDE !**This device complies with Part 15 of the FCC Rules / Industry Canada licence-exempt RSS standard(s). Operation is subject to the following two conditions: (1) this device may not cause harmful interference, and (2) this device must accept any interference received, including interference that may cause undesired operation.

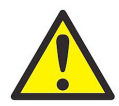

**MISE EN GARDE !** Le présent appareil est conforme aux CNR d'Industrie Canada applicables aux appareils radio exempts de licence. L'exploitation est autorisée aux deux conditions suivantes : (1) l'appareil ne doit pas produire de brouillage, et (2) l'utilisateur de l'appareil doit accepter tout brouillage radioélectrique subi, même si le brouillage est susceptible d'en compromettre le fonctionnement.

Les changements ou modifications qui n'ont pas été expressément approuvés par la partie responsable de la conformité pourraient annuler le droit de l'utilisateur à utiliser l'équipement.

Ce matériel a été testé et respecte les limitations concernant les équipements numériques de classe A, conformément au paragraphe 15 des réglementations de la FCC. Ces limitations sont définies afin de fournir une protection raisonnable contre des interférences dommageables en cas d'installation domestique. Cet équipement génère, utilise et peut émettre des fréquences radioélectriques et causer, en cas d'installation et d'utilisation non conformes aux instructions, des interférences préjudiciables aux communications radio. Toutefois, il n'existe aucune garantie que ces interférences n'interviendront pas dans une installation particulière. Si cet équipement génère effectivement des interférences dommageables à la réception radio ou télévision, ce qui peut être vérifié en l'éteignant et en le rallumant, il est recommandé à l'utilisateur d'essayer de corriger les interférences par l'une ou plusieurs des mesures suivantes :

- **•** réorienter l'antenne réceptrice ou la changer de place ;
- **•** éloigner l'équipement du récepteur affecté ;
- **•** brancher l'équipement sur un circuit d'alimentation différent de celui du récepteur ;
- **•** consulter le revendeur ou un technicien radio / télévision pour obtenir de l'aide.

## **Réglementations de la FCC / licence d'Industrie Canada (suite)**

Under Industry Canada regulations, this radio transmitter may only operate using an antenna of a type and maximum (or lesser) gain approved for the transmitter by Industry Canada. To reduce potential radio interference to other users, the antenna type and its gain should be so chosen that the equivalent isotropically radiated power (e.i.r.p.) is not more than that necessary for successful communication.

Conformément à la réglementation d'Industrie Canada, le présent émetteur radio peut fonctionner avec une antenne d'un type et d'un gain maximal (ou inférieur) approuvé pour l'émetteur par Industrie Canada. Dans le but de réduire les risques de brouillage radioélectrique à l'intention des autres utilisateurs, il faut choisir le type d'antenne et son gain de sorte que la puissance isotrope rayonnée équivalente (p.i.r.e.) ne dépasse pas l'intensité nécessaire à l'établissement d'une communication satisfaisante.

Cet appareil est conforme à la / aux norme(s) RSS exempte(s) de licence d'Industrie Canada. L'exploitation est autorisée aux deux conditions suivantes :

- **1.** Cet appareil ne doit pas produire de brouillage ; et
- **2.** Cet appareil doit supporter toutes les interférences, y compris les interférences qui pourraient provoquer un fonctionnement non désiré de l'appareil.

#### **Rappel EMA (exposition maximale admissible)**

To satisfy FCC/IC RF exposure requirements, a separation distance of 20 cm or more should be maintained between the antenna of this device and persons during device operation. To ensure compliance, operations at closer than this distance is not recommended.

Pour répondre aux exigences relatives à l'exposition RF de la FCC/IC, une distance d'au moins 20 cm doit être maintenue entre l'antenne du produit et les personnes pendant le fonctionnement de l'appareil. Pour assurer la conformité, l'utilisation à une distance inférieure n'est pas recommandée.

**Lettre d'avertissement de Taïwan**

### 低功率電波輻射性電機管理辦法

#### 第十二條 經型式認證合格之低功率射頻電機,非經許可,公司、商 號或使用者均不得擅自變更頻率、加大功率或變更原設計之特性及功 能。

#### 第十四條 低功率射頻電機之使用不得影響飛航安全及干擾合法通信 ;經發現有干擾現象時,應立即停用,並改善至無干擾時方得繼續使 用。

**Avertissement de la KKC (Commission coréenne des communications)**

**1.** Avertissement CEM (de type B)

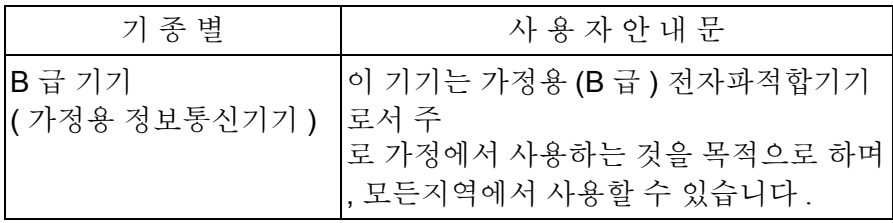

**2.** Avertissement RF

## 당해 무선설비는 전파혼신 가능성이 있으므로 인명안전과 관련된 서비스는 할 수 없음

[pas de contenu prévu pour cette page]

# **Chapitre 1. Introduction**

# **1.1 Enregistrement du produit**

Merci d'avoir acheté un TransPort® PT900 GE. Veuillez enregistrer votre produit à www.gemeasurement.com/productregistration pour profiter des services liés au produit comme les dernières mises à jour du logiciel / micrologiciel, obtenir des informations sur le produit et bénéficier d'offres spéciales.

# **1.2 Description du système**

Le PT900 est un transmetteur de débit portable conçu pour mesurer des produits liquides. Sa plateforme électronique et sa conception industrielle simplifiée en font un produit extrêmement facile à installer et utiliser. Le système comprend une tablette équipée du système d'exploitation Android®, un transmetteur, une paire de transducteurs, une nouvelle fixation à pinces et un câble de transducteur (voir la *Figure 1* ci-dessous).

La jauge d'épaisseur, les transmetteurs de température à pinces et le dispositif de montage à pinces pour les tuyaux de 48 po de diamètre font partie des accessoires en option pour le PT900. Le système PT900 communique avec sa *tablette d'affichage* à distance par Bluetooth®.

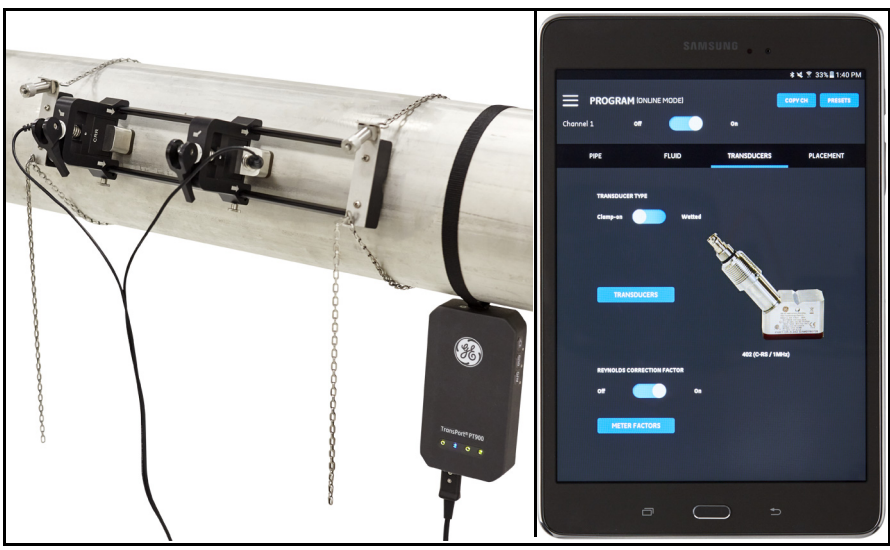

**Figure 1 : Un système PT900 installé sur un tuyau**

[pas de contenu prévu pour cette page]

# **Chapitre 2. Installation**

# **2.1 Introduction**

Pour garantir le fonctionnement sûr et fiable du PT900, vous devez installer le système conformément aux directives établies par GE. Ces consignes sont expliquées en détail dans le présent chapitre et incluent notamment les sujets suivants :

- **•** [Déballage du système PT900 \(voir la page 4\)](#page-19-0)
- **•** [Montage du transmetteur PT900 \(voir la page 7\)](#page-22-0)
- **•** [Installation de la fixation à pinces et des transducteurs \(voir la page 7\)](#page-22-1)
- **•** [Réalisation des branchements électriques \(voir la page 33\)](#page-48-0)

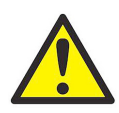

**AVERTISSEMENT !** Le transmetteur de débit PT900 peut mesurer le débit de nombreux fluides, dont certains fluides potentiellement dangereux.

L'importance de mesures adéquates de sécurité est primordiale.

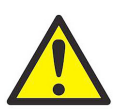

**AVERTISSEMENT !** Veillez à suivre tous les codes et réglementations de sécurité locaux en vigueur relatifs à l'installation des appareils électriques et à la manipulation de fluides dangereux ou en présence de conditions d'écoulement dangereuses. Consultez le personnel Sécurité de votre entreprise ou les instances de sécurité locales pour vérifier l'innocuité de toute procédure ou pratique.

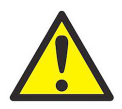

**ATTENTION, CLIENTS EUROPÉENS !** Pour répondre aux exigences de la marque CE et de la marque UL, tous les câbles doivent respecter les caractéristiques techniques indiquées dans *["Exigences en matière de câble client pour les connexions](#page-170-0)  [AIO/DIO" à la page 155](#page-170-0)*.

# <span id="page-19-0"></span>**2.2 Déballage du système PT900**

Avant de retirer le système PT900 de sa mallette de transport (voir la mallette de transport à coque rigide en option à la *Figure 2 à la page 5*), inspectez le contenu de la mallette avec précaution. Avant de jeter les matériaux d'emballage, assurez-vous que tous les composants et la documentation indiqués sur la liste de colisage sont présents. S'il manque quoi que ce soit ou si un article est endommagé, contactez immédiatement l'*assistance clientèle GE* pour assistance.

Le système PT900 pouvant être commandé dans de nombreuses configurations différentes, le bordereau d'expédition suivant est indiqué à titre d'exemple uniquement :

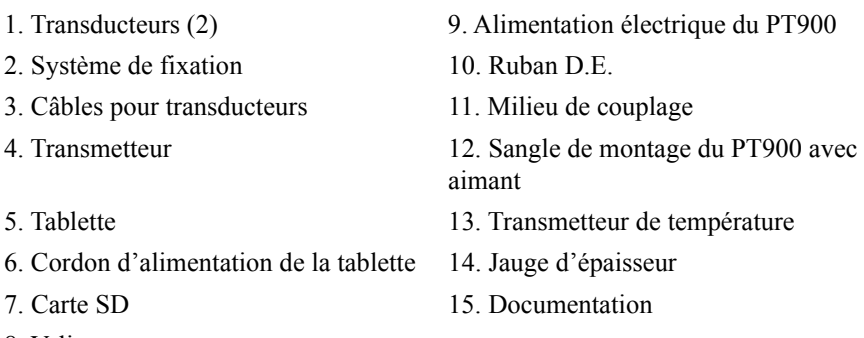

8. Valise

En plus des composants standard, vous pouvez utiliser les composants en option suivants avec le système PT900 :

- **•** Kit d'énergie avec module RTD et câble RTD pour connexion au transmetteur PT900
- **•** Un câble AIO avec une boîte de câblage
- **•** Un câble DIO avec une boîte de câblage
- **•** Un chargeur de batterie
- **•** Un câble de rallonge jusqu'à 100 pi de long pour le transducteur
- **•** Une chaîne de 48 po pour la fixation à pinces

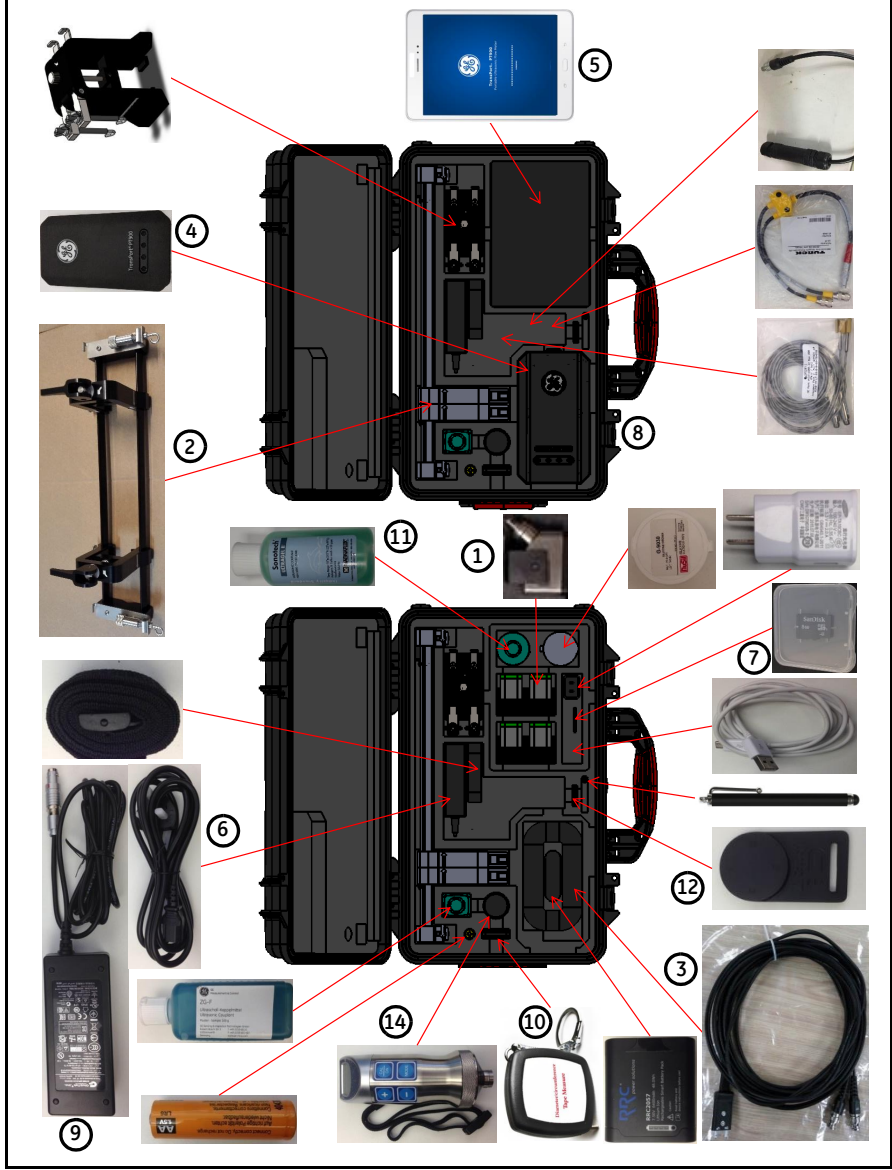

# **2.2 Déballage du système PT900 (suite)**

**Figure 2 : Le système PT900 dans sa mallette de transport rigide**

# **2.3 Installation d'un bloc-batterie dans le transmetteur**

Pour installer un nouveau bloc-batterie dans le transmetteur, (voir la *Figure 3* ci-dessous) :

- **1.** À l'aide d'un tournevis pour écrous à fentes, tournez à 90° les deux vis rapides situées sur le couvercle de la batterie pour ouvrir le transmetteur.
- **2.** Retirez le bloc-batterie existant.
- **3.** Installez le nouveau bloc-batterie dans le compartiment de la batterie puis replacez le couvercle de la batterie. Fixez le couvercle en serrant les deux vis rapides.

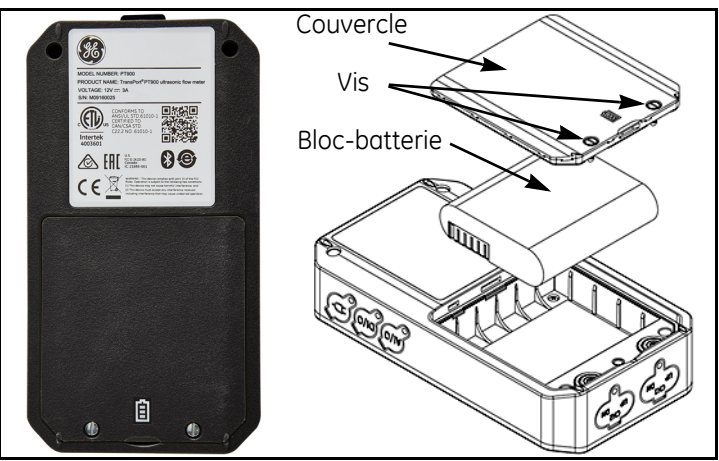

**Figure 3 : Installation du bloc-batterie dans le transmetteur**

# <span id="page-22-0"></span>**2.4 Montage du transmetteur PT900**

Le transmetteur portable PT900 est logé dans un boîtier caoutchouté durable adapté à une utilisation intérieure ou extérieure. Vous pouvez le placer dans la mallette de transport rigide ou l'installer sur le tuyau à l'aide de la sangle souple ou de la pince magnétique (voir la *Figure 4* ci-dessous).

**Remarque :** *La température du tuyau doit être comprise entre -20 °C et environ 40 °C pour utiliser la sangle souple ou la pince magnétique en toute sécurité lors du montage du transmetteur.*

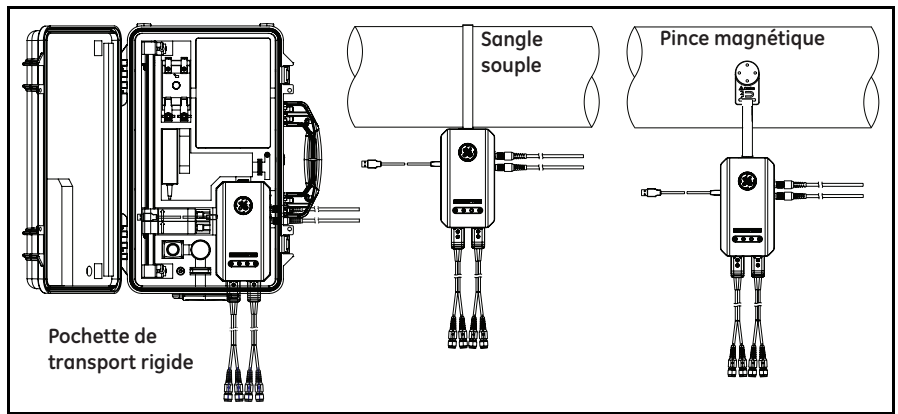

**Figure 4 : Options de montage du transmetteur PT900**

# <span id="page-22-1"></span>**2.5 Installation de la fixation à pinces et des transducteurs**

Cette section décrit en détail la manière de monter le transducteur à pinces PT9 standard sur le tuyau.

**Remarque :** *Consultez GE pour obtenir des instructions sur l'installation de la pince de fixation CF-LP en option (illustrée dans la* Figure 5 *ci-dessous).*

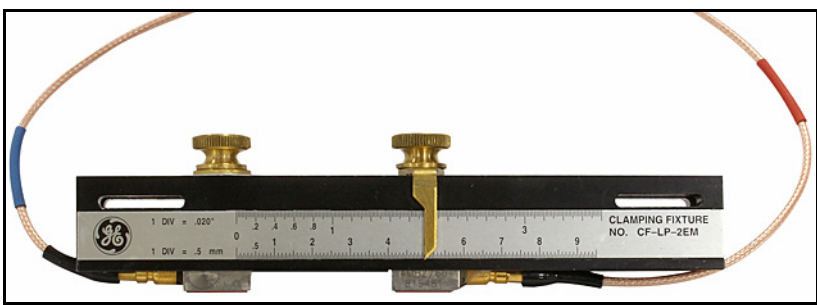

**Figure 5 : Pince de fixation CF-LP**

# **2.5.1 Un exemple d'installation**

Pour référence, une installation complète du PT900 est illustrée dans la *Figure 6* ci-dessous.

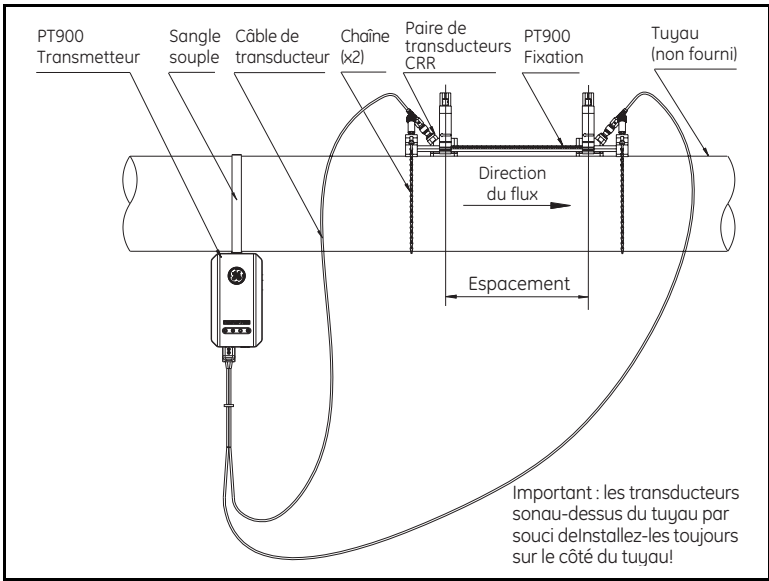

**Figure 6 : Installation typique du PT900**

# **2.5.2 Calcul de l'espacement entre les transducteurs**

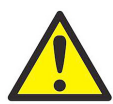

**ATTENTION !** L'espacement requis entre les transducteurs est calculé par l'application après que vous avez programmé les menus PIPE (TUYAU), FLUID (FLUIDE), TRANSDUCER (TRANSDUCTEUR) et PLACEMENT (POSITIONNEMENT). Avant de passer à l'installation, vous devez terminer la programmation qui s'étend du *[Chapitre 4. Programmation à la page 57](#page-72-0)* jusqu'à *["Affichage de l'espacement entre les transducteurs" à la page 73](#page-88-0)*. Utilisez cet espacement calculé entre les transducteurs dans les sections suivantes.

## **2.5.3 Montage de la fixation à pinces PT9**

Pour monter la fixation à pinces PT9 (voir la *Figure 7* ci-dessous) sur le tuyau, procédez comme suit :

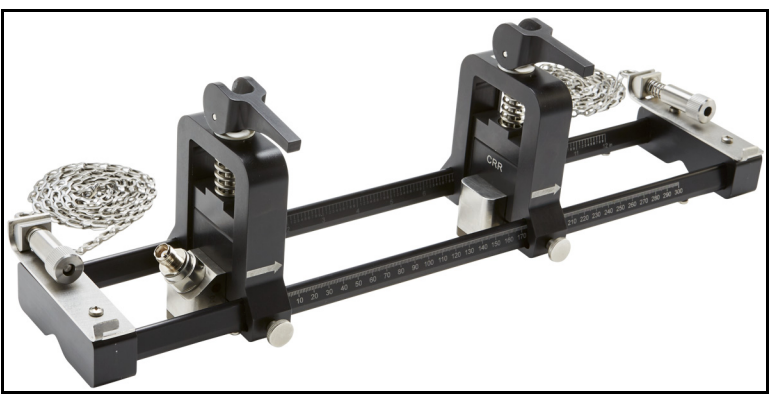

**Figure 7 : Fixation à pinces PT9 avec transducteurs CRR**

- **1.** Avant de monter la fixation à pinces, reportez-vous à la *Figure 8 à la page 10* et procédez comme suit :
	- **•** Assurez-vous que les vis du mécanisme de chaîne (**A**) fixées sur les méplats de l'embout sont complètement desserrées.
	- **•** Assurez-vous que le dernier lien de la chaîne est fixé dans la fente de la vis du mécanisme de chaîne (**B**) des deux côtés de l'embout.
	- **•** Assurez-vous que la vis à oreilles (**C**) est serrée sur la pince mobile de telle sorte que rien ne puisse bouger au cours du processus de montage.

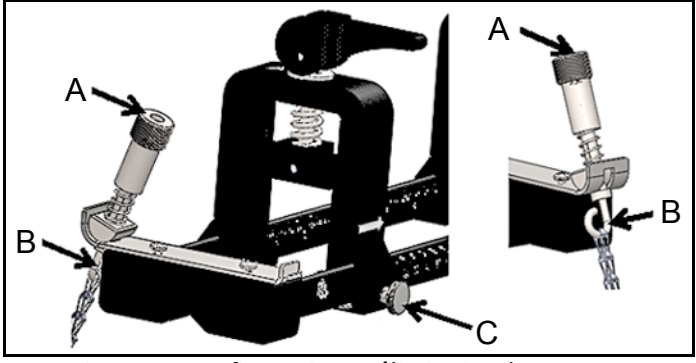

**Figure 8 : Configuration préliminaire du support**

- **2.** Sélectionnez l'emplacement de montage de la fixation à pinces sur la conduite qui soit conforme aux exigences suivantes (voir la *Figure 9* ci-dessous) :
	- **•** un tuyau droit d'au moins 10 diamètres de tuyau nominaux (sans raccords ni cintrage) avant le transducteur en amont ;
	- **•** un tuyau droit d'au moins 5 diamètres de tuyau nominaux (sans raccords ni cintrage) après le transducteur en aval ;
	- **•** un jeu d'au moins 6 po (150 mm) du bord extérieur de chaque embout jusqu'au joint le plus proche ou jusqu'à la soudure ou bride la plus proche sur la conduite.

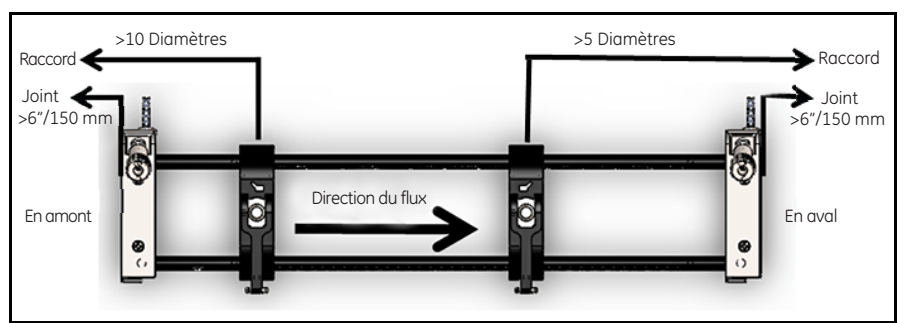

**Figure 9 : Sélection de l'emplacement du tuyau**

**3.** Ajustez la position de la fixation à pinces de telle sorte que le bord extérieur de l'embout le plus proche soit placé à la distance choisie depuis l'entrée ou la sortie la plus proche ou le joint ou raccord le plus proche sur la conduite (voir la *Figure 10* ci-dessous).

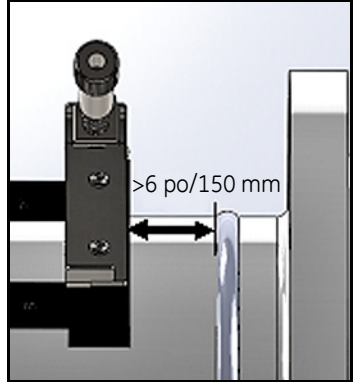

**Figure 10 : Ajustement de la position de la fixation**

**4.** Placez la fixation à pinces au-dessus du tuyau pour pouvoir la maintenir en place sans effort pendant l'installation (voir la *Figure 11* ci-dessous).

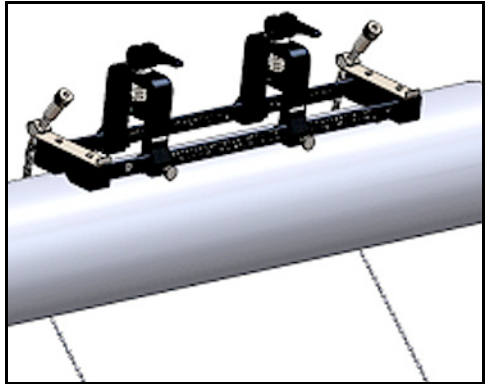

**Figure 11 : Fixation placée au-dessus du tuyau**

**5.** Vérifiez que le tuyau se loge dans la petite fente découpée au bas des embouts (voir la *Figure 12* ci-dessous). De plus, vérifiez que les graduations présentes sur la tige du rail de la fixation à pinces sont bien lisibles après avoir terminé l'installation.

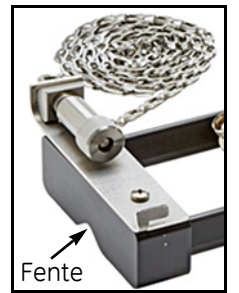

**Figure 12 : Fente découpée**

- **6.** Pour installer une chaîne autour du tuyau, reportez-vous à la *Figure 13 à la page 13* puis procédez comme suit :
	- **a.** Identifiez le *mécanisme à vis de la chaîne,* le *méplat* et la *fente de la chaîne* sur l'embout de la fixation à pinces le plus proche du raccord de tuyau de référence.
	- **b.** Dévissez le mécanisme à vis de la chaîne, puis enroulez la chaîne métallique tout autour du tuyau.
	- **c.** Appuyez sur le dessus du mécanisme à vis de la chaîne et maintenez-le enfoncé. Ensuite, tirez la chaîne de telle sorte qu'elle soit serrée autour du tuyau et faites-la glisser dans la petite fente située sur le côté opposé de l'embout du mécanisme à vis de la chaîne.
	- **d.** Relâchez le mécanisme à vis de la chaîne et serrez-le juste assez pour enlever le moindre mou de la chaîne.

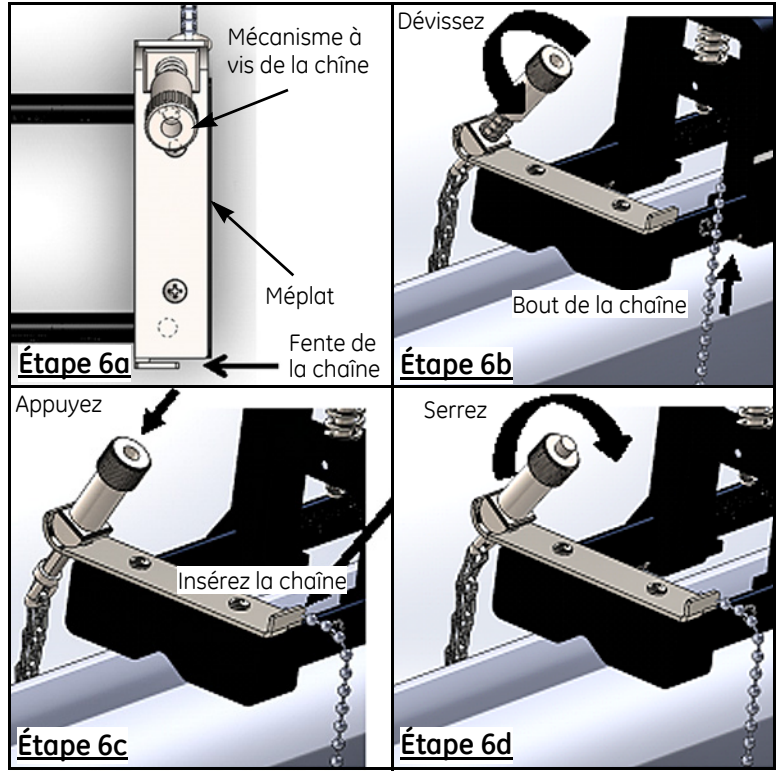

**Figure 13 : Installation d'une chaîne**

**7.** Répétez les étapes précédentes pour installer la chaîne du côté opposé de la fixation à pinces (reportez-vous à la *Figure 14* ci-dessous). La fixation à pinces doit être fermement montée sur le tuyau, mais avoir suffisamment de jeu pour permettre d'effectuer l'alignement final.

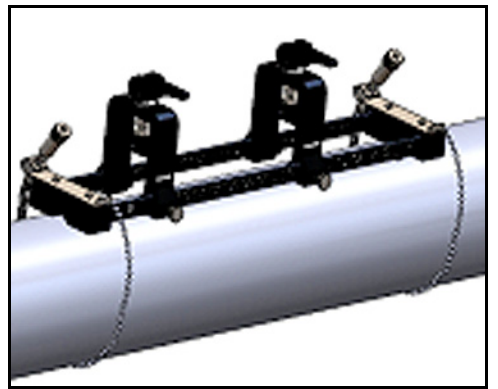

**Figure 14 : Fixations avec chaînes installées**

**8.** Faites pivoter la fixation sur la position horaire de 3 heures ou de 9 heures sur le tuyau (reportez-vous à la *Figure 15* ci-dessous). Il n'est pas recommandé d'installer la fixation au-dessus ou en dessous du tuyau. Assurez-vous que le tuyau est toujours logé dans la fente découpée au bas des deux embouts pour que la fixation soit parallèle à la ligne médiane du tuyau.

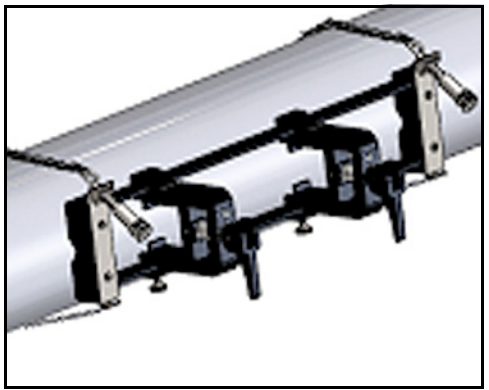

**Figure 15 : Fixation pivotée en position horizontale**

**9.** Après avoir terminé l'alignement, serrez complètement les deux chaînes en tournant l'écrou au-dessus des deux mécanismes à vis de la chaîne (reportez-vous à la *Figure 16* ci-dessous) jusqu'à ce que la chaîne soit suffisamment serrée pour résister à tout mouvement de la fixation.

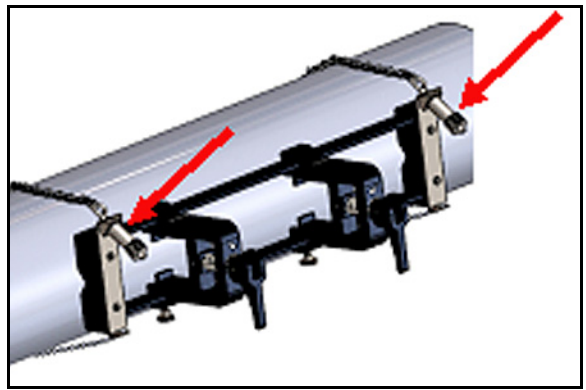

**Figure 16 : Serrage de la fixation au tuyau**

**Remarque :** *Puisque les deux dernières étapes s'influencent réciproquement, répétez-les jusqu'à ce que la fixation soit correctement alignée et bien serrée au tuyau.*

# **2.5.4 Vérification des supports de transducteur**

Avant d'installer les transducteurs sur la fixation à pinces, vous devez fixer un support de transducteur à chaque transducteur. GE doit installer un support de transducteur sur chaque transducteur, et ce avant l'expédition. Vérifiez que les transducteurs sont déjà équipés de leurs supports et que ces derniers sont bien fixés. Si c'est le cas, vous pouvez ignorer cette section.

Un ensemble transducteur complet inclut les composants suivants :

- **• un support à pince :** fixé en permanence à la pince de fixation ;
- **• un support de transducteur :** fixé de façon semi-permanente au transducteur ;
- **• un transducteur :** avant de procéder au montage, le *transducteur* est installé sur le *support de transducteur* puis fixé à l'aide de vis de pression. Pendant le montage, le support de transducteur se glisse dans le *support à pince* et se fixe avec un plongeur.

Si pour une raison ou une autre, le support du transducteur n'a pas été installé ou a été retiré, reportez-vous à la *Figure 17* ci-dessous puis réinstallez le support comme suit :

- **1.** Faites glisser le support sur le dessus du transducteur pour que les fentes circulaires qui se trouvent sur les côtés du transducteur, en haut, soient étroitement alignées avec les trous pleins situés sur le côté du support du transducteur.
- **2.** Serrez les vis de pression sans tête à six pans creux depuis le support du transducteur, dans les trous du transducteur. Ces vis bloquent le support en position.

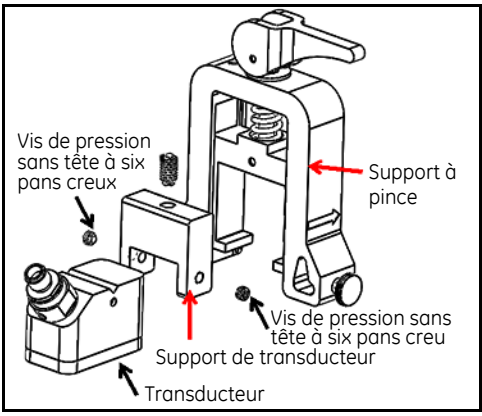

**Figure 17 : ensemble transducteur**

# **2.5.5 Installation des transducteurs**

Pour installer les transducteurs dans le support de montage, procédez comme suit :

- **1.** Si nécessaire, desserrez la vis à oreilles de la fixation mobile du transducteur pour obtenir une position axiale.
- **2.** Notez que la pince fixe du transducteur est placée sur le repère zéro de l'échelle. Positionnez la pince mobile du transducteur de telle sorte qu'elle soit alignée avec le repère de l'échelle graduée du support qui correspond à l'espacement calculé entre les transducteurs. Les repères de mesure se lisent sur le côté de la pince du transducteur indiqué par les flèches. Généralement, placez le support à gauche de la position zéro et l'autre support à l'espacement souhaité.

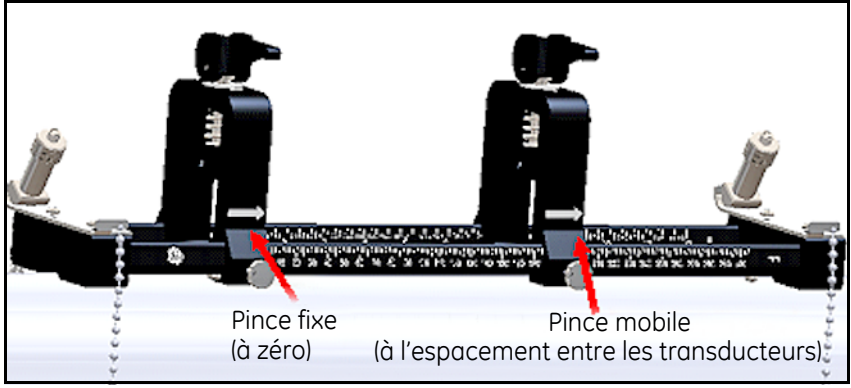

**Figure 18 : Serrage de la fixation au tuyau**

- **Remarque :** *L'espacement requis entre les transducteurs varie en fonction de nombreux facteurs. L'application de la tablette calcule automatiquement l'espacement entre vos transducteurs. (voir*  ["Affichage de l'espacement entre les transducteurs" à la page 73](#page-88-0)*).*
	- **3.** Serrez la vis à oreilles pour bloquer la pince mobile du transducteur en position, en faisant attention à ne pas dévier de la position axiale établie.

# **2.5.5 Installation des transducteurs (suite)**

**4.** Déplacez les deux cames en position chargée de telle sorte que les supports à pince soient logés au maximum de leur position radiale (reportez-vous à la *Figure 19* ci-dessous).

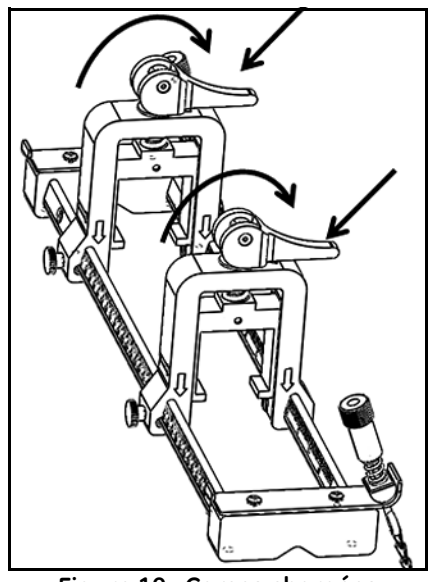

**Figure 19 : Cames chargées**

- **5.** Appliquez le milieu de couplage fourni sur les deux faces du transducteur (voir la *Figure 20* ci-dessous). Le milieu de couplage déplace tout espace d'air présent entre le transducteur et le tuyau pour garantir l'uniformité de la trajectoire du signal acoustique. Pour les tuyaux mesurant jusqu'à 14 po de D.E., n'appliquez pas le milieu de couplage dans les zones rouges indiquées ; pour les tuyaux de >14 po de D.E., appliquez le milieu de couplage sur toute la surface.
- **Remarque :** *Il n'est pas recommandé d'utiliser un lubrifiant à base d'eau comme milieu de couplage pour les installations chauffées ou à long terme.*

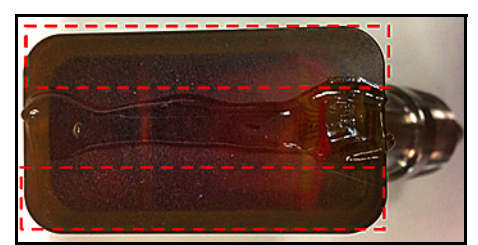

**Figure 20 : Face du transducteur avec milieu de couplage**

# **2.5.5 Installation des transducteurs (suite)**

- **6.** Faites glisser un transducteur, déjà bloqué dans son support de transducteur, dans l'un des supports à pince de la fixation à pinces jusqu'à ce que le plongeur situé au-dessus du support du transducteur jusqu'à ce qu'un déclic indique son enclenchement au bas du support à pince (voir la *Figure 21* ci-dessous).
- **Important :** *Les connecteurs de câble des transducteurs installés doivent pointer dans la direction opposée l'un de l'autre et vers les extrémités opposées de la fixation à pinces. Pour respecter cette exigence, aidez-vous des flèches présentes sur les embouts : elles indiquent la direction du connecteur de câble.*

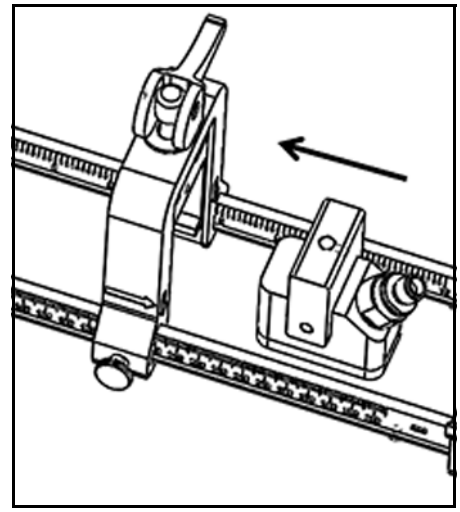

**Figure 21 : Insertion du transducteur**

## **2.5.5 Installation des transducteurs (suite)**

**7.** Déverrouillez les cames des deux pinces de transducteur pour pousser les transducteurs vers le tuyau et faire en sorte que le milieu de couplage remplisse complètement les écarts entre les faces des transducteurs et la surface du tuyau (voir la *Figure 22* ci-dessous).

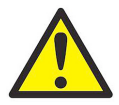

**MISE EN GARDE !** Lorsque vous déverrouillez les cames, leurs ressorts peuvent créer un contact dur entre la came et la face de la pince. Tout objet ou partie du corps présents entre les faces de contact peut être endommagé(e) ou subir des blessures mineures.

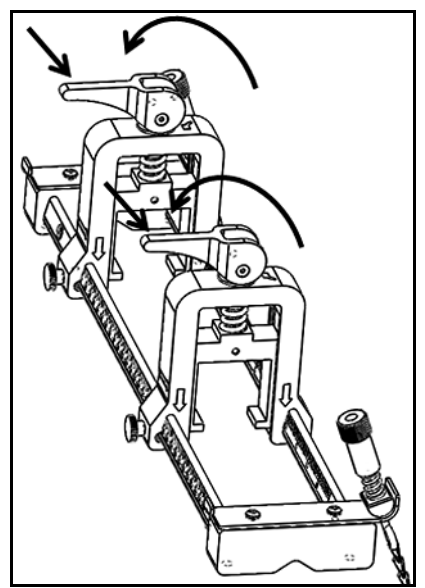

**Figure 22 : Cames déverrouillées**

**Important :** *Vous devez déterminer l'*espacement requis entre vos transducteur*s avant de continuer (voir* ["Affichage de l'espacement entre les](#page-88-0)  [transducteurs" à la page 73](#page-88-0)*).*
### **2.5.6 Installations des traversées paire et impaire**

Vous pouvez installer les transducteurs d'un système PT900 dans l'une ou l'autre des configurations suivantes :

- **• Traversée paire** : le signal provenant de l'un des transducteurs traverse le débit du fluide un nombre de fois pair avant d'être reçu par l'autre transducteur (deux traversées sont recommandées pour la plupart des applications).
- **• Traversée impaire** : le signal provenant de l'un des transducteurs traverse le débit du fluide une fois ou un nombre de fois impair avant d'être reçu par l'autre transducteur.

#### *2.5.6a Installations de traversées paires (espacement <305 mm/12 po)*

La fixation à pinces PT900 standard est conçue pour l'installation d'une *traversée paire*, comme illustré dans la *Figure 23* ci-dessous. Après avoir installé la fixation à pinces sur le tuyau, reportez-vous à *["Affichage de l'espacement entre les](#page-88-0)  [transducteurs" à la page 73](#page-88-0)* pour ajuster l'espacement entre les pinces du transducteur à la distance axiale requise.

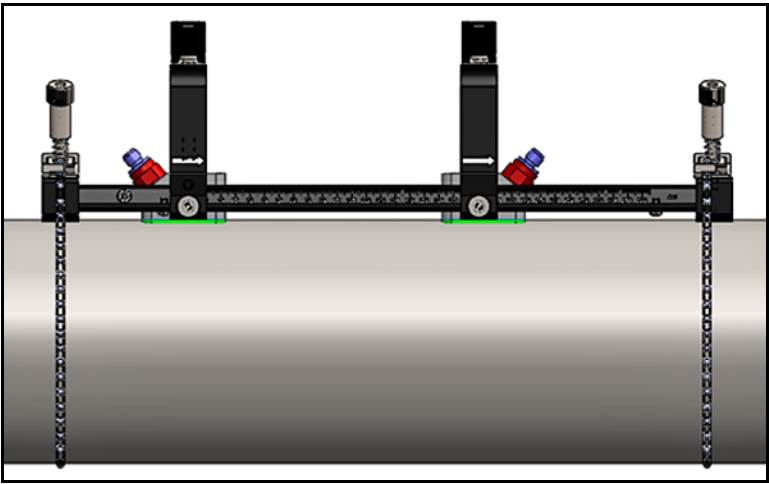

**Figure 23 : installation d'une traversée paire (vue de haut)**

**Important :** *l'installation ci-dessus suppose un espacement de <305 mm / 12 po entre les transducteurs. Pour les installations de traversées paires avec des espacements de >305 mm / 12 po entre les transducteurs, voir* ["Installations de traversées paires](#page-43-0)  [\(espacement>305 mm/12 po\)" à la page 28](#page-43-0) *pour obtenir des instructions.*

Pour l'installation d'une *traversée impaire*, l'*étrier* séparé fourni avec la fixation à pinces est requis (voir la *Figure 24* ci-dessous).

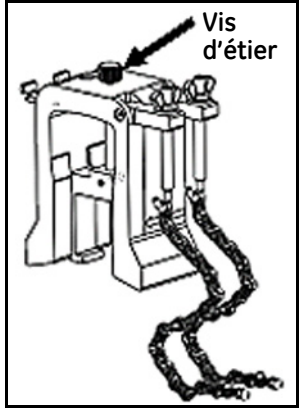

**Figure 24 : étrier pour les installations de traversées impaires**

**Important :** *Vous devez installer la* pince de fixation *avant l'étrier (voir* ["Montage](#page-24-0)  [de la fixation à pinces PT9" à la page 9](#page-24-0)*). Vous devez déterminer l'*espacement requis entre vos transducteur*s avant de continuer (voir*  ["Affichage de l'espacement entre les transducteurs" à la page 73](#page-88-0)*).*

Pour installer l'étrier, procédez comme suit :

**1.** Desserrez la vis d'étrier d'au moins 25 mm / 1 po (complètement pour les tuyaux <50 mm / 2 po) et desserrez complètement les crochets en J (voir la *Figure 25* ci-dessous).

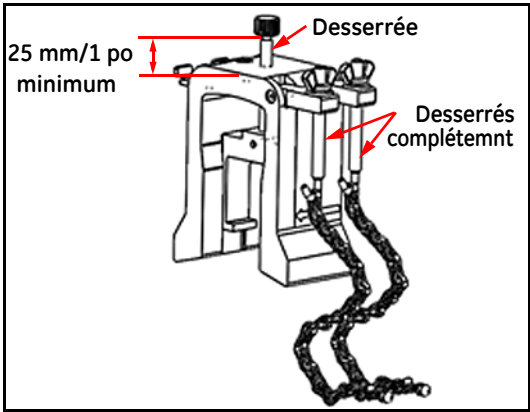

**Figure 25 : vis d'étrier et crochets en J desserrés**

**2.** Placez l'étrier sur la partie supérieure du tuyau (voir la *Figure 26* ci-dessous). Si l'espacement requis entre les transducteurs est <305 mm / 12 po, vous devez placer la chaîne de l'étrier à l'intérieur de la pince de fixation, comme illustré.

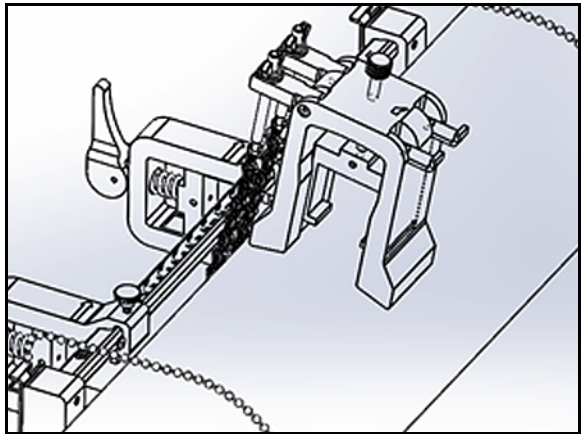

**Figure 26 : positionnement de l'étrier sur la partie supérieure du tuyau**

**3.** Enveloppez les chaînes de l'étrier autour du tuyau et fixez-les au support de l'étrier, comme illustré dans la *Figure 27* ci-dessous.

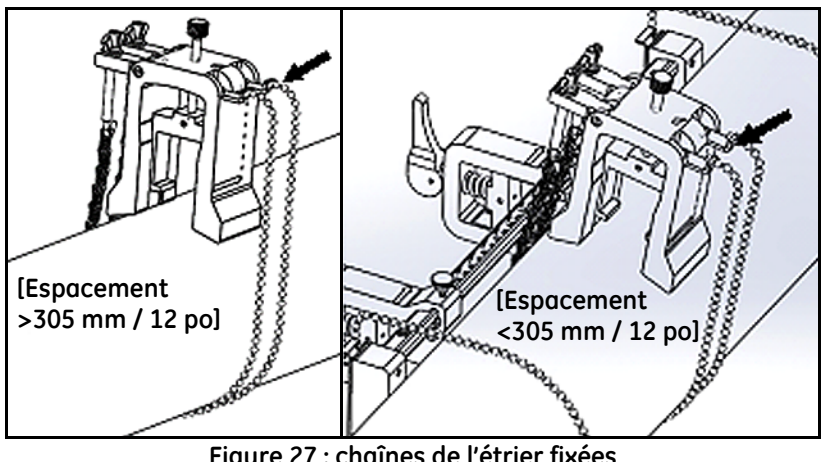

**Figure 27 : chaînes de l'étrier fixées**

**4.** Faites pivoter l'étrier jusqu'à ce qu'il soit en position horizontale sur le côté opposé du tuyau où la pince de fixation a été installée précédemment, comme illustré dans la *Figure 28* ci-dessous.

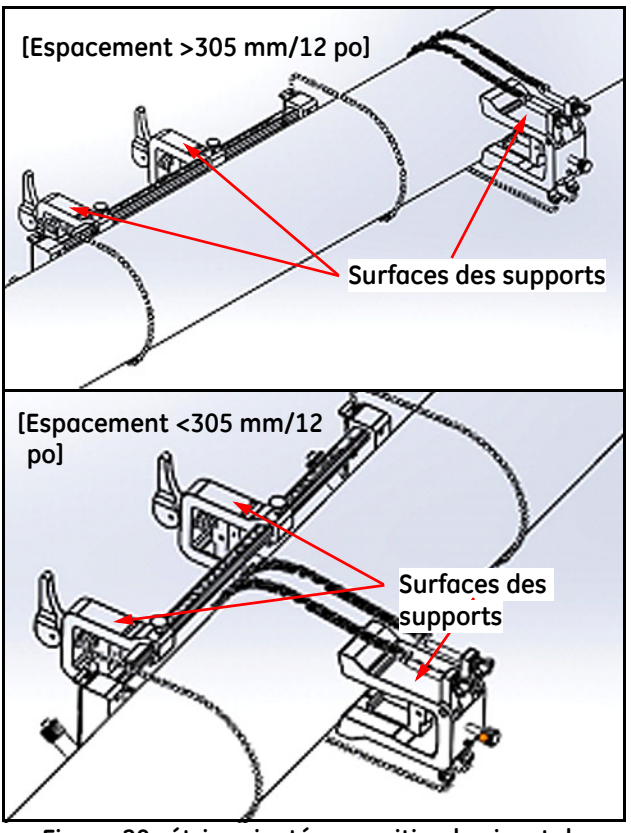

**Figure 28 : étrier pivoté en position horizontale**

**5.** Assurez-vous que les surfaces supérieures du support de l'étrier et de la pince de fixation se trouvent précisément sur le même plan horizontal (voir la *Figure 28* ci-dessus). Placez la pince fixe sur la pince de fixation à zéro sur l'échelle.

**Remarque :** *Si l'espacement axial requis est de 305-375 mm / 12 po-14,8 po, placez la pince fixe à 100/4 po sur l'échelle au lieu de zéro.*

- **6.** Définissez la position axiale de l'étrier comme suit :
	- **• Espacement >305 mm/12 po** (435 mm / 17,13 po est utilisé à titre d'exemple) : mesurez la distance requise de 435 mm / 17,13 po du bord de la pince fixe jusqu'à la ligne tracée sur l'étrier (voir la *Figure 29* ci-dessous).

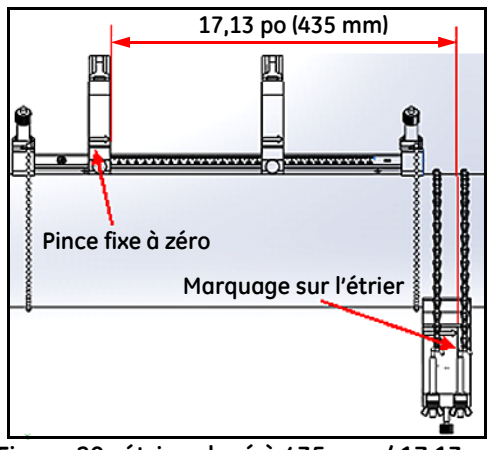

**Figure 29 : étrier placé à 435 mm / 17,13 po**

**• Espacement <305 mm** (120 mm / 4,72 po est utilisé à titre d'exemple) : mesurez la distance requise de 120 mm / 4,72 po du bord de la pince fixe jusqu'à la ligne tracée sur l'étrier (voir la *Figure 30* ci-dessous).

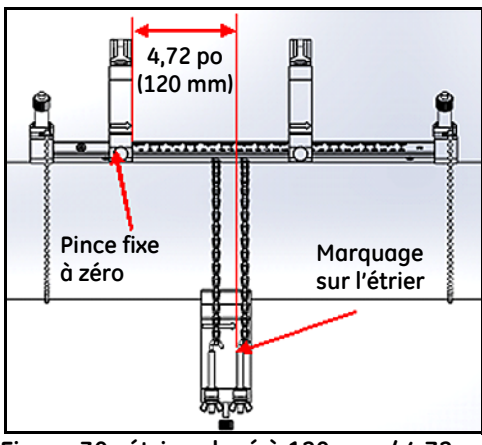

**Figure 30 : étrier placé à 120 mm / 4,72 po**

- *2.5.6b Installations de traversées impaires (suite)*
	- **7.** Serrez les écrous pour fixer l'étrier sur le tuyau (voir la *Figure 31* ci-dessous).

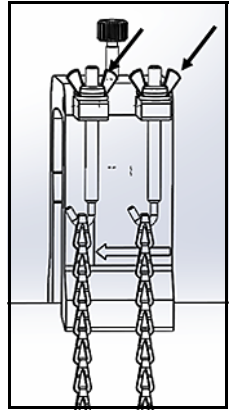

**Figure 31 : fixez l'étrier**

**8.** Desserrez la vis d'étrier. Ensuite, appliquez le milieu de couplage sur la face du transducteur puis insérez le transducteur dans l'étrier, comme illustré dans la *Figure 32* ci-dessous.

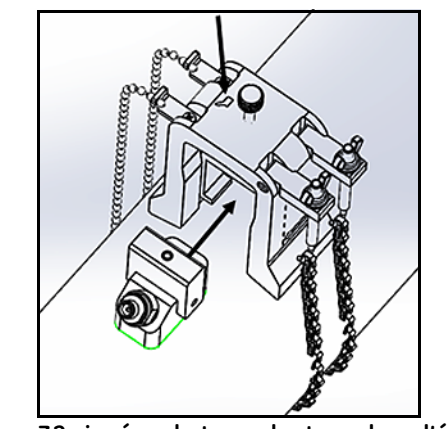

**Figure 32 : insérez le transducteur dans l'étrier**

**9.** Serrez la vis d'étrier jusqu'à ce que le transducteur soit bien collé contre le tuyau. Votre installation de la traversée impaire doit correspondre à celle de la *Figure 33* ci-dessous.

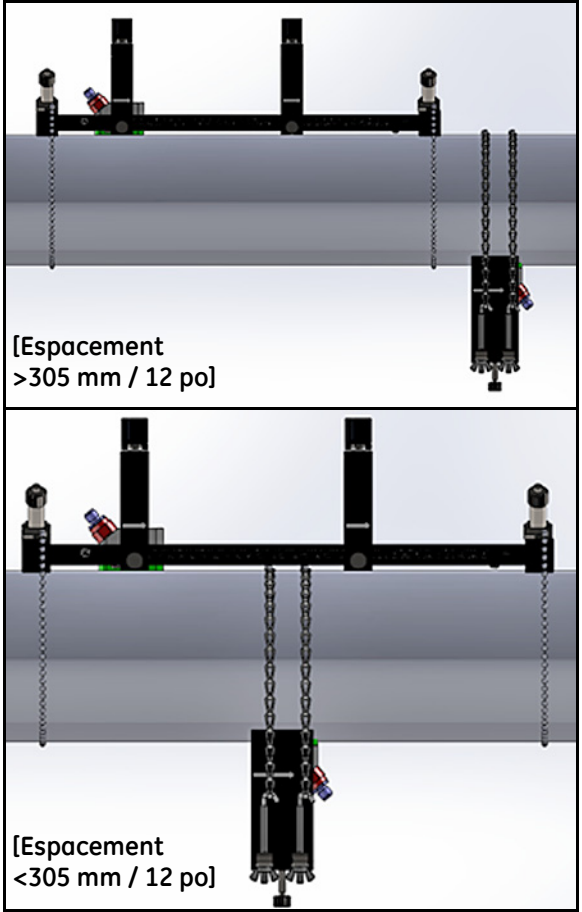

**Figure 33 : installation terminée de la traversée impaire (vue de haut)**

<span id="page-43-0"></span>Pour l'installation d'une *traversée paire* avec un espacement de >305 mm / 12 po entre les transducteurs, l'*étrier* fourni avec la fixation à pinces est requis (voir la *Figure 34* ci-dessous).

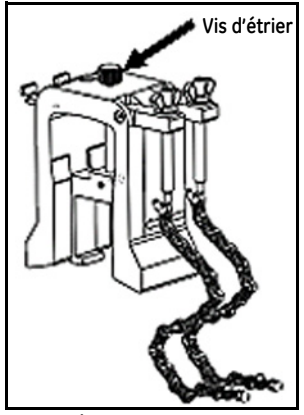

**Figure 34 : étrier pour traversée paire avec Espacement>305 mm / 12 po**

**Important :** *Vous devez installer la* pince de fixation *avant l'étrier (voir* ["Montage](#page-24-0)  [de la fixation à pinces PT9" à la page 9](#page-24-0)*). Vous devez déterminer l'*espacement requis entre vos transducteur*s avant de continuer (voir*  ["Affichage de l'espacement entre les transducteurs" à la page 73](#page-88-0)*).*

Pour installer l'étrier, procédez comme suit :

**1.** Desserrez la vis d'étrier d'au moins 25 mm / 1 po (complètement pour les tuyaux <50 mm / 2 po) et desserrez complètement les crochets en J (voir la *Figure 25* ci-dessous).

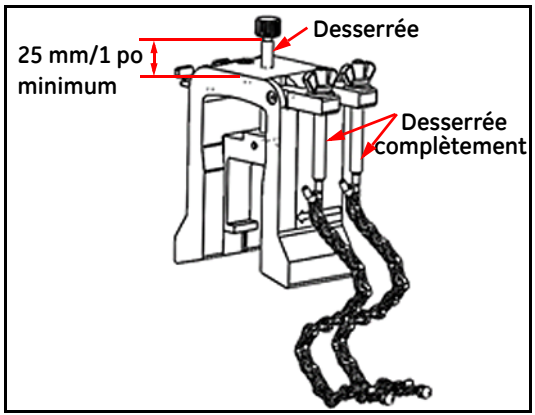

**Figure 35 : vis d'étrier et crochets en J desserrés**

**2.** Placez l'étrier sur la partie supérieure du tuyau (voir la *Figure 36* ci-dessous). Si l'espacement requis entre les transducteurs est <305 mm / 12 po, vous devez placer la chaîne de l'étrier à l'intérieur de la pince de fixation, comme illustré.

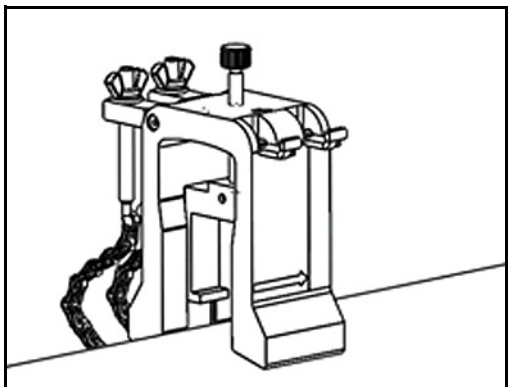

**Figure 36 : positionnement de l'étrier sur la partie supérieure du tuyau**

**3.** Enveloppez les chaînes de l'étrier autour du tuyau et fixez-les au support de l'étrier, comme illustré dans la *Figure 37* ci-dessous.

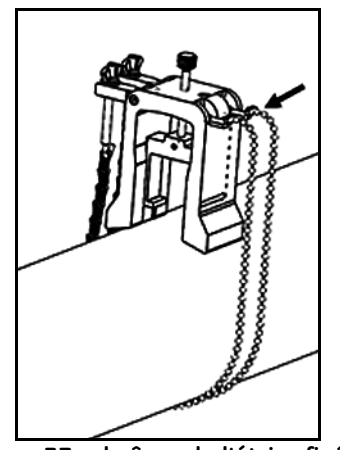

**Figure 37 : chaînes de l'étrier fixées**

**4.** Faites pivoter l'étrier jusqu'à ce qu'il soit en position horizontale du même côté que le tuyau où la pince de fixation a été installée précédemment, comme illustré dans la *Figure 38* ci-dessous.

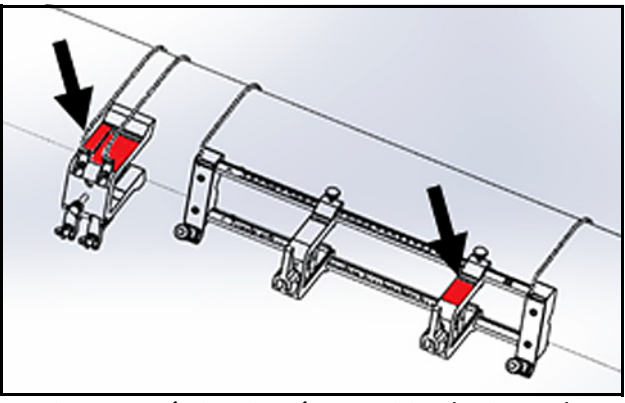

**Figure 38 : étrier pivoté en position horizontale**

**5.** Assurez-vous que les surfaces supérieures du support de l'étrier et du support de la pince de fixation fixe se trouvent précisément sur le même plan horizontal (voir la *Figure 38* ci-dessus).

**6.** Placez la pince fixe sur la pince de fixation à zéro sur l'échelle. Par exemple, si l'espacement requis entre les transducteurs est de 435 mm / 17,13 po, mesurez la distance requise de 435 mm / 17,13 po de la pince fixe jusqu'à la ligne tracée sur l'étrier (voir la *Figure 39* ci-dessous).

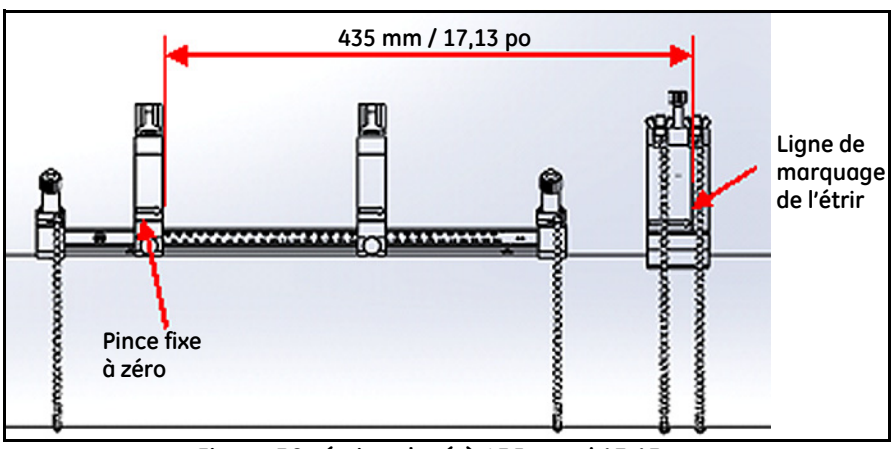

**Figure 39 : étrier placé à 435 mm / 17,13 po**

**7.** Serrez les écrous pour fixer l'étrier sur le tuyau (voir la *Figure 40* ci-dessous).

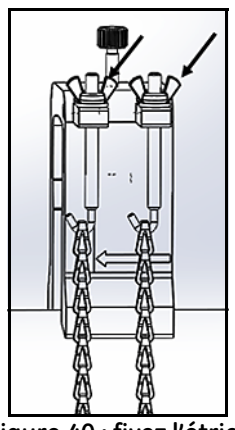

**Figure 40 : fixez l'étrier**

**8.** Desserrez la vis d'étrier. Ensuite, appliquez le milieu de couplage sur la face du transducteur puis insérez le transducteur dans l'étrier, comme illustré dans la *Figure 41* ci-dessous.

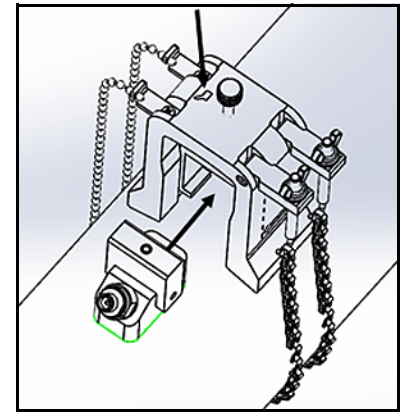

**Figure 41 : insérez le transducteur dans l'étrier**

**9.** Serrez la vis d'étrier jusqu'à ce que le transducteur soit bien collé contre le tuyau. Votre installation de la traversée impaire doit correspondre à celle de la *Figure 42* ci-dessous.

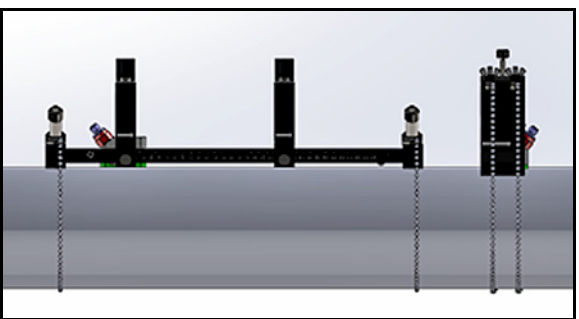

**Figure 42 : Installation terminée (vue de haut)**

### **2.6 Réalisation des branchements électriques**

Avant d'effectuer des mesures avec le PT900, vous devez brancher tous les câbles nécessaires au transmetteur. Pour câbler le transmetteur, suivez les indications des sections suivantes :

- **•** [Branchement de l'alimentation secteur \(voir la page 33\)](#page-48-0)
- **•** [Branchement des transducteurs \(voir la page 35\)](#page-50-0)
- **•** [Branchement de la sortie numérique \(voir la page 36\)](#page-51-0)
- **•** [Connexion des entrées et sorties analogiques \(voir la page 37\)](#page-52-0)
- **•** [Utilisation du port USB \(voir la page 38\)](#page-53-0)
- **•** [Utilisation de l'interface Bluetooth sans fil \(voir la page 38\)](#page-53-1)

**Remarque :** *Pour une utilisation de base, vous devez brancher les câbles du*  transducteur *uniquement. Les connexions* E/S *ne sont nécessaires que si vous avez l'intention d'utiliser ces fonctions.*

Après avoir entièrement câblé le PT900, passez au chapitre 3, *Configuration initiale*, pour configurer le fonctionnement du débitmètre.

#### <span id="page-48-0"></span>**2.6.1 Branchement de l'alimentation secteur**

Un exemple de l'étiquette de produit du transmetteur PT900 est illustré dans la *Figure 43* ci-dessous. Assurez-vous d'alimenter le transmetteur uniquement avec la tension indiquée sur l'étiquette.

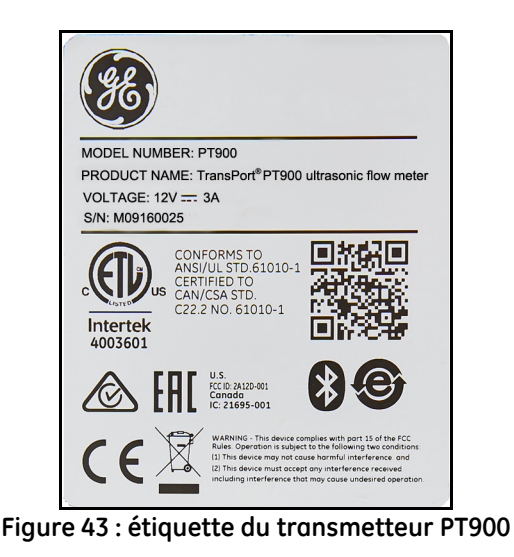

#### **2.6.1 Branchement de l'alimentation secteur (suite)**

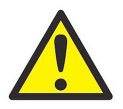

**AVERTISSEMENT !** Pour garantir le fonctionnement sûr du PT900, vous devez l'installer et l'utiliser selon les indications de ce manuel. De plus, veillez à suivre tous les codes de sécurité et réglementations localement en vigueur pour l'installation d'appareils électriques. Le PT900 et ses transducteurs sont conçus pour être utilisés dans des endroits polyvalents uniquement.

Le PT900 est alimenté par un module enfichable à fixation murale de 100-240 VCA ou par un bloc-batterie lithium-ion intelligent haute énergie rechargeable. Dans un cas comme dans l'autre, vous devez brancher le cordon d'alimentation au connecteur d'alimentation (voir la *Figure 44* ci-dessous).

En mode d'utilisation normale, vous pouvez utiliser le PT900 avec un bloc-batterie placé dans le transmetteur. Lorsque vous recevez le PT900, le bloc-batterie n'est pas complètement chargé. Pour charger le bloc-batterie, vous devez utiliser un adaptateur d'alimentation externe avec une valeur nominale d'entrée de 100-240 VCA et une valeur nominale de sortie de 12 VCC. Lorsque l'adaptateur d'alimentation est branché au transmetteur, la DEL de la batterie commence à clignoter, ce qui signifie que la batterie est en cours de charge. Lorsque la DEL de la batterie reste **allumée**, cela signifie que la batterie est complètement chargée. Lorsque vous retirez l'adaptateur d'alimentation externe, la DEL de la batterie s'**éteint**.

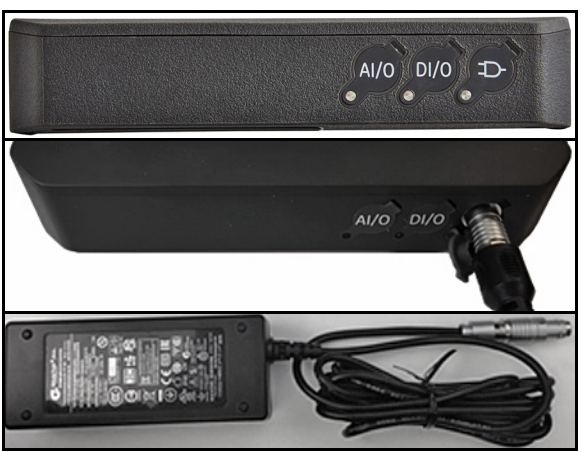

**Figure 44 : branchement d'alimentation du transmetteur (côté droit)**

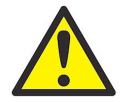

**AVERTISSEMENT !**Pour garantir le fonctionnement sûr du PT900, ne l'**allumez** pas lorsque le bloc-batterie est en cours de charge par un adaptateur d'alimentation externe branché à une tension de secteur supérieure à 150 VCA. Si vous **allumez** le PT900 dans une telle situation, veillez à ne pas toucher les connecteurs du transducteur.

### <span id="page-50-0"></span>**2.6.2 Branchement des transducteurs**

Pour brancher les transducteurs, reportez-vous à la *Figure 45* ci-dessous et procédez comme suit :

- **1.** Branchez les câbles de chacun des transducteurs au transmetteur :
	- **a.** Branchez le câble du transducteur dont le connecteur de câble porte l'étiquette **UP** (HAUT) à la borne du transmetteur étiquetée **UP** (HAUT).
	- **b.** Branchez le câble du transducteur dont le connecteur de câble porte l'étiquette **DN** (BAS) à la borne du transmetteur étiquettée **DN** (BAS).
- **2.** Si votre transmetteur est configuré pour deux canaux, branchez la seconde paire de transducteurs en répétant l'étape précédente.
- **3.** Configurez correctement le transmetteur pour qu'il fonctionne correctement avec votre type de transducteur spécifique. Reportez-vous à *["Programmation des paramètres des transducteurs" à la page 67](#page-82-0)* pour obtenir des instructions.
- **Important :** *Assurez-vous d'insérer les connecteurs de câbles directement dans les connecteurs du transmetteur pour éviter d'endommager les connecteurs.*

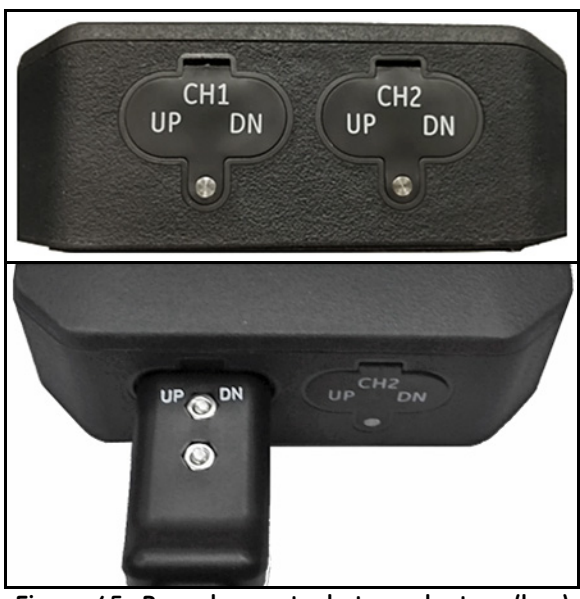

**Figure 45 : Branchements du transducteur (bas)**

### <span id="page-51-0"></span>**2.6.3 Branchement de la sortie numérique**

Le PT900 est pourvu d'une sortie RS485/Modbus numérique et prend également en charge une sortie de *fréquence / d'impulsions* numérique ainsi qu'une entrée de *totalisateur / porte de commande*. Branchez la sortie numérique comme illustré dans la *Figure 46* ci-dessous (voir le câble à droite). Les numéros de broche du connecteur et le code couleur des fils conducteurs du câble d'entrée/sortie standard apparaissent dans le *Table 1* ci-dessous.

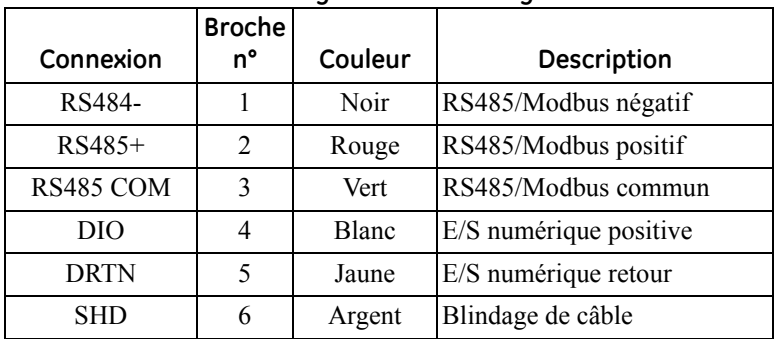

#### **Tableau 1 : Diagramme de câblage du DIO**

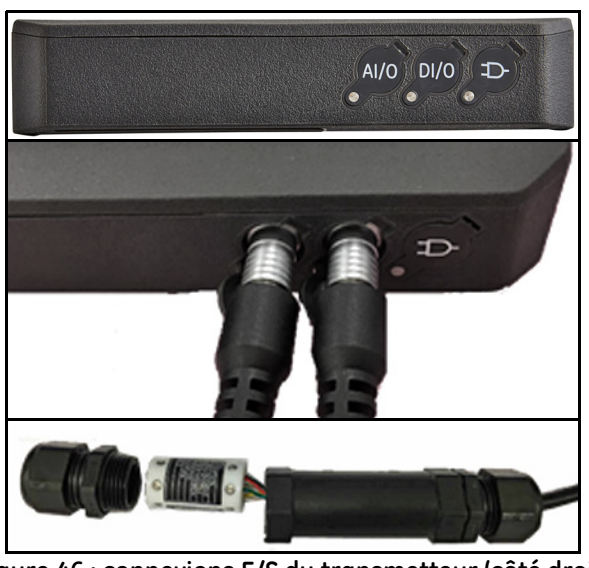

**Figure 46 : connexions E/S du transmetteur (côté droit)**

### <span id="page-52-0"></span>**2.6.4 Connexion des entrées et sorties analogiques**

Le PT900 fournit une sortie de courant analogique de 0/4-20 mA et deux entrées analogiques de 4-20 mA avec une alimentation de 16 V commutable pour les transmetteurs de température alimentés en boucle. Branchez les entrées et sorties analogiques comme illustré dans la *Figure 46 à la page 36* (voir le câble à gauche). Les numéros de broche du connecteur et le code couleur des fils conducteurs du câble d'entrée/sortie standard apparaissent dans le *Table 2* ci-dessous.

| Connexion     | Broche n° | Couleur | <b>Description</b>                          |
|---------------|-----------|---------|---------------------------------------------|
| $A$ out $+$   |           | Rouge   | $SORTHE 4-20 mA$                            |
| Aout-         | 2         | Noir    | RETOUR 4-20 mA                              |
| <b>16 VCC</b> | 3         | Bleu    | <b>SORTIE DE 16 VCC</b>                     |
| <b>ARTN</b>   | 4         | Jaune   | <b>RETOUR ENTRÉES</b><br><b>ANALOGIQUES</b> |
| AIN1          | 5         | Orange  | <b>ENTRÉE ANALOGIQUE 1</b>                  |
| AIN2          | 6         | Vert    | <b>ENTRÉE ANALOGIQUE 2</b>                  |
| <b>SHD</b>    |           | Argent  | Blindage de câble                           |

**Tableau 2 : diagramme de câblage de l'AIO**

### **2.6.5 Branchement des câbles d'énergie**

Le port AIO est fréquemment utilisé pour brancher une paire de câbles d'énergie afin de pouvoir mesurer l'énergie (voir la *Figure 47* ci-dessous).

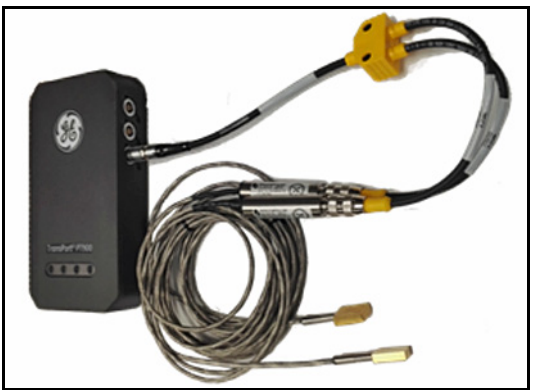

**Figure 47 : branchement du câble d'énergie (côté droit)**

**Important :** *La sortie analogique est de type mode actif. Le circuit étant alimenté par le transmetteur, ne fournissez pas une alimentation de 24 V au circuit.*

### <span id="page-53-0"></span>**2.6.6 Utilisation du port USB**

Le PT900 est pourvu d'une interface USB2.0 pleine vitesse. La prise est un connecteur micro-USB de type B, comme illustré dans la *Figure 48* ci-dessous. Vous pouvez charger les journaux de données et d'autres informations à partir du stockage intégré du transmetteur vers un PC, par le port USB. De plus, vous pouvez modifier les fichiers de configuration du transmetteur directement par le port USB.

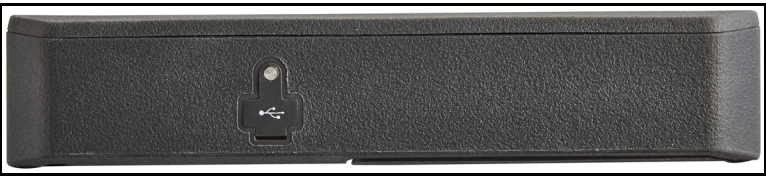

**Figure 48 : connecteur USB du transmetteur (côté gauche)**

### <span id="page-53-1"></span>**2.6.7 Utilisation de l'interface Bluetooth sans fil**

Le PT900 est équipé d'un émetteur-récepteur *Bluetooth* qui assure la communication sans fil entre le transmetteur et les tablettes compatibles Bluetooth. Vous pouvez ensuite configurer le transmetteur à l'aide du logiciel de l'application PT900 installé sur une tablette connectée par l'interface Bluetooth sans fil. Pour plus d'informations sur l'application, reportez-vous au chapitre 3, *Configuration initiale*.

### **2.7 Entretien des batteries du PT900**

Le PT900 est équipé d'un bloc-batterie autonome, rechargeable et intégré aux fins de portabilité. Pour une performance optimale, ces batteries exigent un minimum de maintenance.

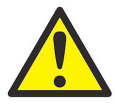

**MISE EN GARDE !** N'utilisez que les batteries et chargeurs de bureau approuvés par GE, conçus pour prolonger au maximum la durée de vie de la batterie. Si vous utilisez d'autres batteries ou chargeurs, vous annulez la garantie et risquez d'endommager l'équipement.

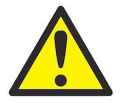

**MISE EN GARDE !** Aux fins de conformité CE, le PT900 est classé « appareil *alimenté par batterie* » et ne doit pas être utilisé avec l'adaptateur d'alimentation CA.

### **2.7.1 Recharge et stockage des batteries**

Lorsque vous recevez le PT900, vous devez tout d'abord charger le bloc-batterie. De plus, vous devez peut-être charger les batteries si celles-ci n'ont pas été utilisées depuis longtemps. Vous devez charger les batteries pendant *3 heures* pour passer de 0 % (complètement épuisée) à 100 % (complètement chargée). Lorsqu'elles sont complètement chargées, les batteries ont une autonomie de *18 à 20 heures*. Un indicateur de charge interne signale la charge restante dans la batterie.

Pour charger la batterie, branchez simplement le cordon de l'adaptateur d'alimentation CA au connecteur d'alimentation (voir la *Figure 44 à la page 34*) après vous être assuré que le bloc-batterie est installé sur le transmetteur (voir *["Installation d'un bloc-batterie dans le transmetteur" à la page 6](#page-21-0)*). Que le PT900 soit **démarré** ou **arrêté**, lorsque vous branchez l'adaptateur d'alimentation CA sur la tension composée, le chargeur interne de la batterie du transmetteur charge automatiquement la batterie. Les DEL de la batterie (voir la *Figure 49* ci-dessous) indiquent l'état de recharge de la batterie.

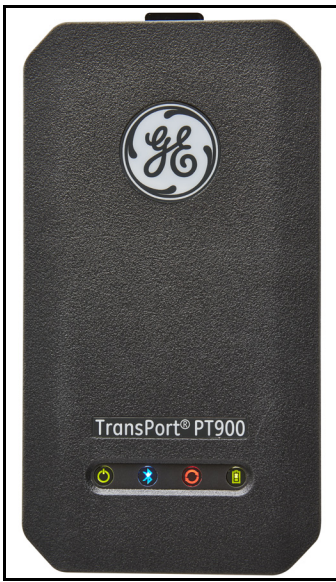

**Figure 49 : DEL d'état de recharge de la batterie**

Pour une autonomie optimale, ne *chargez les batteries* qu'à des températures comprises entre 32 °F et 113 °F (0 °C et 45 °C). Sinon, les batteries ne se chargent pas correctement et ont une moindre autonomie. *Stockez les batteries* à des températures comprises entre -4 °F et 122 °F (-20 °C et 50 °C). La plage de température de stockage recommandée est entre -4 °F et 77 °F (-20 °C et 25 °C). Un stockage prolongé à des températures supérieures à 104 °F (40 °C) peut dégrader les performances et la durée de vie de la batterie.

#### **2.7.2 Remplacement des batteries**

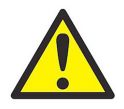

**MISE EN GARDE !** Remplacez les batteries du PT900 uniquement par les batteries rechargeables spécifiées. La batterie se recharge même lorsque l'appareil est **hors tension**. N'essayez pas de recharger des piles non rechargeables.

Pour remplacer le bloc-batterie :

- **1.** Enlevez la protection en caoutchouc du transmetteur.
- **2.** Ouvrez le panneau situé à l'arrière du transmetteur (voir la *Figure 50* ci-dessous).
- **3.** Déconnectez puis retirez l'ancien bloc-batterie.
- **4.** Installez le nouveau bloc-batterie.
- **5.** Réinstallez le panneau et la protection en caoutchouc sur le transmetteur.

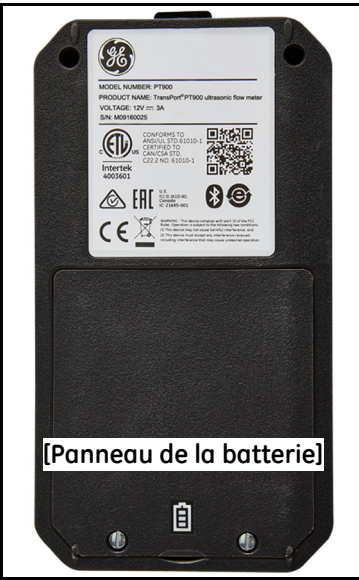

**Figure 50 : emplacement du panneau de la batterie**

#### **2.7.3 Mise au rebut des batteries**

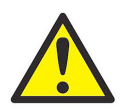

**MISE EN GARDE !** Ne mettez jamais les batteries au rebut par incinération. N'essayez pas de démonter ou de court-circuiter les batteries. Pour des raisons de sécurité, ne manipulez pas une batterie endommagée ou qui présente une fuite.

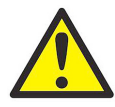

**MISE EN GARDE !** Veillez à mettre vos batteries au rebut correctement. Dans certaines régions, il est interdit de mettre au rebut les batteries avec les déchets ménagers ou d'entreprise. Pour connaître les options de mise au rebut sûres, contactez votre centre de service GE autorisé le plus proche.

#### **2.8 Mise sous et hors tension**

Pour utiliser le PT900, le cordon d'alimentation doit être branché sur la tension secteur ou le bloc-batterie doit être chargé comme indiqué dans les sections précédentes.

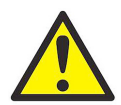

**MISE EN GARDE !** Aux fins de conformité CE, le PT900 est classé « appareil *alimenté par batterie* » et ne doit pas être utilisé avec l'adaptateur d'alimentation CA. Conformément à la certification CE, débranchez l'adaptateur d'alimentation CA avant d'utiliser le PT900.

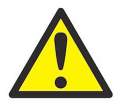

**AVERTISSEMENT !** Si le PT900 échoue au test de bloc-batterie de secours, vous devez renvoyer l'appareil à l'usine pour faire remplacer le bloc-batterie. Assurez-vous de maintenir la batterie chargée jusqu'à ce que vous soyez prêts à renvoyer l'appareil à l'usine. Avant expédition, imprimez toutes les données de *journal et de site* ou transférez-les sur votre PC. Ne mettez jamais la batterie au rebut par incinération. N'essayez pas de démonter ou de court-circuiter le bloc-batterie. Pour des raisons de sécurité, ne manipulez pas une batterie endommagée ou qui présente une fuite.

### **2.8 Mise sous et hors tension (suite)**

Pour **démarrer** le PT900, appuyez sur le bouton *Power On/Off* (marche/arrêt) situé sur le dessus du transmetteur (voir *Figure 51* ci-dessous) pendant environ *3 secondes*. Au départ, seule la DEL d'*alimentation verte* reste **allumée** en continu. Cependant, après le démarrage complet du système, toutes les DEL restent **allumées** en continu.

Pour **éteindre** le PT900, appuyez sur le bouton *Power On/Off* (marche/arrêt) situé sur le dessus du transmetteur (voir la *Figure 51* ci-dessous) pendant environ *3 secondes*. Toutes les DEL s'**arrêtent**.

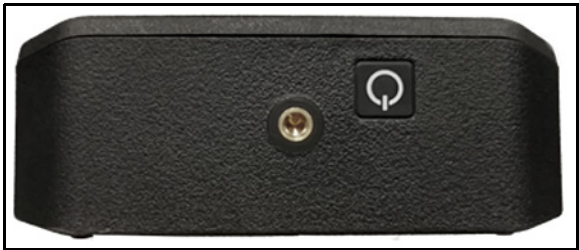

**Figure 51 : Bouton d'alimentation du transmetteur (en haut)**

### **2.9 Voyants DEL du PT900**

Les quatre DEL colorées à l'avant du transmetteur PT900 (voir la *Figure 52* ci-dessous) fournissent des informations en temps réel sur l'état du débitmètre. Pour des détails, reportez-vous à la page suivante.

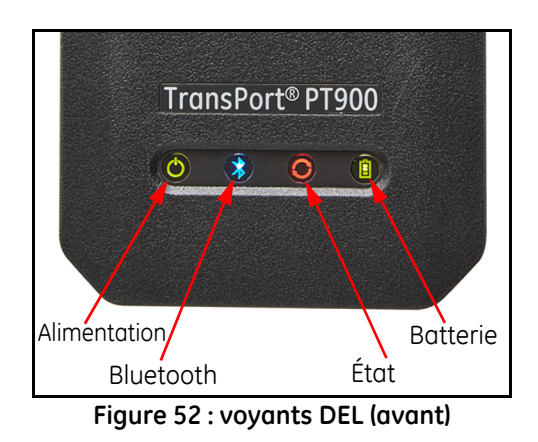

#### **2.9.1 DEL d'alimentation**

- **•** *Voyant vert continu* lorsque le débitmètre est **allumé**
- **•** *Aucun voyant* lorsque le débitmètre est **éteint**
- **•** *Voyant vert clignotant* lorsque le débitmètre est en mode économie d'énergie

#### **2.9.2 DEL Bluetooth**

- **•** *Voyant bleu continu* lorsque le Bluetooth® est relié à un transmetteur
- **•** *Voyant bleu clignotant* lorsque le Bluetooth® est dans le *bouton de clic* pour confirmer le processus d'appariement
- **•** *Voyant rouge continu* lorsque le débitmètre est allumé et le Bluetooth® inactif ou non relié à un transmetteur
- **•** *Aucun voyant* lorsque le Bluetooth® est en mode de configuration.

### **2.9.3 DEL d'état**

- **•** *Voyant vert continu* lorsque le débitmètre est en mode de mesure sans erreurs
- **•** *Voyant rouge* lorsqu'une erreur se produit alors que le débitmètre est en mode de mesure
- **•** *Aucun voyant* lorsque le débitmètre est en mode de configuration

### **2.9.4 DEL de la batterie**

- **•** *Voyant vert continu* lorsque la batterie est complètement chargée (>99 %), mais avec l'adaptateur CA branché
- **•** *Voyant vert continu* lorsque le niveau de la batterie est élevé (>20 %), mais que l'adaptateur CA n'est pas branché
- **•** *Voyant vert clignotant* lorsque la batterie n'est pas complètement chargée, mais en cours de charge avec l'adaptateur CA branché
- **•** *Voyant rouge* lorsque le niveau de la batterie est faible (≤20%) et que la batterie doit être rechargée immédiatement
- **•** *Voyant rouge clignotant* lorsque le niveau de la batterie est faible (≤10 %) et que le débitmètre va bientôt s'éteindre
- **•** *Voyant éteint* lorsque le débitmètre est **allumé**, mais que la batterie est complètement déchargée, avec l'adaptateur d'alimentation branché

[pas de contenu prévu pour cette page]

# **Chapitre 3. Configuration initiale**

### **3.1 Introduction**

Ce chapitre fournit des instructions relatives à la programmation du débitmètre PT900 au moyen de l'application de la tablette, et ce avant la première utilisation.

### **3.2 Recharge du transmetteur PT900 et de la tablette**

Avant de commencer, assurez-vous que le *transmetteur PT900* et la *tablette* sont complètement chargés. Les adaptateurs d'alimentation CA sont livrés dans la mallette de transport. Si vous ne parvenez pas à allumer le transmetteur et la tablette après les avoir chargés, contactez votre représentant GE ou visitez www.gemeasurement.com pour assistance.

## **3.3 Installation ou mise à jour de l'application PT900**

Les instructions fournies dans les sections suivantes décrivent la procédure de téléchargement de la version actuelle de l'application PT900 et la procédure d'installation de cette dernière sur votre tablette.

### **3.3.1 Vérification de la version de l'application**

Pour vérifier quelle version est actuellement installée sur votre tablette, cliquez sur l'option **About** (À propos) du menu **Help** (Aide) pour ouvrir un écran similaire à la *Figure 53* ci-dessous. Cet écran affiche les informations générales du système PT900, notamment : le nom du modèle, le type d'instrument, la version du logiciel et l'année de copyright de l'application.

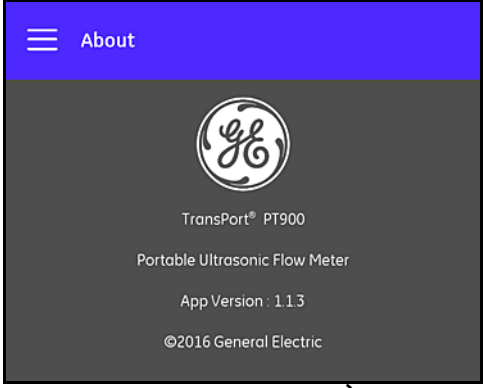

**Figure 53 : L'écran About (À propos)**

#### **3.3.2 Installation ou mise à jour de l'application PT900 pour Android**

Mettez à jour votre application PT900 pour Android depuis l'un des emplacements suivants ·

- **• Google Play Store :** pour obtenir une version plus récente de l'application à partir de Google Play Store, recherchez *« Transport PT900 »* puis installez-la. Google Play Store constitue la méthode d'installation préférée car les mises à jour sont chargées automatiquement sur votre tablette avec la dernière version de l'application.
- **• Code QR ou site Web GE** : pour obtenir une version plus récente de l'application, scannez le code QR de la *Figure 54* ci-dessous.

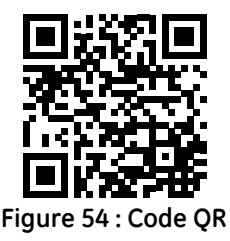

Vous pouvez également télécharger la version la plus récente de l'application directement à partir du site Web GE à l'URL suivante : https://www.gemeasurement.com/flow-measurement-control/ultrasonicliquid/transport-pt900-portable-ultrasonic-flow-meter-liquids ou

www.gemeasurement.com/transport.

**• Carte SD :** pour obtenir une version plus récente de l'application à partir d'une carte SD, branchez celle-ci directement à la *tablette*. Ensuite, sélectionnez le fichier APK dans le dossier SD.

#### **3.3.3 Installation de l'application de la tablette à partir de la carte SD**

Pour installer l'application, procédez comme suit :

**1.** Ouvrez le dossier *« My Files »* (Mes documents) sur l'écran de la tablette puis sélectionnez l'application dans le dossier SD (voir la *Figure 55* ci-dessous).

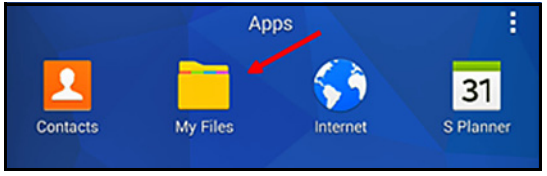

**Figure 55 : le dossier « My Files » (Mes documents)**

**2.** Dans les paramètres de la tablette, activez l'option de sécurité pour autoriser l'installation du logiciel à partir de « Unknown sources » (Sources inconnues) pour cette installation uniquement (voir la *Figure 56* ci-dessous).

| Personal                 | Security                                                                      |  |  |
|--------------------------|-------------------------------------------------------------------------------|--|--|
| Wallpaper<br>⊟           | <b>Device security</b><br>Protect your device from malicious apps.            |  |  |
| Lock screen and sec<br>â | <b>Find My Mobile</b><br>Locate and control your device remotely using your   |  |  |
| ≞<br>Privacy             | Samsung account.                                                              |  |  |
| <b>Accessibility</b>     | <b>Unknown sources</b><br>Allow installation of apps from unknown<br>sources. |  |  |

**Figure 56 : paramètres de sécurité**

#### **3.3.3 Installation de l'application de la tablette à partir de la carte SD (suite)**

- **3.** Cliquez sur le fichier APK, puis le système d'exploitation *Android* vérifie la somme de contrôle et la signature du fichier. En fonction de la nature de cette installation, initiale ou d'une mise à jour, vous verrez apparaître l'un des écrans illustrés dans la *Figure 57* ci-dessous. Cliquez sur **INSTALL** (INSTALLER) pour commencer l'installation.
- **Remarque :** *Si la signature du fichier n'est pas vérifiée, le système d'exploitation traite l'*application *comme une* application *non reconnue.*

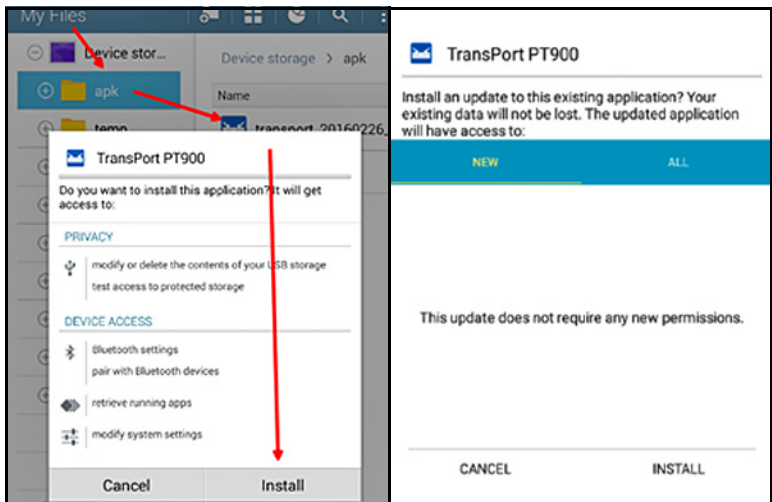

**Figure 57 : écrans Initial Installation (Installation initiale) (à gauche) et Update Installation (Installation d'une mise à jour) (à droite)**

#### **3.4 Appariement de la tablette et du transmetteur**

Pour configurer l'application et l'apparier au transmetteur PT900, procédez comme suit :

**1.** Après avoir téléchargé l'application sur votre tablette, recherchez l'icône illustrée dans la *Figure 58* ci-dessous dans les *applications* de la tablette puis cliquez dessus pour lancer l'application.

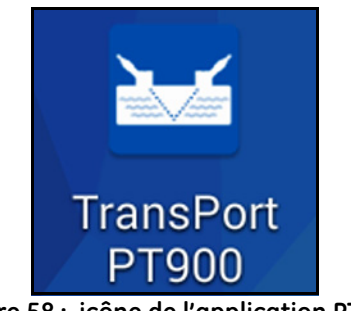

**Figure 58 : icône de l'application PT900**

**2.** Pendant le chargement de l'application, l'écran d'initialisation illustré dans la *Figure 59* ci-dessous devrait s'afficher.

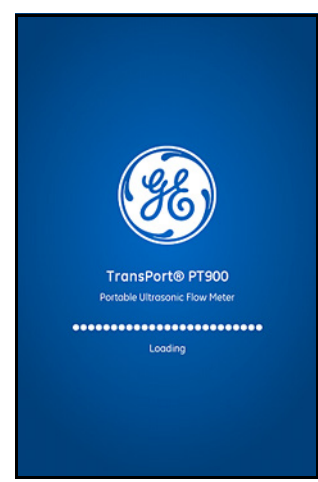

**Figure 59 : écran de chargement de l'application**

**3.** Sur l'écran illustré dans la *Figure 60* ci-dessous, sélectionnez la langue souhaitée pour l'application puis cliquez sur **OK**.

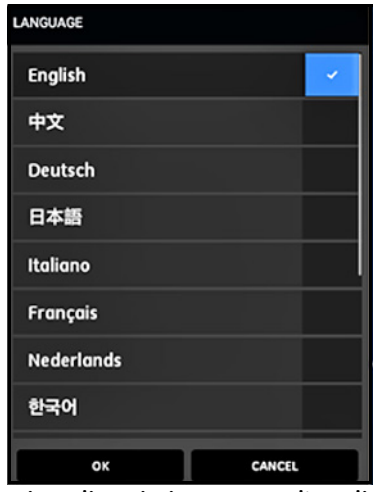

**Figure 60 : options linguistiques pour l'application PT900**

**4.** Sur l'écran de *License Agreement* (Contrat de licence) (voir la *Figure 61* ci-dessous), lisez le contrat puis cliquez sur **AGREE** (ACCEPTER) pour poursuivre l'installation ou sur **CANCEL** (ANNULER) pour arrêter l'installation de l'application.

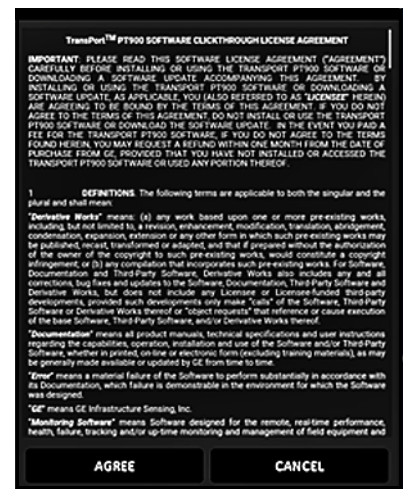

**Figure 61 : contrat de licence de l'application PT900**

**5.** Sur l'écran *Registration* (Enregistrement) (voir la *Figure 62* ci-dessous), cliquez sur **OK** pour enregistrer votre PT900 ou sur **CANCEL** (ANNULER) pour ignorer l'enregistrement.

**Remarque :** *Si vous ignorez l'enregistrement, l'écran apparaîtra pour rappel les cinq premières fois que vous lancerez l'application puis ne réapparaîtra plus.*

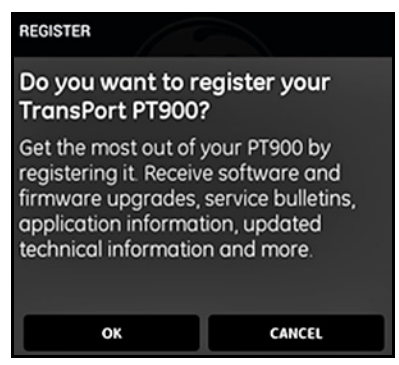

**Figure 62 : enregistrement du PT900**

**6.** Une fois l'application chargée, la liste de *transmetteurs* par défaut apparaît. Lors de l'installation initiale, cette liste est vide (voir la *Figure 64* ci-dessous).

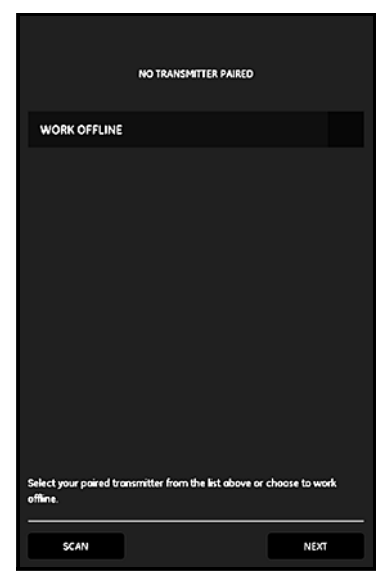

**Figure 63 : liste initiale du transmetteur**

- **7.** Pour vous connecter à un nouveau transmetteur PT900, cliquez sur **SCAN** (SCANNER) (voir la flèche rouge dans la *Figure 64* ci-dessous) ; l'application recherche alors les transmetteurs disponibles par Bluetooth.
- **8.** Une fois le scan terminé, tous les nouveaux transmetteurs détectés sont listés dans la section **AVAILABLE DEVICES** (APPAREILS DISPONIBLES) de l'écran de la tablette (voir la flèche rouge dans la *Figure 64* ci-dessous). Cliquez sur votre transmetteur pour l'apparier avec la tablette par Bluetooth.
- **Important :** *Bien que le Bluetooth soit installé sur de nombreux appareils, l'*application PT900 *est conçue pour ignorer tous les appareils à l'exception de ceux dont les noms sont formés comme suit :*  **PT900-Mxxxxxxxx***.*

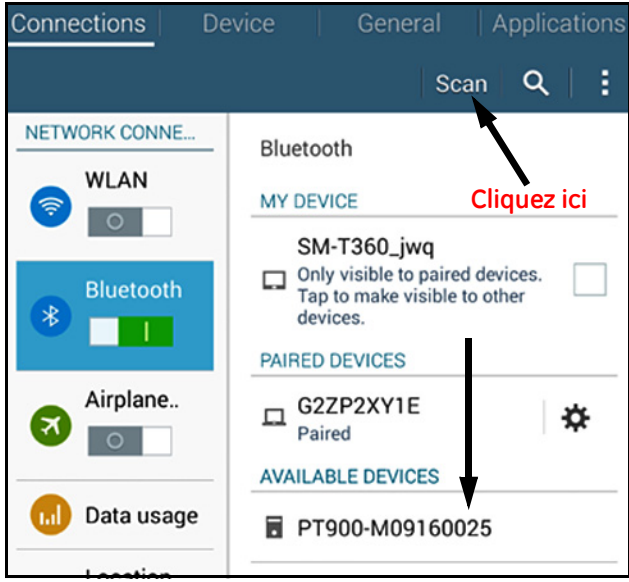

**Figure 64 : liste des appareils disponibles**

**Remarque :** *Dans la* Figure 64 à la page 52*, votre transmetteur PT900 est identifié par le numéro de série inscrit sur son étiquette (voir la* Figure 65 *ci-dessous).*

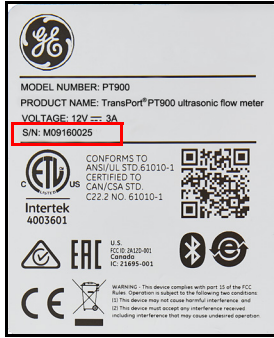

**Figure 65 : numéro de série du transmetteur**

- **9.** Au cours du processus d'appariement, les fonctions de sécurité du PT900 demandent à l'utilisateur de confirmer l'appariement (voir la *Figure 66* ci-dessous). Lorsque la *demande d'appariement par Bluetooth* apparaît sur la tablette (ignorez la clé d'accès aléatoire), cliquez sur **OK** pour continuer. Ensuite, vérifiez que la DEL bleue du transmetteur clignote, puis cliquez sur le bouton d'alimentation du transmetteur.
- **Important :** *L'appariement est terminé seulement après avoir été confirmé sur la tablette et sur le transmetteur. Sinon, l'appariement échoue.*

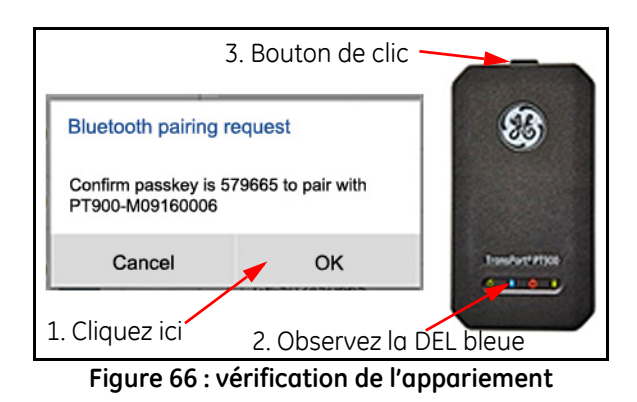

**10.** Cliquez sur le bouton **BACK** (RETOUR) (illustré à droite) de la tablette Android pour retourner à l'application PT900. Ensuite, sélectionnez votre transmetteur PT900 dans la liste **TRANSMITTERS PAIRED** (TRANSMETTEURS APPARIÉS)

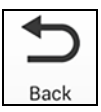

puis cliquez sur **NEXT** (SUIVANT) pour ouvrir l'écran *Main Menu* (Menu principal). Par exemple, le transmetteur **PT900-M09160025** est sélectionné dans la liste de la *Figure 67* ci-dessous.

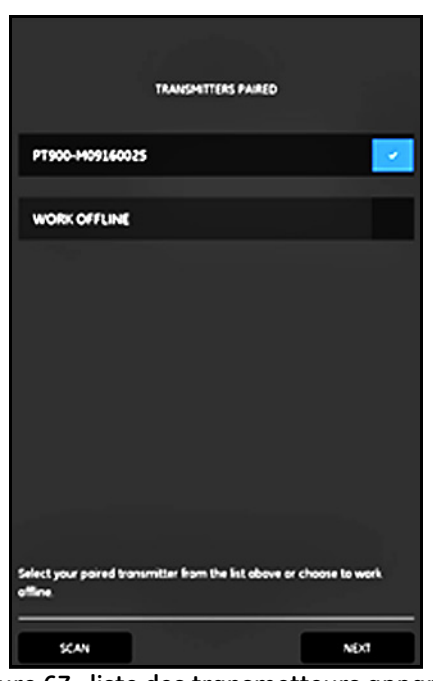

**Figure 67 : liste des transmetteurs appariés**

**Remarque :** *Si vous le souhaitez, vous pouvez faire une simulation de l'*application *sans vous connecter au transmetteur. Pour ce faire, cliquez sur l'option* **WORK OFFLINE** *(TRAVAILLER HORS CONNEXION) de la*  Figure 67 *ci-dessus.*

#### **3.5 Utilisation du menu principal et du menu escamotable de l'application**

### **3.5.1 Le menu principal**

Après avoir installé l'application sur la tablette et apparié un transmetteur PT900 à la tablette avec succès, l'écran initial de l'application apparaît dans l'écran *Main Menu* (Menu principal) illustré dans la *Figure 68* ci-dessous.

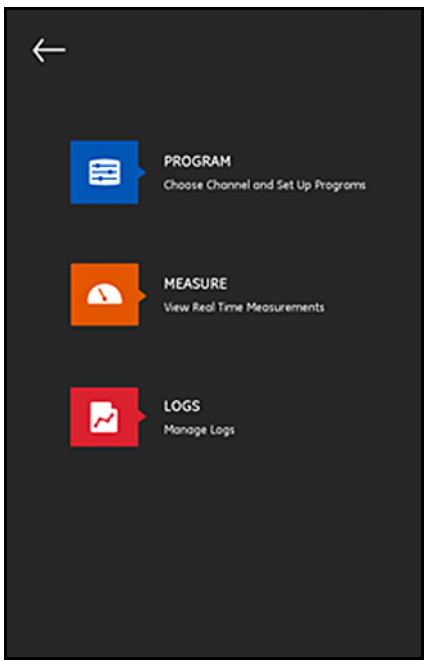

**Figure 68 : Écran Main Menu (Menu principal) de l'application**

Les options disponibles de l'écran Main Menu (Menu principal) de l'application sont les suivantes :

- **• PROGRAM** (PROGRAMME), qui permet de sélectionner et de configurer un canal ;
- **• MEASURE** (MESURE), qui permet d'afficher les mesures, les rapports d'erreurs ainsi que les informations de diagnostics en temps réel ;
- **• LOGS** (JOURNAUX), qui permet de configurer des fichiers journaux et de gérer des journaux stockés dans le transmetteur PT900.

### **3.5.2 L'écran Slide Menu (Menu escamotable)**

Outre l'écran *Main Menu* (Menu principal) dont il a été question dans la section précédente, vous pouvez utiliser l'écran *Slide Menu* (Menu escamotable) illustré dans la *Figure 69* ci-dessous.

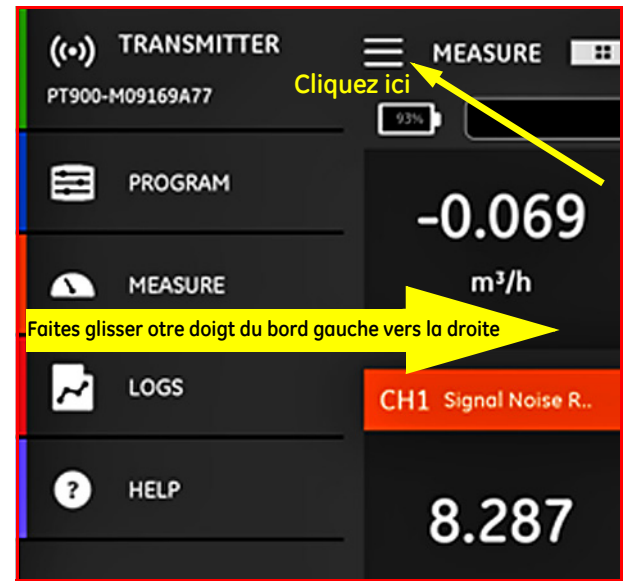

**Figure 69 : écran Slide Menu (Menu escamotable) de l'application**

Pour accéder à l'écran *Slide Menu* (Menu escamotable), cliquez sur l'icône située dans le coin supérieur gauche de l'écran ou faites glisser votre doigt en travers de l'écran, du bord gauche vers la droite. Les options disponibles du menu escamotable de l'application sont les suivantes :

- **• PROGRAM** (PROGRAMME), qui permet de sélectionner et de configurer un canal ;
- **• MEASURE** (MESURE), qui permet d'afficher les mesures, les rapports d'erreurs ainsi que les informations de diagnostics en temps réel ;
- **• LOGS** (JOURNAUX), qui permet de configurer des fichiers journaux et de gérer des journaux stockés dans le transmetteur PT900 ;
- **• HELP** (AIDE), qui permet d'accéder aux informations et instructions détaillées de votre système PT900.
# **Chapitre 4. Programmation**

# **4.1 Configuration des unités de mesure**

Dans le menu **UNITS OF MEASUREMENT** (UNITÉS DE MESURE) (voir la *Figure 70* ci-dessous), l'utilisateur peut sélectionner les unités de mesure affichées par le PT900 sur tous ses écrans.

#### **Remarque :** *Selon si vous sélectionnez les unités* métriques *ou* anglaises, *cela se reflète sur tous les autres écrans de menus. Il est donc préférable de programmer ce menu en premier.*

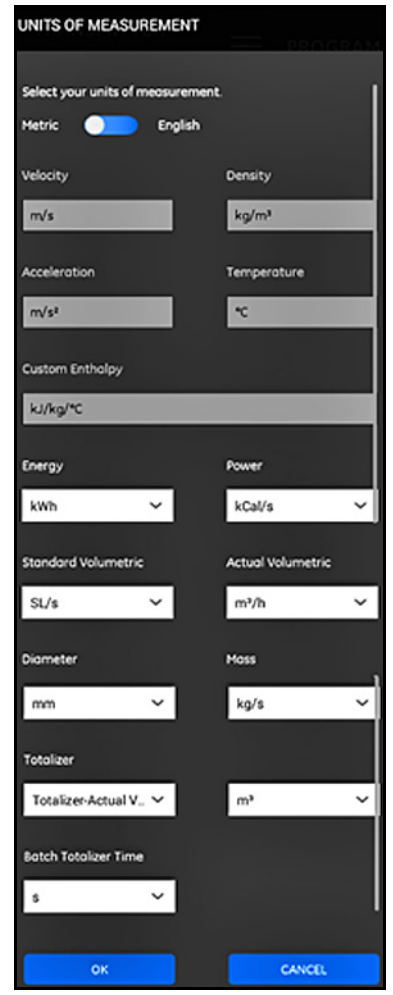

**Figure 70 : le menu Units of Measurement (Unités de mesure)**

# **4.1 Configuration des unités de mesure (suite)**

Dans le menu latéral de l'application, cliquez sur **Unit Options** (Options d'unité) sous le menu **PROGRAM** (PROGRAMME). Cela ouvre le menu **UNITS OF MEASUREMENT** (UNITÉS DE MESURE) illustré dans la *Figure 70 à la page 57*.

Pour programmer les **UNITÉS DE MESURE**, procédez comme suit :

- **1.** Déplacez le curseur situé en haut du menu sur **métriques** ou **anglaises** pour sélectionner le système d'unités de mesure globales du PT900.
- **2.** En fonction de votre choix ci-dessus, les unités pour tous les paramètres de mesure du PT900 se chargent automatiquement avec les unités par défaut.
	- **a.** Pour certains paramètres, vous ne pouvez choisir qu'une seule unité de mesure. Les zones de texte associées à ces paramètres sont grisées, et vous ne pouvez pas modifier les unités par défaut.
	- **b.** Pour certains paramètres, vous pouvez choisir plusieurs unités de mesure. Les zones de texte associées à ces paramètres sont activées, et vous ne pouvez modifier les unités par défaut qu'en ouvrant la liste déroulante et en sélectionnant les unités de votre choix.
- **3.** Après avoir terminé votre programmation, cliquez sur le bouton **OK** pour enregistrer vos choix ou sur **CANCEL** (ANNULER) pour annuler les modifications.

# **4.2 Configuration d'un canal**

Sélectionnez l'option **PROGRAM>Channel** (PROGRAMMER un canal) sur l'écran de l'application (voir la *Figure 71* ci-dessous) pour configurer un canal de mesure du débit. Le PT900 prend en charge jusqu'à deux canaux, le canal **1** et le canal **2**. Ils sont programmés individuellement, et vous pouvez enregistrer les informations programmées dans le fichier **PRÉSÉLECTIONS**.

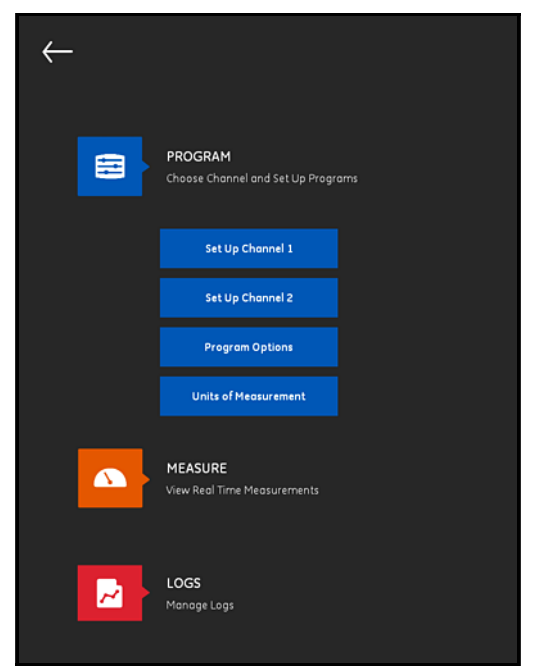

**Figure 71 : le menu Program Channel (Programmer un canal)**

Pour configurer un canal entièrement, vous devez programmer les menus suivants :

- **• PIPE** (TUYAU) (voir *["Programmation du menu PIPE \(TUYAU\)» à la](#page-76-0)  [page 61](#page-76-0)*)
- **• FLUID** (FLUIDE) (voir *["Programmation du menu FLUID \(FLUIDE\)» à la](#page-79-0)  [page 64](#page-79-0)*)
- **• TRANSDUCERS** (TRANSDUCTEURS) (voir *["Programmation du menu](#page-81-0)  [TRANSDUCERS \(TRANSDUCTEURS\)» à la page 66](#page-81-0)*)
- **• PLACEMENT** (POSITIONNEMENT) (voir *["Programmation du menu](#page-87-0)  [PLACEMENT \(POSITIONNEMENT\)» à la page 72](#page-87-0)*)

# **4.2 Configuration d'un canal (suite)**

En utilisant **Canal 1** comme exemple, reportez-vous à *Figure 72* ci-dessous et procédez comme suit :

- **1.** Basculez le canal de l'état **Off** (Désactivé) à **On** (Activé). Cela active non seulement le canal, mais également les deux boutons de programmation.
- **2.** Si vous avez déjà programmé l'autre canal, cliquez sur le bouton **COPY CH** (COPIER LE CANAL) pour copier toutes les données de programmation à partir de l'autre canal sur le canal actuel. Dans cet exemple, les données du *Canal 2* sont copiées dans le *Canal* 1 pour simplifier la programmation.
- **3.** Après avoir programmé le canal actuel, cliquez sur le bouton **PRESETS** (PRÉSÉLECTIONS) pour enregistrer les données de programmation sur un fichier stocké dans la mémoire du transmetteur PT900. Vous pouvez télécharger ces *fichiers de données de site* sur l'application par le lien USB la prochaine fois que vous installerez le PT900 sur le même site.

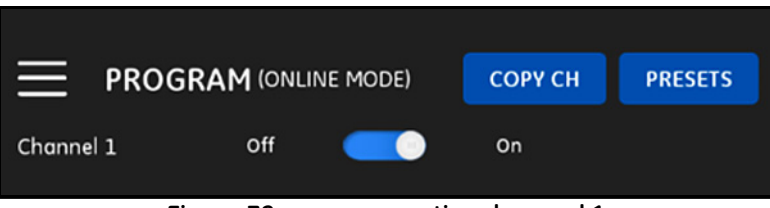

**Figure 72 : programmation du canal 1**

# <span id="page-76-0"></span>**4.3 Programmation du menu PIPE (TUYAU)**

Le menu **PIPE** (TUYAU) permet à l'utilisateur de spécifier tous les paramètres de tuyaux requis pour garantir la précision des mesures de débit à ultrasons. Un exemple de ce menu est illustré dans la *Figure 73* ci-dessous. Reportez-vous aux sous-sections suivantes pour découvrir les options disponibles lors de la programmation des divers paramètres de tuyaux.

**Remarque :** *Les unités de mesure utilisées pour tous les paramètres de tuyaux dans ces menus dépendent des sélections effectuées dans le menu*  **UNITS OF MEASUREMENT** *(UNITÉS DE MESURE).*

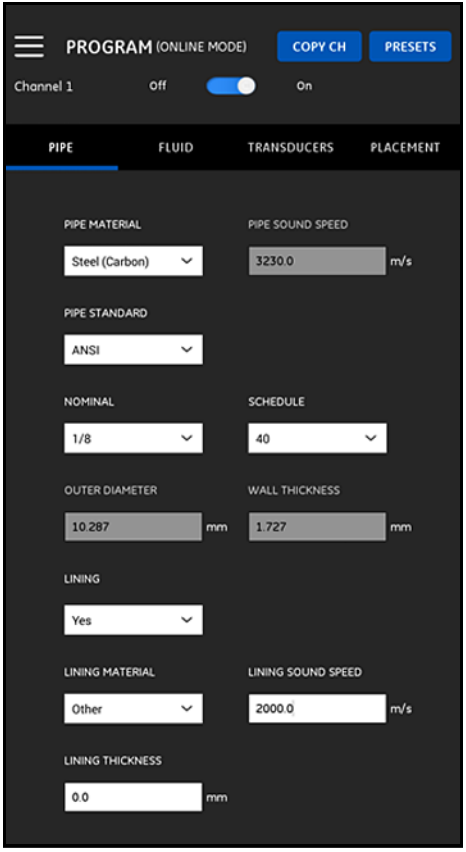

**Figure 73 : le menu PIPE (TUYAU)**

# **4.3.1 Matériaux de tuyau**

À partir de la liste déroulante des matériaux de tuyau pris en charge par le transmetteur PT900, sélectionnez le matériau de tuyau pour votre application. Pour une consultation facile, certaines des options disponibles sont indiquées dans le *Tableau 3* ci-dessous.

| Matériau           | Description                               | Matériau                         | Description               |
|--------------------|-------------------------------------------|----------------------------------|---------------------------|
| Autre              | Tout matériau                             | Verre (Pyrex)                    | Verre Pyrex               |
| Acier (carbone)    | Acier carbone                             | Verre (plombé)                   | Verre plombé              |
| Acier (inoxydable) | Acier inoxydable                          | Verre (Crown)                    | Verre en crown            |
| Fonte (ductile)    | Fonte ductile                             | Plastique (nylon)                | Nylon                     |
| Fonte (moulée)     | Fonte moulée                              | Plastique (polyé.) Polyéthylène  |                           |
| Cuivre             | Cuivre                                    | Plastique (polyp.) Polypropylène |                           |
| Aluminium          | Aluminium                                 | Plastique (PVC)                  | Polychlorure de<br>vinyle |
| Laiton             | Laiton                                    | Plastique (acryl.)               | Plastique acrylique       |
| 30 % de nickel     | 30 % d'alliage de Ni/Cu Plastique (verre) |                                  | Stratifié-verre           |
| 10 % de nickel     | 10 % d'alliage de Ni/Cu                   |                                  |                           |

**Tableau 3 : Matériaux de tuyau**

**Important :** *La* vitesse du son *dans le tuyau est entrée automatiquement en fonction du matériau de tuyau sélectionné. Si vous sélectionnez*  **OTHER** *(AUTRE) pour le matériau de tuyau, assurez-vous d'entrer la vitesse du son appropriée pour votre matériau de tuyau spécifique.*

#### **4.3.2 Dimensions du tuyau**

Assurez-vous d'entrer les informations suivantes pour votre tuyau :

**•** Si le **PIPE MATERIAL** (MATÉRIAU DE TUYAU) est n'importe quel type d'acier, et la **PIPE STANDARD** (NORME DE TUYAU) **ANSI**, sélectionnez la taille **NOMINAL** et la **SCHEDULE** (NOMENCLATURE) du tuyau à partir de la liste déroulante.

**Remarque :** *Si le* **PIPE MATERIAL** *(MATÉRIAU DE TUYAU) ne correspond pas à n'importe quel type d'acier, les options du menu ci-dessus ne sont pas disponibles.*

- **•** Dans le champ **OUTER DIAMETER** (DIAMÈTRE EXTERNE), entrez le diamètre externe nominal du tuyau.
- **•** Dans le champ **WALL THICKNESS** (ÉPAISSEUR DE PAROI), entrez l'épaisseur de paroi du tuyau.

# **4.3.3 Revêtement de tuyau**

Si vous avez entré **YES** (OUI) dans le champ **LINING** (REVÊTEMENT), vous devez programmer **LINING MATERIAL** (MATÉRIAU DE REVÊTEMENT), **LINING SOUND SPEED** (VITESSE DU SON DU REVÊTEMENT) et **LINING THICKNESS** (ÉPAISSEUR DE REVÊTEMENT) pour garantir la précision des mesures de débit. À partir de la liste déroulante des revêtements de tuyau pris en charge par le transmetteur PT900, sélectionnez le revêtement de tuyau pour votre application. Pour une consultation facile, les options disponibles sont indiquées dans le *Tableau 4* ci-dessous.

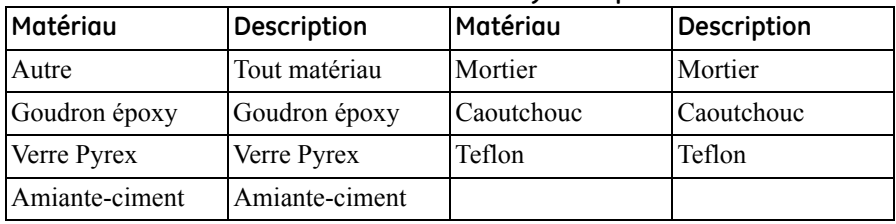

#### **Tableau 4 : revêtements de tuyau disponibles**

**Important :** *La* vitesse du son *dans le revêtement est entrée automatiquement en fonction du revêtement de tuyau sélectionné. Si vous sélectionnez*  **OTHER** *(AUTRE) pour le revêtement de tuyau, assurez-vous d'entrer la vitesse du son appropriée pour votre revêtement de tuyau spécifique.*

Terminez la programmation du revêtement en entrant votre **LINING THICKNESS** (ÉPAISSEUR DE REVÊTEMENT).

# <span id="page-79-0"></span>**4.4 Programmation du menu FLUID (FLUIDE)**

Le menu **FLUID** (FLUIDE) permet à l'utilisateur de spécifier tous les paramètres du fluide s'écoulant dans le tuyau requis pour garantir la précision des mesures de débit à ultrasons. Un exemple de ce menu est illustré dans la *Figure 74* ci-dessous. Reportez-vous aux sous-sections suivantes pour découvrir les options disponibles lors de la programmation des divers paramètres de fluide.

**Remarque :** *Les unités de mesure utilisées pour tous les paramètres de fluide dans ces menus dépendent des sélections effectuées dans le menu* **FLUID** *(UNITÉS DE MESURE).*

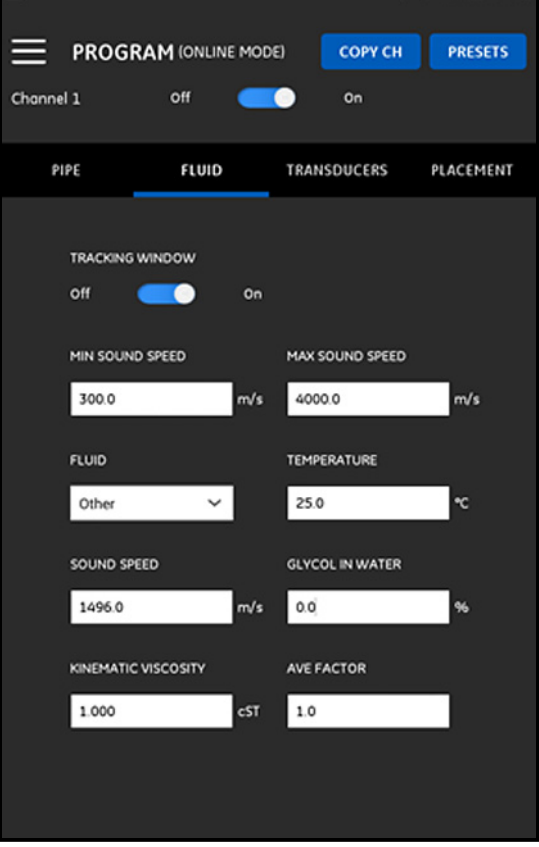

**Figure 74 : le menu FLUID (FLUIDE)**

# **4.4 Programmation du menu FLUID (FLUIDE) (suite)**

Pour programmer le menu **FLUID** (FLUIDE), procédez comme suit :

- **1.** La **TRACKING WINDOW** (FENÊTRE DE SUIVI) sert à détecter le signal reçu lorsque l'utilisateur n'est pas certain de la vitesse du son du fluide. Configurez la **TRACKING WINDOW** (FENÊTRE DE SUIVI) sur **On** (Activé) ou **Off** (Désactivé) (**Off** (Désactivé) est le paramètre par défaut).
- **2.** En fonction de la façon dont vous avez paramétré la **TRACKING WINDOW** (FENÊTRE DE SUIVI), procédez comme suit :
	- **a.** Si la **TRACKING WINDOW** (FENÊTRE DE SUIVI) est **Off** (Désactivé), passez directement à l'étape 3.
	- **b.** Si la **TRACKING WINDOW** (FENÊTRE DE SUIVI) est **On** (Activé), entrez les valeurs de **MAX SOUND SPEED** (VITESSE DU SON MAX) et de **MIN SOUND SPEED** (VITESSE DU SON MIN) pour l'application.
- **3.** Sélectionnez votre **FLUID** (FLUIDE) à partir de la liste déroulante (voir le *Tableau 5* ci-dessous) puis la **TEMPERATURE** (TEMPÉRATURE) du fluide prévue au cours des mesures de débit.
- **4.** Si le **FLUID** (FLUIDE) sélectionné est de l'eau ou à base d'eau, la **SOUND SPEED** (VITESSE DU SON) est une constante entrée automatiquement dans le champ **SOUND SPEED** (VITESSE DU SON).
- **5.** Si vous avez sélectionné **OTHER** (AUTRE) comme **FLUID** (FLUIDE), vous devez modifier l'entrée automatique dans le champ **SOUND SPEED** (VITESSE DU SON) pour qu'elle corresponde à la valeur correcte.
- **6.** La **KINEMATIC VISCOSITY** (VISCOSITÉ CINÉMATIQUE) (voir le document GE *916-119*) sert à calculer le *nombre Reynolds*, qui permet de calculer la *correction Reynolds*.
- **7.** Le **AVERAGE FACTOR** (FACTEUR MOYEN) est un facteur appliqué à toutes les mesures du canal actuel lors du calcul de la mesure moyenne pour CH1 et CH2. Par exemple, si le diamètre externe du tuyau est le même pour les deux canaux et si le **AVERAGE FACTOR** (FACTEUR MOYEN) des deux canaux est réglé sur 0,5, la vitesse d'écoulement pour le *canal moyen* = 0,5 x CH1 + 0,5 x CH2.

Les types de **FLUID** (FLUIDE) disponibles dépendent du paramètre actuel pour la **TRACKING WINDOW** (FENÊTRE DE SUIVI) (voir le *Tableau 5* ci-dessous).

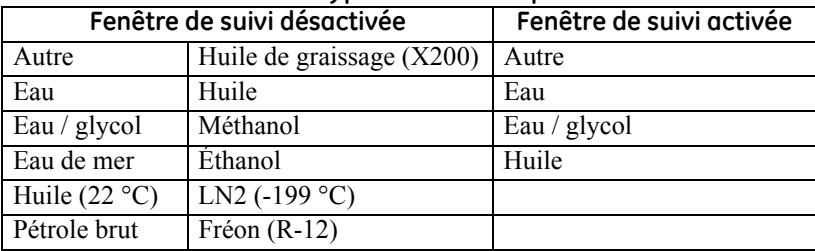

#### **Tableau 5 : types de fluide disponibles**

### <span id="page-81-0"></span>**4.5 Programmation du menu TRANSDUCERS (TRANSDUCTEURS)**

Le menu **TRANSDUCERS** (TRANSDUCTEURS) permet à l'utilisateur de spécifier tous les paramètres de transducteurs requis pour garantir la précision des mesures de débit à ultrasons. Un exemple de ce menu est illustré dans la *Figure 75* ci-dessous. Reportez-vous aux sous-sections suivantes pour découvrir les options disponibles lors de la programmation des transducteurs.

**Remarque :** *Les unités de mesure utilisées pour tous les paramètres de transducteurs dans ces menus dépendent des sélections effectuées dans le menu* **UNITS OF MEASUREMENT** *(UNITÉS DE MESURE).*

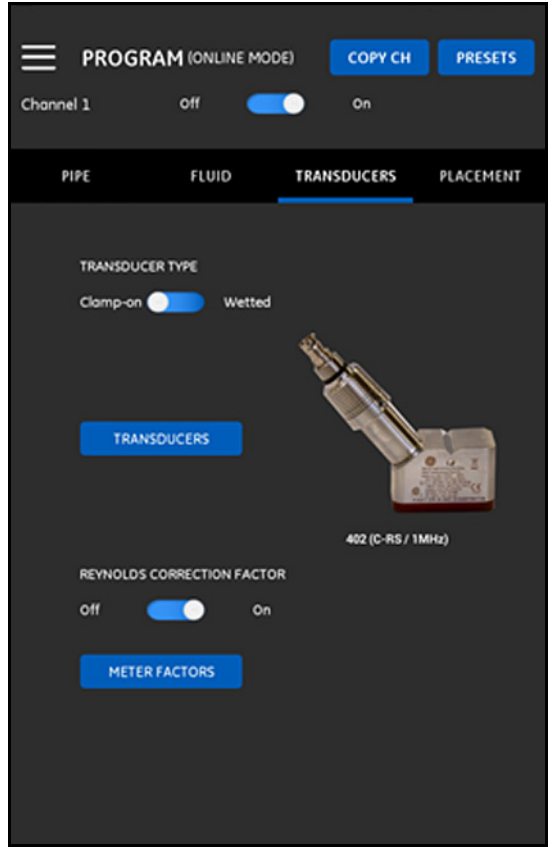

**Figure 75 : le menu TRANSDUCERS (TRANSDUCTEURS)**

#### **4.5.1 Programmation des paramètres des transducteurs**

Pour programmer les paramètres de votre transducteur, reportez-vous à la *Figure 75 à la page 66* et procédez comme suit :

- **1.** Faites glisser le curseur du transducteur sur **à pince** ou **mouillé**, ce qui correspond à la méthode de montage de vos transducteurs sur le tuyau. Reportez-vous au *Tableau 6* ci-dessous pour connaître les types de transducteurs que vous pouvez utiliser avec le PT900.
- **Remarque :** *Le* Guide d'installation du transducteur GE *pour votre modèle de transducteur fournit des informations plus détaillées sur les configurations de montage du transducteur.*

| Numéro de                                                  |                               |  |  |
|------------------------------------------------------------|-------------------------------|--|--|
| transducteur                                               | Nom de modèle du transducteur |  |  |
| 10                                                         | $C-PT-N/0,5$ MHz              |  |  |
| $\overline{11}$                                            | C-PT-N/2 MHz                  |  |  |
| $\overline{12}$                                            | $C-PT-H/0,5$ MHz              |  |  |
| $\overline{13}$                                            | C-PT-H/1 MHz                  |  |  |
| $\overline{14}$                                            | C-PT-M/2 MHz                  |  |  |
| 15                                                         | $C-PT-H/0,5$ MHz              |  |  |
| 16                                                         | C-PT-H/1 MHz                  |  |  |
| 17                                                         | C-PT-H/2 MHz                  |  |  |
| $23*$                                                      | CF-LP-H/4 MHz                 |  |  |
| $24*$                                                      | CF-LP-N/4 MHz                 |  |  |
| $\overline{31}$                                            | CF-WL/2 MHz                   |  |  |
| 401                                                        | C-RS/5 MHz                    |  |  |
| 402                                                        | C-RS/1 MHz                    |  |  |
| 403                                                        | $C-RS/2$ MHz                  |  |  |
| 407                                                        | UTXDR/2 MHz                   |  |  |
| 408                                                        | <b>UTXDR/4 MHz</b>            |  |  |
| $505*$                                                     | $C-RR/0,5$ MHz                |  |  |
| $510*$                                                     | C-RR/1 MHz                    |  |  |
| $520*$                                                     | C-RR/2 MHz                    |  |  |
| 591*                                                       | $\overline{C-RR/0,5}$ MHz     |  |  |
| $592*$                                                     | C-RR/1 MHz                    |  |  |
| $\overline{601}$                                           | $C-AT/0,5$ MHz                |  |  |
| 602                                                        | C-AT/1 MHz                    |  |  |
| 603                                                        | $C-AT/2$ MHz                  |  |  |
| *transducteurs les plus fréquemment utilisés avec le PT900 |                               |  |  |

**Tableau 6 : transducteurs à pince disponibles**

### **4.5.1 Programmation des paramètres de transducteurs (suite)**

**2.** Cliquez sur le bouton **TRANSDUCERS** (TRANSDUCTEURS) puis sélectionnez votre modèle de transducteur à partir de la liste déroulante. Cette dernière varie si vous avez sélectionné **mouillé** ou **à pince** comme type de transducteur. Après avoir fait votre sélection, un écran similaire à la *Figure 76* ci-dessous s'ouvre.

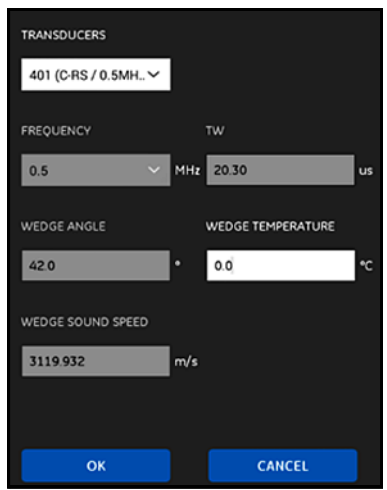

**Figure 76 : les paramètres du transducteur**

- **3.** Dans l'écran ci-dessus, le PT900 a entré automatiquement les paramètres pour le transducteur que vous avez sélectionné. Ces données sont précises pour tous les transducteurs **standard**, mais vous devez les remplacer par les informations correctes si vous sélectionnez **Other** (Autre) comme modèle de votre transducteur.
	- **a.** Ouvrez la liste déroulante **FREQUENCY** (FRÉQUENCE) puis sélectionnez la fréquence à laquelle votre transducteur est conçu pour fonctionner.
	- **b.** Le paramètre **TW** correspond au temps que met le signal du transducteur pour passer dans le transducteur et le câble du transducteur. Entrez la valeur fournie par GE avec votre transducteur.

### **4.5.1 Programmation des paramètres de transducteurs (suite)**

- **4.** Pour les transducteurs **à pince** uniquement, les trois autres paramètres ci-dessous sont requis :
	- **a. WEDGE ANGLE (ANGLE DU PRISME) :** ce paramètre est entré automatiquement par le PT900 pour tous les transducteurs **standard**, mais vous devez le remplacer par la valeur correcte fournie par GE pour les transducteurs qui entrent dans la catégorie **Other** (Autre).
	- **b. WEDGE SOUND SPEED (VITESSE DU SON DANS LE PRISME) :** ce paramètre est entré automatiquement par le PT900 pour tous les transducteurs **standard**, mais vous devez le remplacer par la valeur correcte fournie par GE pour les transducteurs qui entrent dans la catégorie **Other** (Autre).
	- **e. WEDGE TEMPERATURE (TEMPÉRATURE DU PRISME) :** vous devez entrer ce paramètre manuellement pour tous les transducteurs. Il doit correspondre à la moyenne de la température ambiante et de la température de processus.

# **4.5.2 Réglage du facteur de correction Reynolds**

Vous pouvez régler le **REYNOLDS CORRECTION FACTOR** (FACTEUR DE CORRECTION REYNOLDS) sur **On** (Activé) ou **Off** (Désactivé) (voir la *Figure 75 à la page 66*). Ce facteur corrige la vitesse du fluide mesurée sur un chemin diamétrique pour qu'elle reflète plus précisément la vitesse moyenne du fluide dans toute la zone transversale du tuyau. Le **REYNOLDS CORRECTION FACTOR** (FACTEUR DE CORRECTION REYNOLDS) doit être **On** (Activé) pour toutes les mesures effectuées avec un transducteur à pince.

## **4.5.3 Programmation du facteur du débitmètre**

Pour programmer le **METER FACTOR** (FACTEUR DU DÉBITMÈTRE), reportez-vous à la *Figure 75 à la page 66* puis procédez comme suit :

**1.** Cliquez sur le bouton **METER FACTOR** (FACTEUR DU DÉBITMÈTRE) pour ouvrir le menu illustré dans la *Figure 77* ci-dessous.

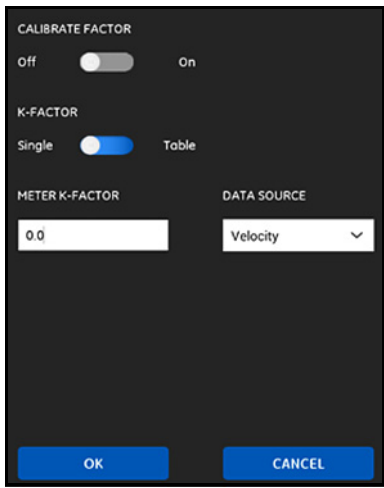

**Figure 77 : le menu Calibrate Factor (Facteur d'étalonnage)**

**2.** Le **CALIBRATE FACTOR** (FACTEUR D'ÉTALONNAGE) permet d'étalonner ou d'ajuster les relevés de débit du PT900 pour qu'ils correspondent à une autre référence de débit. Utilisez le curseur pour l'**activer** ou le **désactiver**, selon vos préférences.

### **4.5.3 Programmation du facteur du débitmètre (suite)**

- **3.** Utilisez le curseur pour régler le **FACTEUR K** sur **unique** ou **tableau**. Ensuite, passez à l'étape appropriée ci-dessous :
	- **• UNIQUE :** un multiplicateur unique est appliqué à toutes les mesures du PT900. En général, si le **facteur de correction Reynolds** est **activé**, vous devez régler le **K-FACTOR** (FACTEUR K) sur 1,00. Sinon, la plage typique s'étend de 0,5 à 2,00.
	- **• TABLEAU** (**FACTEUR D'ÉTALONNAGE** = **activé**) : un tableau s'affiche (voir la *Figure 78* ci-dessous), dans lequel l'utilisateur peut entrer plusieurs **FACTEURS K** pour les points de données à partir de plusieurs sources ou variables de débit différentes. Ces points définissent une *courbe d'étalonnage* pour le PT900*.*

| Number of rows |                    |     |                 |  |
|----------------|--------------------|-----|-----------------|--|
| 6              | ◡                  |     |                 |  |
|                |                    |     |                 |  |
|                | <b>DATA SOURCE</b> |     | <b>K-FACTOR</b> |  |
| $\mathbf{1}$   | 0.0                | m/s | $1.0$           |  |
| 2              | 0.0                | m/s | 1.0             |  |
| 3              | 0.0                | m/s | 1.0             |  |
| 4              | 0.0                | m/s | 1.0             |  |
| 5              | 0.0                | m/s | 1.0             |  |
| 6              | 0.0                | m/s | 1.0             |  |
|                |                    |     |                 |  |
|                | OK                 |     | CANCEL          |  |

**Figure 78 : tableau du facteur K**

# <span id="page-87-0"></span>**4.6 Programmation du menu PLACEMENT (POSITIONNEMENT)**

Le menu **PLACEMENT** (POSITIONNEMENT) permet à l'utilisateur de configurer la méthode de montage des transducteurs en fonction des informations programmées dans le menu **TRANSDUCERS** (TRANSDUCTEURS) (voir *["Programmation du menu TRANSDUCERS \(TRANSDUCTEURS\)» à la page 66](#page-81-0)*).

# **4.6.1 Affichage de la configuration de la traversée**

Pour les transducteurs **À PINCE**, une des six configurations de **TRAVERSÉES** possibles illustrées dans la *Figure 79* ci-dessous apparaît, qui correspond aux informations programmées de votre transducteur. Généralement, une installation à deux traversées est utilisée.

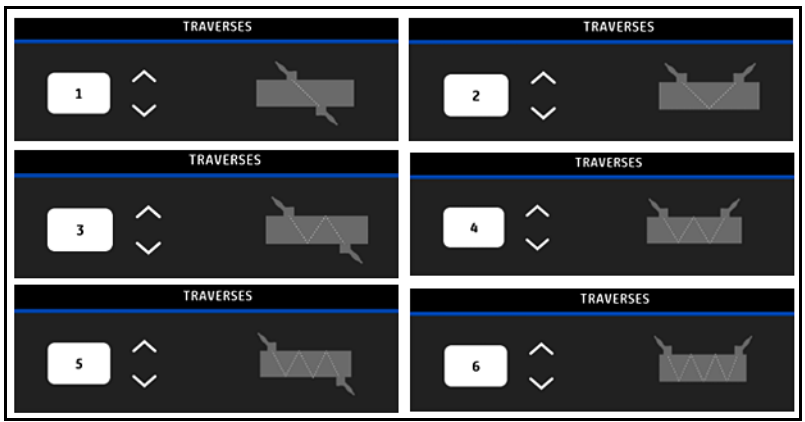

**Figure 79 : configurations de traversée à pince**

Pour les transducteurs **MOUILLÉS**, les valeurs des paramètres suivants sont indiquées telles que calculées à partir des informations programmées de votre transducteur :

- **• LONGUEUR DE TRAJECTOIRE**
- **• LONGUEUR AXIALE**

## **4.6.2 Affichage de l'espacement entre les transducteurs**

L'écran **TRANSDUCER SPACING** (ESPACEMENT DU TRANSDUCTEUR) (voir la *Figure 80* ci-dessous) indique la valeur calculée par le PT900 pour la distance correcte entre les transducteurs en amont et en aval, en fonction des données programmées de votre transducteur. Vous devez utiliser cette valeur lorsque vous installez la pince de fixation de votre transducteur sur le tuyau.

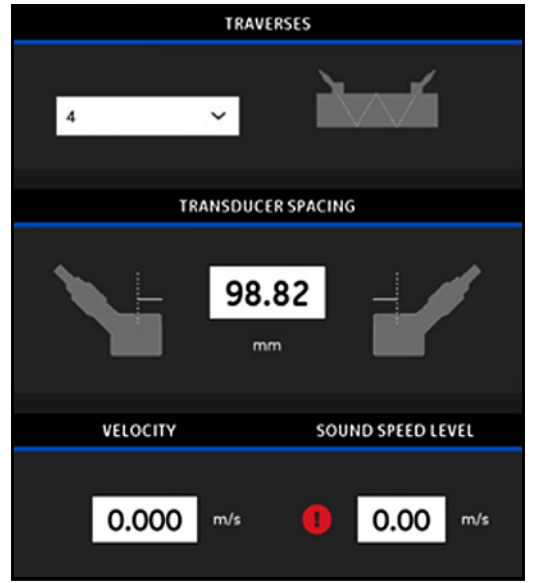

**Figure 80 : valeur d'espacement du transducteur**

## *4.6.2a Espacement personnalisé du transducteur*

Si vos transducteurs ont été installés avec un espacement différent de la valeur calculée par l'application, reportez-vous à la *Figure 81* puis entrez l'espacement réel comme suit :

**Remarque :** *Assurez-vous que l'espacement que vous saisissez lors de l'installation ne dépasse pas la valeur calculée de plus de 10 %.*

- **1.** Entrez l'espacement réel entre vos transducteurs dans les unités spécifiées par le paramètre **UNITS** (UNITÉS) de votre système.
- **2.** Cliquez sur le bouton **OK** pour accepter la nouvelle valeur.

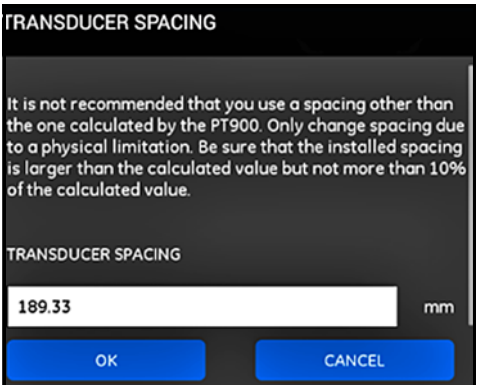

**Figure 81 : Espacement personnalisé du transducteur**

## *4.6.2b Validation du débit nul*

**Important :** *Vous devez vous assurer que le fluide ne s'écoule pas à l'intérieur du tuyau avant de continuer.*

Après avoir vérifié que le fluide est statique dans la conduite, reportez-vous à *Figure 82* ci-dessous puis étalonnez le paramètre de débit nul en procédant comme suit :

- **1.** Cliquez sur la commande d'entrée **VELOCITY** (VITESSE).
- **2.** Cliquez sur le bouton **ZERO FLOW** (DÉBIT NUL), puis sur **OK**.
- **3.** Si la valeur de vitesse affichée est différente de zéro, notez-la.
- **4.** Entrez la valeur de vitesse notée à l'étape précédente dans le champ **MINIMUM FLOW CUTOFF** (SEUIL DE DÉBIT MINIMUM) puis cliquez sur le bouton **OK**.

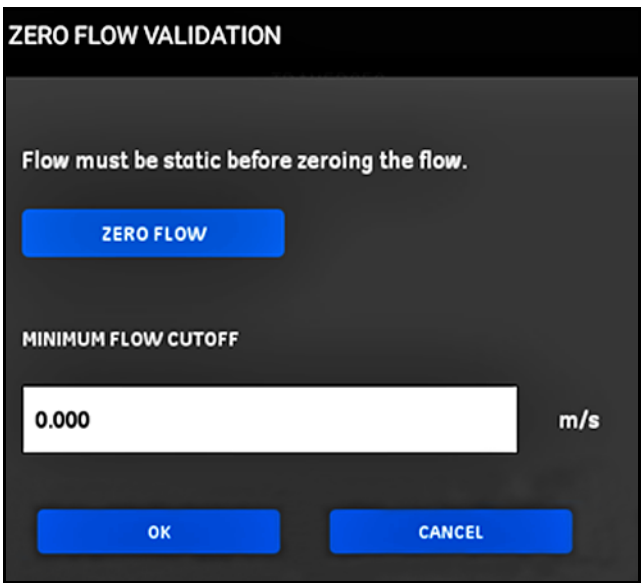

**Figure 82 : Validation du débit nul**

#### *4.6.2c Validation de la vitesse du son*

Lorsque la vitesse du son de votre fluide ne correspond pas aux valeurs publiées, reportez-vous à la *Figure 83* ci-dessous puis réglez le **SOUND SPEED LEVEL** (NIVEAU DE LA VITESSE DU SON) en procédant comme suit :

- **1.** Cliquez sur la commande d'entrée **SOUND SPEED LEVEL** (NIVEAU DE LA VITESSE DU SON).
- **2.** Entrez votre vitesse du son réelle dans les unités spécifiées par le paramètre **UNITS** (UNITÉS) de votre système.
- **3.** Cliquez sur le bouton **OK** pour accepter la nouvelle valeur.

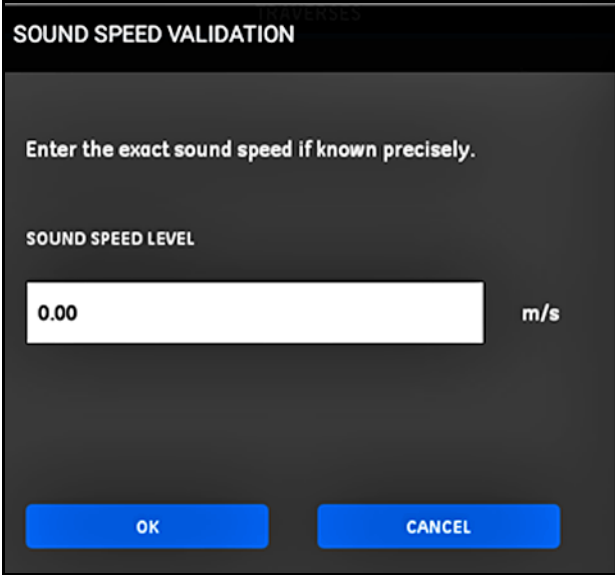

**Figure 83 : Validation de la vitesse du son**

**Important :** *vous avez à présent terminé la programmation des menus* **PIPE** *(TUYAU),* **FLUID** *(FLUIDE),* **TRANSDUCER** *(TRANSDUCTEUR) et*  **PLACEMENT** *(POSITIONNEMENT). Cliquez sur le bouton* **GO TO MEASURE** *(ALLER AUX MESURES) pour modifier l'affichage des mesures ou sur le bouton* **LOG DATA** *(CONSIGNATION DE DONNÉES) pour commencer à consigner les données.*

# **4.7 Configuration des options du programme**

**Remarque :** *Les instructions de programmation de la présente section ne sont nécessaires que si vous utilisez l'une des options mentionnées ci-dessous.*

Dans le menu latéral de l'**application**, cliquez sur le sous-menu **Program Options** (Options du programme) sous le menu **PROGRAM** (PROGRAMME), comme sélectionné dans la *Figure 84* ci-dessous. Cela ouvre le menu **Program Options** (Options du programme) illustré dans la *Figure 85 à la page 78*.

Le menu **Program Options** (Options du programme) comprend les onglets suivants :

- **• ENERGY** (ÉNERGIE) (voir *[page 79](#page-94-0)*)
- **• INPUTS** (ENTRÉES) (voir *[page 81](#page-96-0)*)
- **• OUTPUTS** (SORTIES) (voir *[page 82](#page-97-0)*)
- **• USER FUNCTIONS** (FONCTIONS UTILISATEUR) (voir *[page 87](#page-102-0)*)

Pour les instructions de programmation, reportez-vous à la section appropriée.

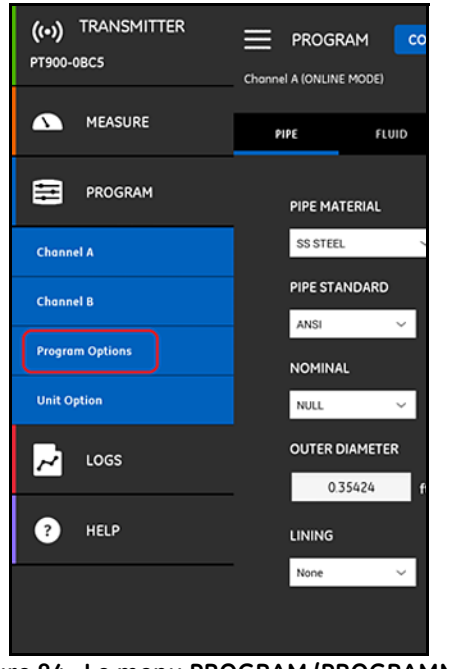

**Figure 84 : Le menu PROGRAM (PROGRAMME)**

# **4.7 Configuration des options du programme (suite)**

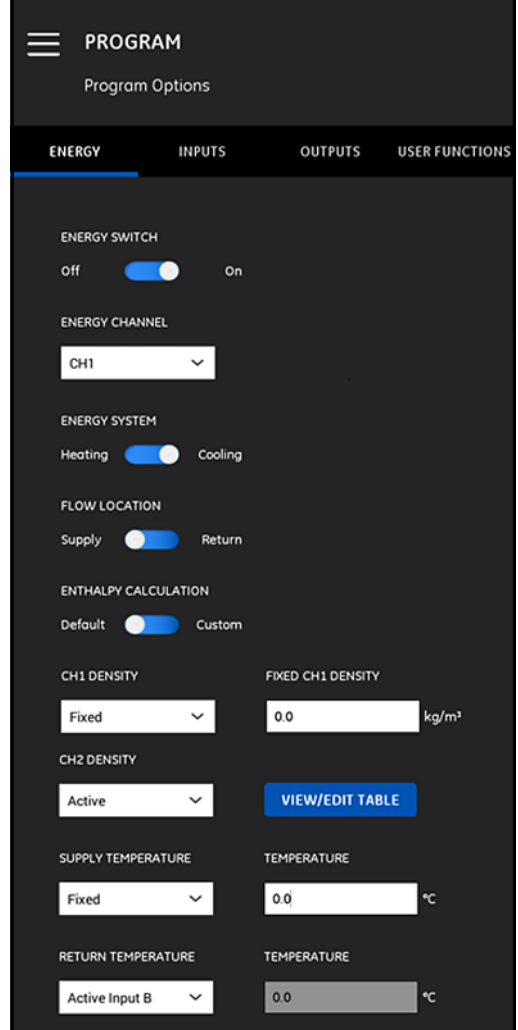

**Figure 85 : le menu Program Options (Options du programme)**

# <span id="page-94-0"></span>**4.7.1 Programmation de l'onglet ENERGY (ÉNERGIE)**

Le premier onglet du menu **Program Options** (Options du programme) est **ENERGY** (ÉNERGIE) (voir la *Figure 85 à la page 78*). L'onglet **ENERGY** (ÉNERGIE) permet à l'utilisateur de calculer l'énergie d'un système en fonction de la température à un point d'alimentation, de la température à un point de retour et du débit du fluide dans le système. Pour programmer l'onglet Energy (Énergie), procédez comme suit :

- **1.** Déplacez le **COMMUTATEUR D'ÉNERGIE** sur **désactivé** ou **activé**. Si vous la réglez sur **désactivé,** l'option **ENERGY** (ÉNERGIE) est désactivée et plus aucune programmation n'est requise dans cette section. Si vous réglez le **COMMUTATEUR D'ÉNERGIE** sur **Activé**, passez à l'étape suivante.
- **2.** Dans la section **ENERGY CHANNEL** (CANAL D'ÉNERGIE), ouvrez la liste déroulante et sélectionnez **CH1**, **CH2**, ou **Average** (Moyenne) (la moyenne de CH1 et CH2).
- **3.** Dans la section **ENERGY SYSTEM** (SYSTÈME D'ÉNERGIE), déplacez le commutateur sur **Heating** (Chauffage) ou **Cooling** (Refroidissement) en fonction de votre type de système.
- **4.** Dans la section **FLOW LOCATION** (EMPLACEMENT DU DÉBIT), déplacez le commutateur sur **Supply** (Alimentation) ou **Return** (Retour) en fonction du point de mesure de débit que vous avez choisi.
- **5.** Dans la section **ENTHALPY CALCULATION** (CALCUL DE L'ENTHALPIE), déplacez le curseur sur **Default** (Par défaut) (enthalpie = 1,0 kJ/kg/°C à 25 °C) ou **Custom** (Personnalisé), en fonction de votre méthode de calcul préférée. Si vous choisissez **Custom** (Personnalisé), vous pouvez entrer jusqu'à 10 groupes de points de données de *température / d'enthalpie* pour votre système dans un tableau tel que le *Tableau 7* ci-dessous.

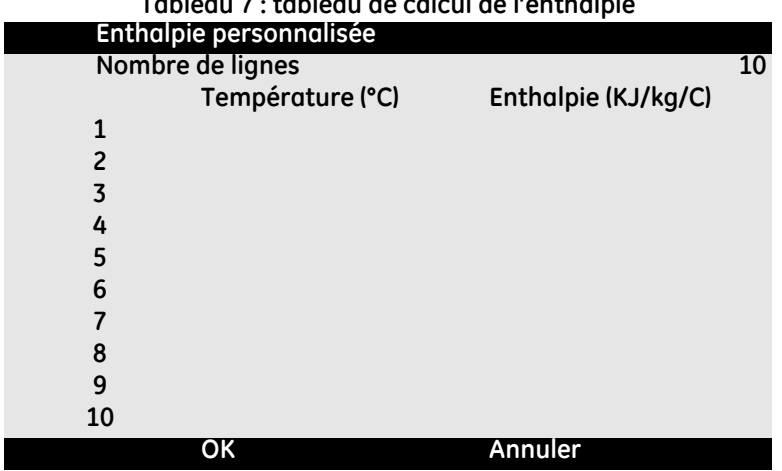

#### **Tableau 7 : tableau de calcul de l'enthalpie**

# **4.7.1 Programmation de l'onglet ENERGY (ÉNERGIE) (suite)**

**6.** Dans les sections **CH1 DENSITY** (MASSE VOLUMIQUE CANAL 1) et **CH2 DENSITY** (MASSE VOLUMIQUE CANAL 2), ouvrez la liste déroulante et sélectionnez **Fixed** (Fixe) ou **Active** (Activé) comme source de masse volumique du fluide utilisée pour l'ensemble des calculs réalisés pour le canal. Si vous choisissez **Fixed** (Fixe), vous devez entrer la valeur souhaitée. Si vous choisissez **Active** (Activé), vous pouvez entrer jusqu'à 10 groupes de points de données de *température / masse volumique* pour votre fluide dans un tableau tel que le *Tableau 8* ci-dessous.

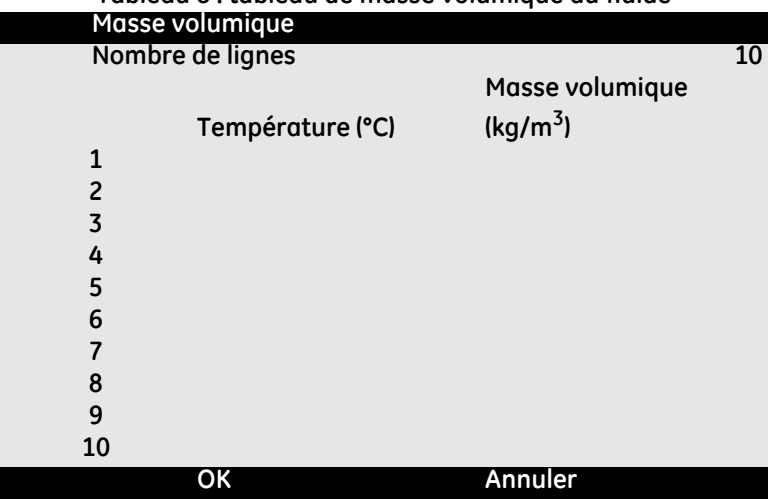

**Tableau 8 : tableau de masse volumique du fluide**

- **7.** Dans la section **SUPPLY TEMPERATURE** (TEMPÉRATURE D'ALIMENTATION), ouvrez la liste déroulante et sélectionnez **Fixed** (Fixe) ou **Active** (Activé) comme type d'alimentation de votre système. Si vous choisissez **Fixed** (Fixe), vous devez entrer la valeur souhaitée. Si vous choisissez **Active** (Activé), vous devez sélectionner **Active Input A** (Entrée active A) ou **Active Input B** (Entrée active B).
- **8.** Dans la section **RETURN TEMPERATURE** (TEMPÉRATURE DE RETOUR), ouvrez la liste déroulante et sélectionnez **Fixed** (Fixe) ou **Active** (Activé) comme type d'alimentation de votre système. Si vous choisissez **Fixed** (Fixe), vous devez entrer la valeur souhaitée. Si vous choisissez **Active** (Activé), vous devez sélectionner **Active Input A** (Entrée active A) ou **Active Input B** (Entrée active B).
- **Important :** *La* **SUPPLY TEMPERATURE** *(TEMPÉRATURE D'ALIMENTATION) et la* **RETURN TEMPERATURE** *(TEMPÉRATURE DE RETOUR) ne peuvent pas utiliser la même entrée active.*

# <span id="page-96-0"></span>**4.7.2 Programmation de l'onglet INPUTS (ENTRÉES)**

L'onglet **INPUTS** (ENTRÉES) (voir la *Figure 86* ci-dessous) vous permet de spécifier la *température d'alimentation de l'énergie*, la *température de retour de l'énergie* et la *température fixe* en fonction de vos choix de programmation précédents dans l'onglet **ENERGY** (ÉNERGIE).

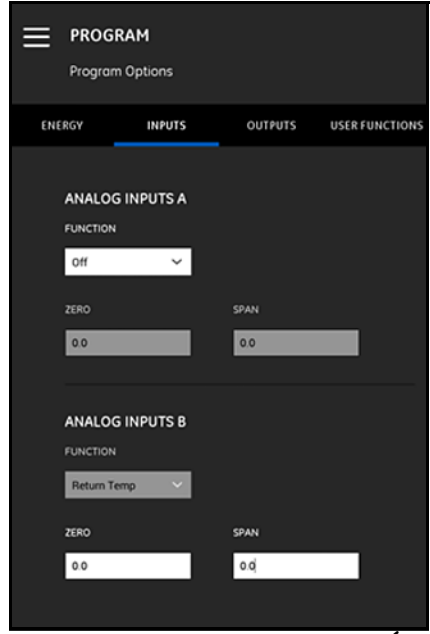

**Figure 86 : le menu INPUTS (ENTRÉES)**

Pour configurer **ANALOG INPUTS A** (ENTRÉES ANALOGIQUES A), procédez comme suit :

- **1.** Si la **SUPPLY TEMPERATURE** (TEMPÉRATURE D'ALIMENTATION) ou la **RETURN TEMPERATURE** (TEMPÉRATURE DE RETOUR) ont été réglées sur **ACTIVE INPUT A** (ENTRÉE ACTIVE A) dans l'onglet **ENERGY** (ÉNERGIE), cela sera la valeur par défaut indiquée dans le champ **FUNCTION** (FONCTION). Entrez les valeurs **ZERO** (ZÉRO) et **SPAN** (INTERVALLE) dans les champs appropriés.
- **2.** Si ni la **SUPPLY TEMPERATURE** (TEMPÉRATURE D'ALIMENTATION) ni la **RETURN TEMPERATURE** (TEMPÉRATURE DE RETOUR) n'ont été réglées sur **ACTIVE INPUT A** (ENTRÉE ACTIVE A) dans l'onglet **ENERGY** (ÉNERGIE), **Off** (Désactivé) est la valeur par défaut indiquée dans le champ **FUNCTION** (FONCTION). Aucune autre action n'est requise, sauf si l'utilisateur choisit de modifier l'entrée par défaut via la liste déroulante. Dans ce cas, les valeurs **ZERO** (ZÉRO) et **SPAN** (INTERVALLE) seraient requises.

# **4.7.2 Programmation de l'onglet INPUTS (ENTRÉES) (suite)**

**3.** Si vous choisissez **General Purpose** (Usage général) dans le champ **FUNCTION** (FONCTION), entrez les valeurs correctes pour **ZERO** (ZÉRO) et **SPAN** (INTERVALLE) dans les champs appropriés.

Programmez **ANALOG INPUTS B** (ENTRÉES ANALOGIQUES B) en suivant les mêmes étapes décrites pour **ANALOG INPUTS A** (ENTRÉES ANALOGIQUES A).

# <span id="page-97-0"></span>**4.7.3 Programmation de l'onglet OUTPUTS (SORTIES)**

L'onglet **OUTPUTS** (SORTIES) (voir la *Figure 87* ci-dessous) permet à l'utilisateur de spécifier les **ANALOG OUTPUTS** (SORTIES ANALOGIQUES), les **DIGITAL OUTPUTS** (SORTIES NUMÉRIQUES) et les paramètres **MODBUS**.

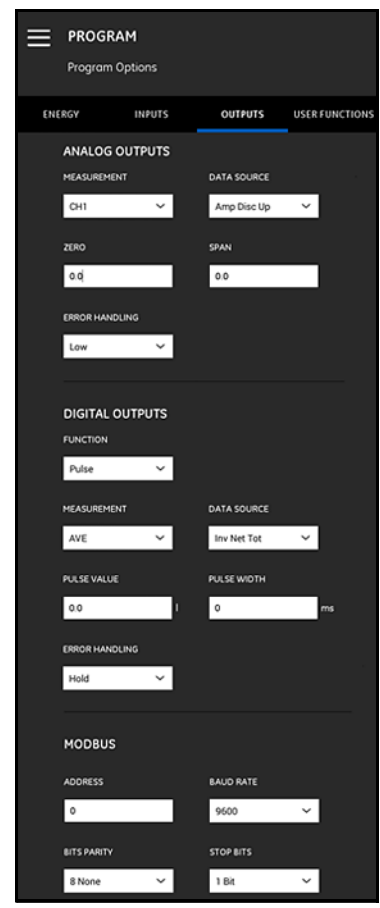

**Figure 87 : le menu Outputs (Sorties)**

# *4.7.3a Sorties analogiques*

Pour programmer les **SORTIES ANALOGIQUES**, procédez comme suit :

- **1.** Ouvrez la liste déroulante du champ **MEASUREMENT** (MESURES), puis sélectionnez **CH1** (canal 1), **CH2** (canal 2), **Average** (Moyenne) (moyenne de CH1 et CH2) ou **General (General Function List)** (Général (liste des fonctions générales)) pour la sortie.
- **2.** Ouvrez la liste déroulante du champ **DATA SOURCE** (SOURCE DE DONNÉES), puis sélectionnez l'une des options de source de données disponibles dans le *Tableau 9* ci-dessous.

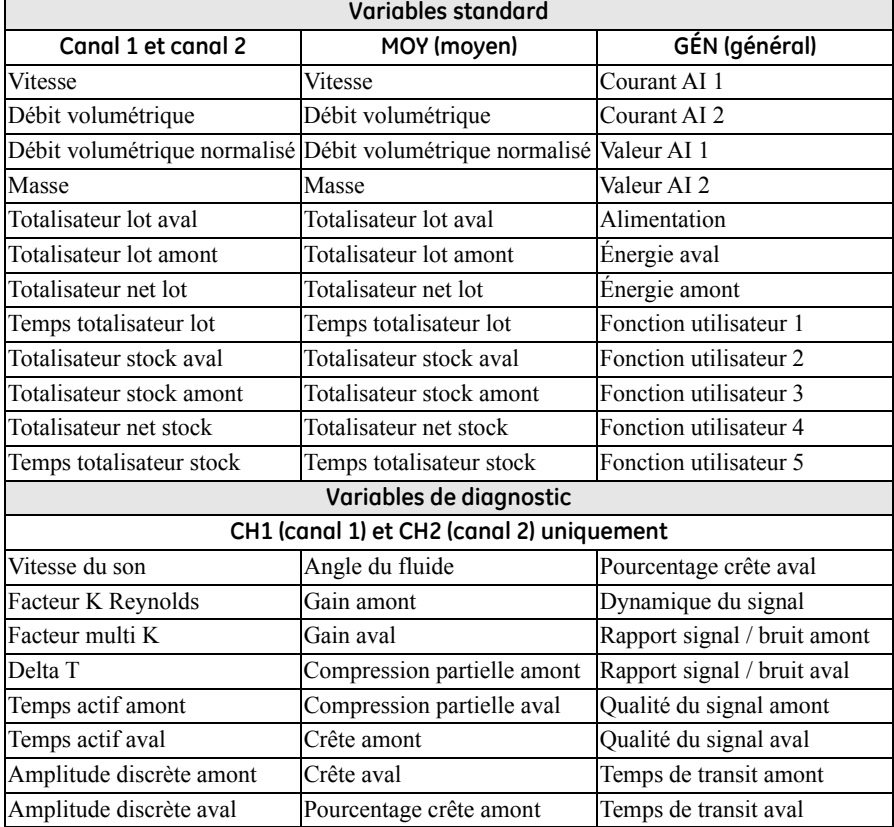

#### **Tableau 9 : sources de données de sortie disponibles**

### *4.7.3a Sorties analogiques (suite)*

- **3.** Dans le champ **ZERO** (ZÉRO), entrez la valeur qui correspond à une sortie de **4 mA**.
- **4.** Dans le champ **SPAN** (INTERVALLE), entrez la valeur qui correspond à une sortie de **20 mA**.
- **5.** Ouvrez la liste déroulante du champ **ERROR HANDLING** (TRAITEMENT DES ERREURS), puis sélectionnez la façon dont le **PT900** doit traiter une condition de défaillance de sortie analogique. Les options sont les suivantes :
	- **• Low** (Bas) (forcer la sortie à s'aligner sur 3,6 mA) ;
	- **• High** (Haut) (forcer la sortie à s'aligner sur 21 mA) ;
	- **• Hold** (Maintien) (maintenir la valeur de sortie actuelle) ;
	- **• Other** (Autre) (forcer la sortie à s'aligner sur une valeur fournie par l'utilisateur).

#### *4.7.3b Sorties numériques*

Pour programmer les **SORTIES NUMÉRIQUES**, procédez comme suit :

- **1.** Ouvrez la liste déroulante du champ **FUNCTION** (FONCTION), puis sélectionnez **Off** (Désactivé), **Pulse** (Impulsion), **Frequency** (Fréquence), **Alarm** (Alarme) ou **Gate** (Porte) comme type de sortie numérique souhaité.
	- **a.** Si vous avez sélectionné **Désactivée** dans le champ **FUNCTION** (FONCTION), aucune autre programmation n'est requise pour les **SORTIES NUMÉRIQUES**.
	- **b.** Si vous avez sélectionné **Impulsion** dans le champ **FUNCTION** (FONCTION), le débitmètre produit une impulsion carrée pour chaque unité de débit qui traverse la conduite.
		- **•** Ouvrez la liste déroulante du champ **MEASUREMENT** (MESURES), puis sélectionnez **CH1** (canal 1), **CH2** (canal 2), **Average** (Moyenne) (moyenne de CH1 et CH2) ou **General (General Function List)** (Général (liste des fonctions générales)) pour la sortie.
		- **•** Ouvrez la liste déroulante du champ **DATA SOURCE** (SOURCE DE DONNÉES), puis sélectionnez l'une des options de source de données suivantes : **Batch Forward Totalizer** (Totalisateur lot aval), **Batch Reverse Totalizer** (Totalisateur lot amont), **Batch Net Totalizer** (Totalisateur net lot), **Inventory Forward Totalizer** (Totalisateur stock aval), **Inventory Reverse Totalizer** (Totalisateur stock amont) ou **Inventory Net Totalizer** (Totalisateur net stock).
		- **•** Entrez les valeurs **PULSE VALUE** (VALEUR D'IMPULSION) et **PULSE WIDTH** (LARGEUR D'IMPULSION) dans les champs appropriés. Ces valeurs peuvent dépendre de la **DATA SOURCE** (SOURCE DE DONNÉES) sélectionnée.
		- **•** Ouvrez la liste déroulante du champ **ERROR HANDLING** (TRAITEMENT DES ERREURS), puis sélectionnez **Hold** (Maintien) (maintenir la valeur actuelle) ou **Stop** (Arrêter) (arrêter la sortie).

#### *4.7.3b Sorties numériques (suite)*

- **c.** Si vous avez sélectionné **Frequency** (Fréquence) dans le champ **FUNCTION** (FONCTION) :
	- **•** Ouvrez la liste déroulante du champ **MEASUREMENT** (MESURES), puis sélectionnez **CH1** (canal 1), **CH2** (canal 2), **Average** (Moyenne) (moyenne de CH1 et CH2) ou **General (General Function List)** (Général (liste des fonctions générales)) pour la sortie.
	- **•** Ouvrez la liste déroulante du champ **DATA SOURCE** (SOURCE DE DONNÉES), puis sélectionnez la source de données souhaitée (voir le *Tableau 9 à la page 83*).
	- **•** Dans les champs **BASE VALUE** (VALEUR DE BASE) et **FULL VALUE** (VALEUR MAXIMALE), entrez les valeurs minimales et maximales pour la source de données sélectionnée.
	- **•** Dans le champ **FULL FREQUENCY** (FRÉQUENCE MAXIMALE), entrez la valeur de donnée qui correspond à la fréquence de la **FULL VALUE** (VALEUR MAXIMALE).
	- **•** Ouvrez la liste déroulante du champ **ERROR HANDLING** (TRAITEMENT DES ERREURS), puis sélectionnez **Low** (Bas) (forcer la sortie à s'aligner sur 0 kHz), **High** (Haut) (forcer la sortie à s'aligner sur 10 kHz), **Hold** (Maintien) (maintenir la dernière valeur correcte) ou **Other** (Autre) (forcer la sortie à s'aligner sur une valeur définie par l'utilisateur).
- **d.** Si vous avez sélectionné **Alarm** (Alarme) dans le champ **FUNCTION** (FONCTION) :
	- **•** Ouvrez la liste déroulante du champ **MEASUREMENT** (MESURES), puis sélectionnez **CH1** (canal 1), **CH2** (canal 2), **Average** (Moyenne) (moyenne de CH1 et CH2) ou **General (General Function List)** (Général (liste des fonctions générales)) pour la sortie.
	- **•** Ouvrez la liste déroulante du champ **DATA SOURCE** (SOURCE DE DONNÉES), puis sélectionnez la source de données souhaitée (voir le *Tableau 9 à la page 83*).
	- **•** Ouvrez la liste déroulante du champ **ALARM STATE** (ÉTAT D'ALARME), puis sélectionnez **Normal** (contacts normalement ouverts) ou **Fail-Safe** (À sécurité intégrée) (contacts normalement fermés).
	- **•** Ouvrez la liste déroulante du champ **ALARM TYPE** (TYPE D'ALARME), puis sélectionnez **Low** (Bas) (l'alarme s'active en cas de mesure inférieure ou égale à la **ALARM VALUE** (VALEUR D'ALARME)), **High** (Haut) (l'alarme s'active en cas de mesure supérieure ou égale à la **ALARM VALUE** (VALEUR D'ALARME)) ou **Fault** (Défaillance) (l'alarme s'active en cas de condition de défaillance du système).
	- **•** Dans le champ **ALARM VALUE** (VALEUR D'ALARME), entrez le point de déclenchement d'alarme souhaité.

#### *4.7.3b Sorties numériques (suite)*

**c.** Si vous avez sélectionné **Gate** (Porte) dans le champ **FUNCTION** (FONCTION), aucune autre programmation n'est requise.

**Remarque :** *la porte sert à synchroniser le totalisateur avec le système d'étalonnage du débitmètre. Elle arrête et démarre le totalisateur du débitmètre pour que l'utilisateur puisse comparer la valeur du totalisateur avec le volume d'eau mesuré dans une cuve.*

#### *4.7.3c Sorties Modbus*

Le transmetteur PT900 prend en charge la communication numérique Modbus. Pour programmer la **SORTIE MODBUS**, entrez les valeurs des paramètres suivants dans les champs appropriés :

- **• ADDRESS** (ADRESSE) (1 est la valeur par défaut) ;
- **• BAUD RATE** (DÉBIT EN BAUDS) (115 200 est la valeur par défaut) ;
- **• BITS PARITY** (PARITÉ DE BITS) (8 None est la valeur par défaut) ;
- **• STOP BITS** (BITS D'ARRÊT) (1 bit est la valeur par défaut).

### <span id="page-102-0"></span>**4.7.4 Programmation de l'onglet USER FUNCTIONS (FONCTIONS UTILISATEUR)**

L'onglet **USER FUNCTIONS** (FONCTIONS UTILISATEUR) (voir la *Figure 88* ci-dessous) permet à l'utilisateur de programmer des équations mathématiques qui réalisent des calculs personnalisés sur les mesures du débitmètre. Par exemple, n'importe quel paramètre de débitmètre standard peut servir à calculer un nouveau paramètre personnalisé.

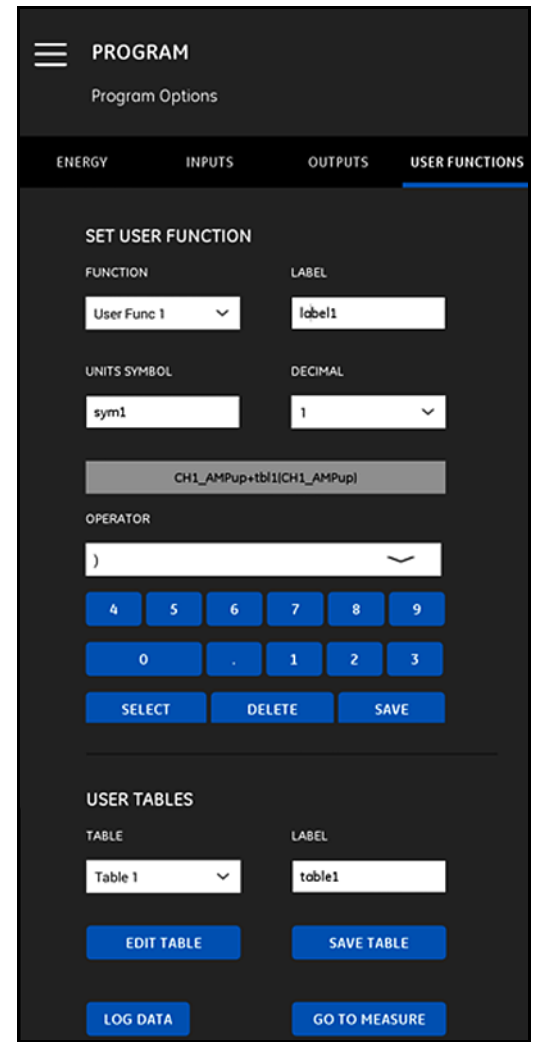

**Figure 88 : le menu User Functions (Fonctions utilisateur)**

# **4.7.4 Programmation de l'onglet USER FUNCTIONS (FONCTIONS UTILISATEUR) (suite)**

Pour programmer les **USER FUNCTIONS** (FONCTIONS UTILISATEUR), procédez comme suit :

- **1.** Ouvrez la liste déroulante du champ **FUNCTION** (FONCTION), puis sélectionnez le *numéro de fonction* souhaité (de **fonction utilisateur 1** jusqu'à **fonction utilisateur 5**).
- **2.** Dans le champ **LABEL** (INTITULÉ), entrez un nom pour la fonction. Le type de mesure (par ex. vitesse, température, etc.) serait un choix judicieux.
- **3.** Dans le champ **UNITS SYMBOL** (SYMBOLE DES UNITÉS), entrez les unités de mesure de la fonction (par ex. pieds/sec, degrés F, etc.).
- **4.** Ouvrez la liste déroulante du champ **DECIMAL** (DÉCIMALE), puis sélectionnez le nombre de décimales souhaité (de **0** à **4**).
- **5.** Définissez la *fonction utilisateur* en procédant comme suit :
	- **a.** Ouvrez la liste déroulante du champ **OPERATOR** (OPÉRATEUR), puis sélectionnez l'opérateur mathématique souhaité (voir le *Tableau 10* ci-dessous pour connaître les options disponibles). Ces opérateurs servent à construire des blocs pour créer votre fonction.

#### **Tableau 10 : opérateurs mathématiques disponibles**

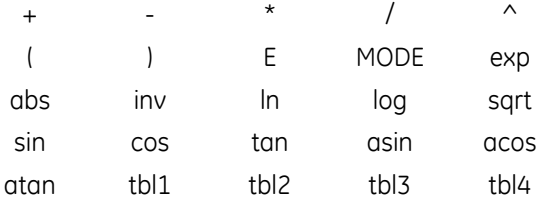

- **b.** Cliquez sur l'*opérateur mathématique* souhaité dans la liste.
- **c.** Si vous sélectionnez une *fonction mathématique*, cliquez sur l'opérateur **MODE** dans le tableau, puis entrez la *source de données* et le *canal* de votre choix. Ensuite, cliquez sur le bouton **SELECT** (SÉLECTIONNER) pour *confirmer* vos choix ou sur le bouton **DELETE** (SUPPRIMER) pour les *annuler*.
- **d.** Après avoir défini votre fonction à partir des opérateurs disponibles, cliquez sur le bouton **SAVE** (ENREGISTRER) pour enregistrer la fonction utilisateur dans la mémoire du PT900.

## **4.7.4 Programmation de l'onglet USER FUNCTIONS (FONCTIONS UTILISATEUR) (suite)**

- **6.** Définissez un *tableau de l'utilisateur* en procédant comme suit :
	- **a.** Ouvrez la liste déroulante **TABLE** (TABLEAU) puis sélectionnez un *numéro de tableau* (du **tableau 1** au **tableau 4**).
	- **b.** Dans le champ **LABEL** (INTITULÉ), entrez un *nom* pour le tableau.
	- **c.** Cliquez sur le bouton **EDIT TABLE** (MODIFIER LE TABLEAU) pour ouvrir un tableau vierge, comme illustré dans la *Tableau 11* ci-dessous. Ensuite, entrez vos donnes dans le tableau.

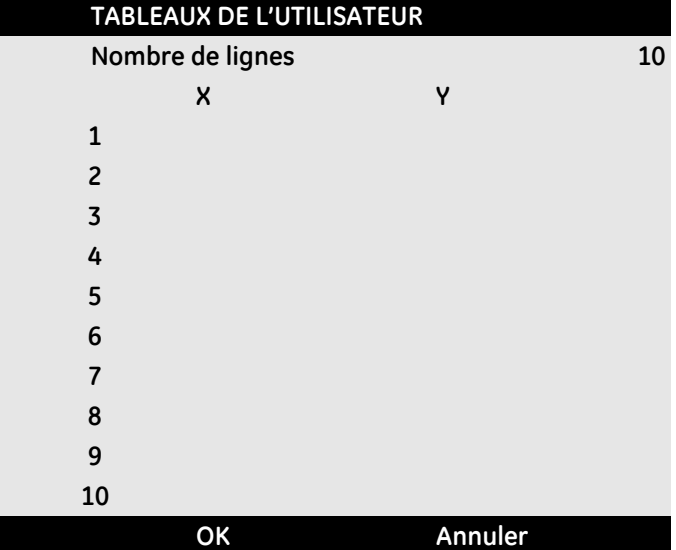

#### **Tableau 11 : tableau de l'utilisateur**

**d.** Quand vous avez terminé d'entrer les données dans le tableau, cliquez sur le bouton **SAVE TABLE** (ENREGISTRER LE TABLEAU) pour enregistrer le tableau de l'utilisateur dans la mémoire du PT900.

**Important :** *Vous avez à présent terminé la programmation du menu* **USER FUNCTIONS** *(FONCTIONS UTILISATEUR). Cliquez sur le bouton*  **GO TO MEASURE** *(ALLER AUX MESURES) pour modifier l'affichage des mesures ou sur le bouton* **LOG DATA** *(CONSIGNATION DE DONNÉES) pour commencer à consigner les données.*

[pas de contenu prévu pour cette page]

# **Chapitre 5. Mesures**

## **5.1 Introduction**

Le PT900 est un débitmètre à ultrasons à temps de transit. Pendant le traitement des signaux, de nombreux paramètres différents du système sont mesurés ou calculés. L'application PT900 constitue pour l'utilisateur un puissant outil de surveillance en temps réel de ces paramètres.

À partir de l'écran initial de l'application, cliquez sur l'icône **MEASURE** (MESURE)

 pour faire apparaître un écran similaire à la *Figure 89* ci-dessous. Si le système est **EN LIGNE**, toutes les valeurs affichées sont des valeurs en temps réel, mais s'il est **HORS LIGNE**, les valeurs affichées correspondent aux dernières valeurs obtenues lorsque le système était **EN LIGNE**.

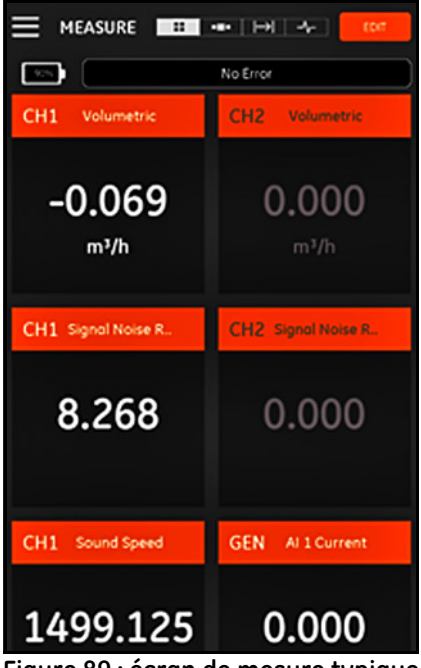

**Figure 89 : écran de mesure typique**

## **5.2 Configuration des mesures à afficher**

L'application PT900 peut afficher jusqu'à 10 variables différentes en même temps. Pour configurer votre écran d'affichage, cliquez sur le bouton **EDIT** (MODIFIER) en haut à droite de l'écran de mesure pour ouvrir le menu **SET UP MEASUREMENTS** (CONFIGURER LES MESURES) comme illustré dans la *Figure 90* ci-dessous.

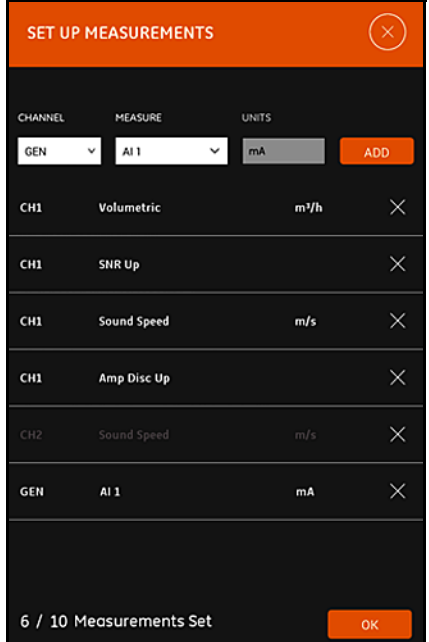

**Figure 90 : menu Set Up Measurements (Configurer les mesures)**

Pour configurer les mesures à afficher, procédez comme suit :

- **1.** Ouvrez la liste déroulante du champ **CHANNEL** (CANAL), puis sélectionnez **CH1**, **CH2**, **Average** (Moyenne) ou **General** (Général) comme canal à afficher.
- **2.** Ouvrez la liste déroulante du champ **MEASURE** (MESURE), puis sélectionnez la variable de mesure souhaitée (voir le *Tableau 12 à la page 93* pour connaître les options).
### **5.2 Écran Setting Up the Measurement (Configuration de la mesure) (suite)**

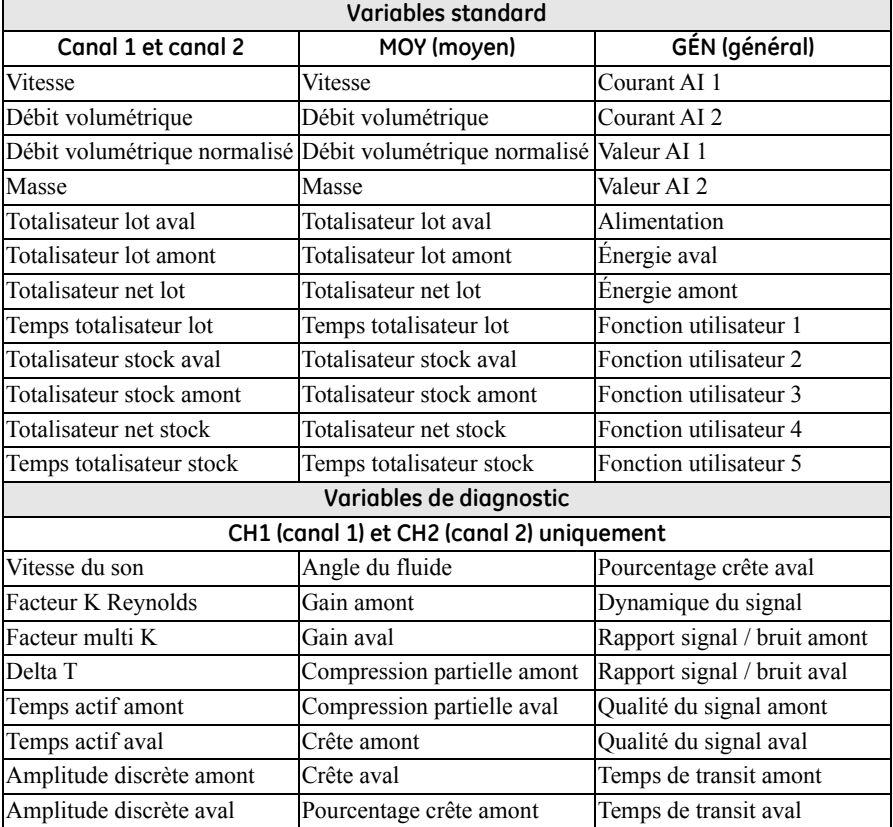

#### <span id="page-108-0"></span>**Tableau 12 : variables de mesure disponibles**

- **3.** Notez que le champ **UNITS** (UNITÉS) est grisé, les unités étant déterminées par vos choix dans le menu **Units Options** (Options d'unités) (voir *["Configuration des unités de mesure» à la page 57](#page-72-0)*).
- **4.** Cliquez sur le bouton **ADD** (AJOUTER) pour ajouter votre nouvelle mesure au groupe de mesures en temps réel.

## **5.2 Écran Setting Up the Measurement (Configuration de la mesure) (suite)**

- **5.** Pour supprimer une mesure du groupe de mesures, cliquez sur le bouton  $\overline{\mathsf{X}}$  à droite de la mesure à supprimer.
- **6.** Notez que le nombre de mesures actuellement dans la liste et le nombre de mesures maximal autorisé (10) sont affichés. Si la liste compte déjà 10 mesures, vous devez supprimer une mesure avant de pouvoir en ajouter une nouvelle.
- **7.** Cliquez sur le bouton **OK** pour fermer le menu de configuration et revenir à l'écran d'affichage des mesures.

## **5.3 Affichage des mesures**

Dans la *Figure 91* ci-dessous, notez que **CH1** a été **activé** et **CH2 désactivé** dans le menu **PROGRAM** (PROGRAMME). De plus, aucune source **AI** n'est connectée au canal **General** (Général), car la valeur est égale à zéro.

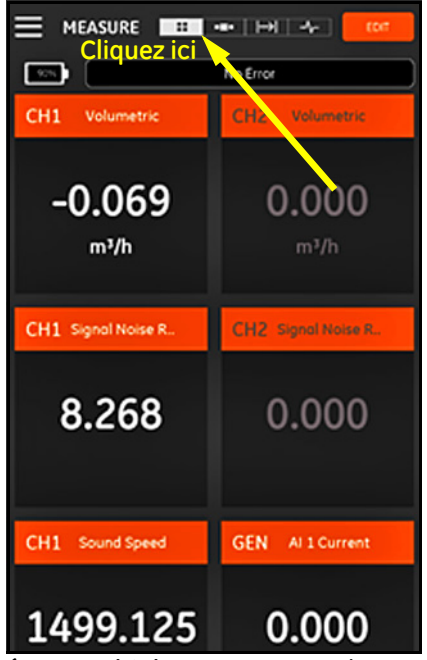

**Figure 91 : écran Multiple Measurement (Mesure multiple)**

## **5.3 Affichage des mesures (suite)**

Cliquez sur n'importe quelle mesure dans l'écran de mesure pour ouvrir une boîte de dialogue pop-up et modifier le format décimal de la mesure en question (voir la *Figure 92* ci-dessous).

- **1.** Sélectionnez le *format décimal* souhaité dans la liste déroulante.
- **2.** Sélectionnez le nombre de *décimales* souhaité dans la liste déroulante.
- **3.** Cliquez sur **OK** pour confirmer les sélections ou sur **CANCEL** (ANNULER) pour annuler les modifications.

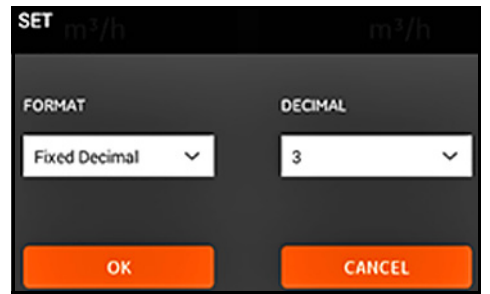

**Figure 92 : configuration du format décimal**

## **5.3.1 Affichage de plusieurs mesures**

L'écran de mesure par défaut est au format de *mesures multiples*, c'est-à-dire que toutes les mesures configurées apparaissent sur une page, et vous pouvez les faire

défiler. Ce type d'affichage est indiqué par l'icône mise en évidence en haut de l'écran (voir la *Figure 91 à la page 94*). Notez que :

- **•** Vous pouvez cliquer sur le bouton **EDIT** (MODIFIER) en haut à droite de l'écran à tout moment pour ouvrir le menu **SET UP MEASUREMENTS** (CONFIGURER LES MESURES).
- **•** Le champ *Error Status* (État d'erreur) se trouve juste au-dessus de la section d'affichage des mesures de l'écran. En l'absence d'erreurs de système, **No Error** (Aucune erreur) apparaît (voir la *Figure 91 à la page 94*). Cependant, si une erreur de système se produit, les informations de l'erreur s'affichent à cet endroit sur un fond rouge clignotant.

### **5.3.2 Affichage d'une seule mesure**

Pour faire passer l'écran en mode d'affichage de mesure unique (voir la *Figure 93*

ci-dessous), cliquez sur l'icône . Dans ce mode, une seule mesure s'affiche à la fois et vous pouvez basculer entre les mesures disponibles en faisant glisser votre doigt de gauche à droite sur l'écran.

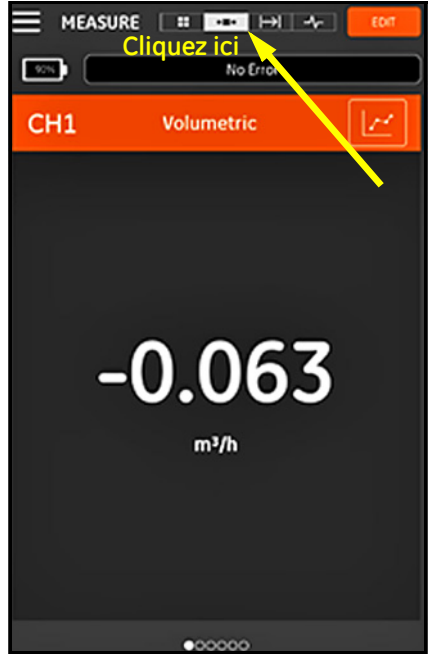

**Figure 93 : écran Single Measurement (Mesure unique)**

## **5.3.2 Affichage d'une seule mesure (suite)**

Notez que :

- **•** L'affichage d'une seule mesure par défaut correspond à la valeur numérique des mesures en temps réel, comme illustré dans la *Figure 93 à la page 96*.
- **•** Pour basculer vers le mode d'affichage **GRAPH** (GRAPHIQUE), cliquez

sur l'icône en haut à droite de l'écran. Comme illustré dans la *Figure 94* ci-dessous, les valeurs des mesures en tant que fonction de temps s'affichent sous la forme graphique.

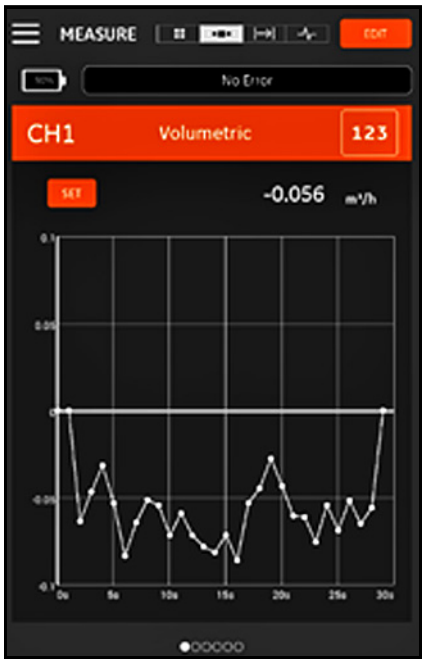

**Figure 94 : écran Graph Measurement (Mesure graphique)**

**•** Pour rebasculer vers le mode d'affichage **NUMERIC** (NUMÉRIQUE), cliquez sur l'icône  $\begin{bmatrix} 123 \\ 123 \end{bmatrix}$  en haut à droite de l'écran.

### **5.3.2 Affichage d'une seule mesure (suite)**

**•** Lorsque vous êtes en mode **GRAPH** (GRAPHIQUE), cliquez sur le bouton **SETTING** (PARAMÈTRE) juste au-dessus du graphique pour ouvrir le menu **SET Y AXIS** (RÉGLER L'AXE Y) illustré dans la *Figure 95* ci-dessous.

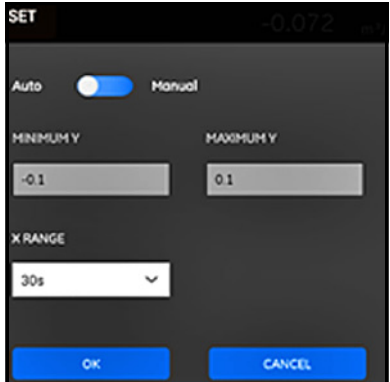

**Figure 95 : menu Graph Parameters (Paramètres graphiques)**

Pour modifier les paramètres de l'axe Y, procédez comme suit :

- **1.** Déplacez le curseur sur **Manual** (Manuel).
- **2.** Les zones de texte **Min Y** (valeur min. de l'axe Y) et **Max Y** (valeur max. de l'axe Y) sont à présent activées. Vous pouvez maintenant entrer les valeurs de votre choix dans ces zones de texte.
- **3.** Après avoir modifié les valeurs, cliquez sur le bouton **OK** pour valider les nouvelles valeurs, ou sur le bouton **CANCEL** (ANNULER) pour conserver les anciennes valeurs.

## **5.3.3 Affichage de l'écran Totalizer (Totalisateur)**

Le *totalisateur de lots* sert à mesurer le volume total de fluide qui passe par le point de mesure sur une certaine période. Vous pouvez effectuer cette mesure automatiquement à l'aide de la *porte de sortie numérique* (voir *"[Sorties](#page-99-0)  numériques[» à la page 84](#page-99-0)*) ou manuellement.

Pour le faire manuellement, reportez-vous à la *Figure 96* ci-dessous et procédez comme suit :

- **1.** Sur l'écran de mesure, cliquez sur l'icône **en la** en haut de l'écran.
- **2.** Pour démarrer le totalisateur de lots, cliquez sur le bouton **START** (DÉMARRER). Notez que lorsque le totalisateur est en fonctionnement, le bouton **START** (DÉMARRER) est remplacé par le bouton **STOP** (ARRÊTER).
- **3.** Pour arrêter le totalisateur de lots, cliquez sur le bouton **STOP** (ARRÊTER). Notez que lorsque le totalisateur n'est pas en cours de fonctionnement, le bouton **STOP** (ARRÊTER) est remplacé par le bouton **START** (DÉMARRER).
- **4.** Vous pouvez à tout moment remettre le totalisateur de lots à zéro en cliquant sur le bouton **RESET** (RÉINITIALISER). Notez que cela réinitialise le totalisateur de lots uniquement.

| <b>MEASURE</b><br><b>B</b><br>$\blacksquare$<br><b>EDIT</b><br>Cliquez ici |              |                |
|----------------------------------------------------------------------------|--------------|----------------|
| <b>TOTALIZER</b>                                                           |              |                |
| <b>START</b>                                                               | <b>RESET</b> |                |
| Channel 1                                                                  |              |                |
| <b>Batch Forward Totalizer</b>                                             | 0.000        | m <sup>3</sup> |
| <b>Botch Reverse Totolizer</b>                                             | 0.000        | m              |
| <b>Batch Net Totalizer</b>                                                 | 0.000        | m <sup>3</sup> |
| <b>Botch Totalizer Time</b>                                                | 0.000        | s              |
| Channel 2                                                                  |              |                |
| Batch Forward Totalizer                                                    | 0.00         |                |
| Batch Reverse Totalizer                                                    | 0.00         |                |
| Botch Net Totalizer                                                        | $\circ$      |                |
| Botch Totolizer Time                                                       | O            |                |
| Average                                                                    |              |                |
| <b>Batch Forward Totalizer</b>                                             | 0.000        | m <sup>3</sup> |
| <b>Botch Reverse Totalizer</b>                                             | 0.000        | m <sup>3</sup> |
| <b>Batch Net Totalizer</b>                                                 | 0.000        | m <sup>3</sup> |
| <b>Botch Totalizer Time</b>                                                | 0.000        | ×              |
|                                                                            |              |                |
|                                                                            |              |                |

**Figure 96 : écran Totalizer (Totalisateur)**

### **5.3.4 Affichage des paramètres de diagnostic**

Pendant le fonctionnement, le PT900 mesure divers paramètres du système afin d'analyser les performances de ce dernier. Ces paramètres de diagnostic du système sont répertoriés dans l'écran de mesure **DIAGNOSTICS** (voir la *Figure 97*

ci-dessous). Pour accéder à cet écran, cliquez sur l'icône en haut de l'écran de mesure.

Lorsque vous avez terminé de visualiser les paramètres de diagnostic, cliquez sur l'icône appropriée en haut de l'écran pour revenir à l'affichage des mesures.

**Remarque :** *Sur l'écran ci-dessous, le canal 1 est activé et le canal 2, désactivé. De plus, tous les paramètres de diagnostic du signal se trouvent dans leur plage normale, comme indiqué par les coches vertes à droite de chaque paramètre.*

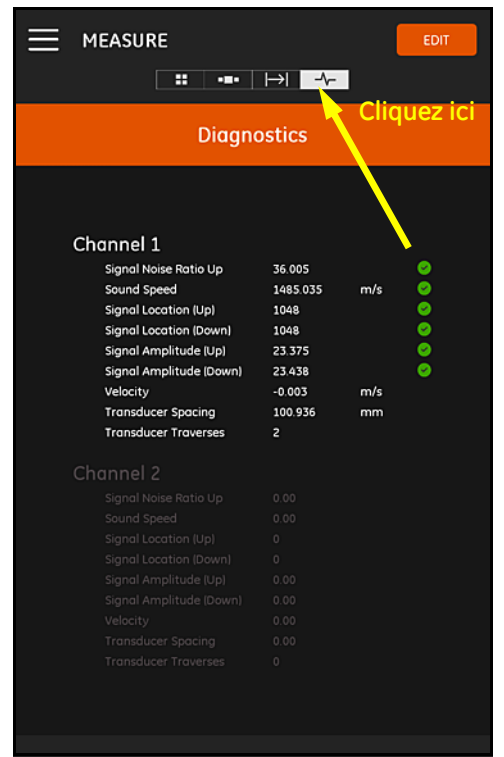

**Figure 97 : écra n Diagnostics Measurement (Mesure de diagnostic)**

# **Chapitre 6. Consignation de données**

## **6.1 Introduction**

Le transmetteur PT900 prend en charge une fonction de consignation de données facile à utiliser, qui permet de noter les données de diagnostic et de mesure dans un fichier journal. Pour créer un fichier journal, vous devez spécifier les paramètres suivants :

- **•** Les *canaux* suivants sont proposés pour la consignation :
	- **CANAL 1** (34 variables disponibles);
	- **CANAL 2** (34 variables disponibles);
	- **CANAL moyen** (12 variables disponibles);
	- **• CANAL général** (10 variables disponibles).
- **•** Reportez-vous à la *[Tableau 12 à la page 93](#page-108-0)* pour obtenir la liste complète des variables de mesure disponibles pour chacun des canaux ci-dessus.
- **•** Pour le journal, vous devez spécifier l'*heure et la date de début*, *l'heure et la date de fin* ainsi que l'*intervalle*.
- **•** Le fichier de données consignées est enregistré au format .CSV. Vous pouvez accéder aux fichiers journaux par le port USB du PT900 et les ouvrir avec les éditeurs de texte les plus répandus.
- **•** L'intervalle, la durée d'exécution de la consignation et le nombre de journaux affectent la quantité de mémoire totale nécessaire au stockage de l'ensemble de vos fichiers journaux. Vous pouvez afficher l'utilisation de la mémoire totale et la part de mémoire non utilisée dans le menu **TRANSMITTER STORAGE** (STOCKAGE DU TRANSMETTEUR).

## <span id="page-117-0"></span>**6.2 Ajout d'un journal**

Vous pouvez accéder à la fonction **LOG** (JOURNAL) depuis le menu de la barre latérale de l'application ou depuis le menu **PROGRAM** (PROGRAMME). Lorsque vous entrez dans la fonction **LOG** (JOURNAL) pour la première fois, le message illustré dans la *Figure 98* ci-dessous apparaît.

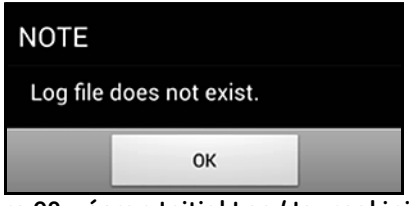

**Figure 98 : écran Initial Log (Journal initial)**

**Important :** *Avant de créer un journal, assurez-vous de synchroniser les paramètres d'heure du transmetteur et de la tablette en cliquant sur le bouton* **DATE & TIME** *(DATE ET HEURE) du menu* **TRANSMITTER** *(TRANSMETTEUR) (voir la* [Figure 103 à la page 110](#page-125-0)*).*

Cliquez simplement sur le bouton **OK** pour ouvrir le menu **ADD LOG** (AJOUTER UN JOURNAL) illustré dans la *Figure 99* ci-dessous.

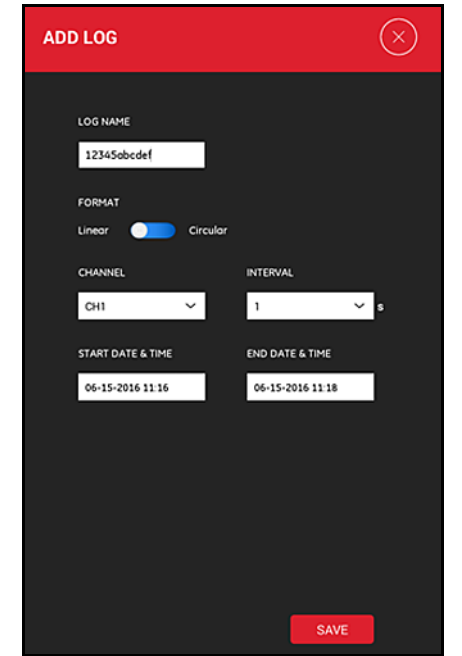

**Figure 99 : menu ADD LOG (AJOUTER UN JOURNAL)**

# **6.2 Ajout d'un journal (suite)**

Programmez les paramètres du nouveau journal comme illustré dans le *Tableau 13* ci-dessous :

| Paramètre                                  | Type d'entrée                        | Description                                                                                                    |
|--------------------------------------------|--------------------------------------|----------------------------------------------------------------------------------------------------|
| NOM DU JOURNAL : Entrée manuelle           |                                      | 11 caractères maximum                                                                                                    |
| FORMAT: Curseur                            |                                      | <b>Linéaire</b> : consignation de toutes les<br>valeurs de l'heure de début à l'heure de fin<br><b>Circulaire</b> : au bout de $100$ valeurs<br>consignées, la plus ancienne valeur est<br>supprimée avant qu'une nouvelle valeur<br>puisse être ajoutée. |
|                                            | <b>CANAL</b> Liste déroulante        | CH1, CH2, Average (Moyenne), General<br>(Général) (reportez-vous au Tableau 12 à<br>la page 93 pour connaître les variables de<br>mesure disponibles).                                                                                                    |
|                                            | <b>INTERVALLE</b> : Liste déroulante | 1-20 sec (le temps entre chaque paire de<br>valeurs consécutives).                                                                                                    |
| DATE ET HEURE DE Entrée manuelle<br>DÉBUT: |                                      | Moment où le journal démarre                                                                                                    |
| FIN:                                       |                                      | DATE ET HEURE DE Entrée manuelle Moment où le journal s'arrête                                                                                                    |

**Tableau 13 : programmation des paramètres du journal**

Notez que :

- **•** Le transmetteur PT900 ne démarre le journal que si l'**HEURE ET LA DATE DE DÉBUT** programmées arrivent et si le transmetteur est **sous tension** à ce moment-là.
- **•** L'**HEURE ET LA DATE DE FIN** programmées doivent survenir après l'**HEURE ET LA DATE DE DÉBUT** programmées, sinon un message d'erreur apparaît.
- **•** Il n'y a pas de limite définie pour le nombre total de journaux ou la taille d'un journal individuel stocké dans le transmetteur, mais la quantité totale de mémoire de stockage de journaux disponible se limite à la capacité de stockage du PT900.

## **6.3 Suppression, arrêt ou modification d'un journal**

Le menu principal **LOGS** (JOURNAUX) (voir la *Figure 100* ci-dessous), répertorie l'ensemble des journaux existants ainsi que leur statut actuel. Vous pouvez modifier, arrêter ou supprimer chaque journal en fonction de son statut actuel.

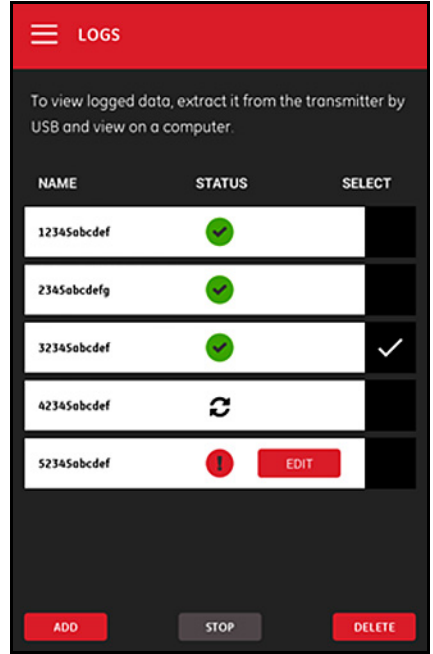

**Figure 100 : menu principal LOGS (JOURNAUX)**

Chacun des journaux répertoriés possède l'un des trois statuts :

- L'icône signifie que le journal est en attente car l'*heure de début* n'est pas encore arrivée. Dans ce statut, vous pouvez **MODIFIER**, **SUPPRIMER** ou **ARRÊTER** le journal.
- L'icône signifie que le journal est **arrêté** car l'*heure de fin* est dépassée ou l'utilisateur l'a arrêté. Dans ce statut, vous pouvez uniquement **SUPPRIMER** le journal.
- L'icône  $\bullet$  signifie que le journal est **en cours d'exécution** car l'*heure de fin* n'est pas encore arrivée. Dans ce statut, vous pouvez uniquement **ARRÊTER** le journal avant l'heure de fin.

## **6.3.1 Suppression d'un journal**

Pour **SUPPRIMER** un journal **en attente** ou **arrêté**, procédez comme suit :

- **1.** Dans le menu principal **LOGS** (JOURNAUX) (voir la *Figure 100 à la page 104*), cliquez sur la colonne **SELECT** (SÉLECTIONNER) à droite du journal que vous souhaitez supprimer.
- **2.** Vérifiez que l'icône  $\checkmark$  apparaît à droite du journal que vous souhaitez supprimer.
- **3.** Cliquez sur le bouton **DELETE** (SUPPRIMER) pour supprimer le journal sélectionné.

## *6.3.1a Arrêt d'un journal*

Pour **ARRÊTER** un journal **en attente** ou **en cours d'exécution**, procédez comme suit :

- **1.** Dans le menu principal **LOGS** (JOURNAUX) (voir la *Figure 100 à la page 104*), cliquez sur la colonne **SELECT** (SÉLECTIONNER) à droite du journal que vous souhaitez arrêter.
- **2.** Vérifiez que l'icône **a** apparaît à droite du journal que vous souhaitez arrêter.
- **3.** Cliquez sur le bouton **STOP** (ARRÊTER) pour arrêter le journal sélectionné.

## **6.3.2 Modification d'un journal**

Pour **MODIFIER** un journal **en attente**, procédez comme suit :

- **1.** Dans le menu principal **LOGS** (JOURNAUX) (voir la *Figure 100 à la page 104*), cliquez sur la colonne **SELECT** (SÉLECTIONNER) à droite du journal que vous souhaitez modifier.
- **2.** Vérifiez que l'icône  $\checkmark$  apparaît à droite du journal que vous souhaitez arrêter.
- **3.** Cliquez simplement sur le bouton **EDIT** (MODIFIER) pour ouvrir le menu EDIT LOG (MODIFIER UN JOURNAL) illustré dans la *Figure 101* ci-dessous.

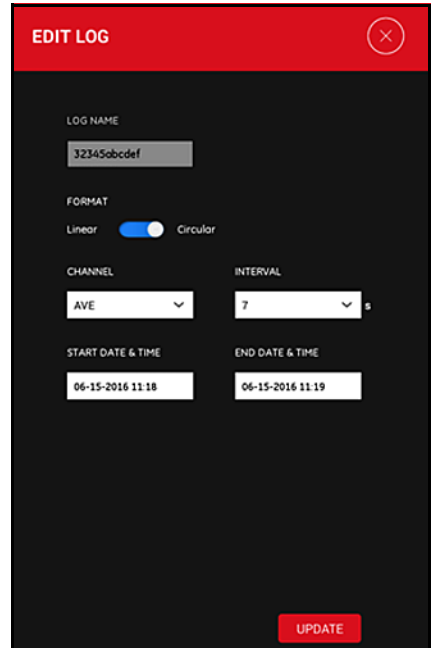

**Figure 101 : le menu EDIT LOG (MODIFIER UN JOURNAL)**

- **4.** Modifiez n'importe quel paramètre de journal dans le menu ci-dessus en suivant les mêmes instructions données dans *["Ajout d'un journal» à la](#page-117-0)  [page 102](#page-117-0)*.
- **5.** Après avoir terminé vos modifications, cliquez sur le bouton **UPDATE** (METTRE À JOUR) pour enregistrer vos modifications.

# **6.3.3 Affichage d'un journal**

Les données consignées sont stockées dans le transmetteur PT900. Vous pouvez accéder à ces données depuis un PC, au moyen d'une connexion USB.

Pour afficher un journal, procédez comme suit :

- **1.** Assurez-vous que les paramètres d'heure du transmetteur et de la tablette sont synchronisés en réglant l'heure du transmetteur dans le menu **TRANSMITTER> (TRANSMETTEUR) DATE & TIME (DATE ET HEURE)** (voir la *[Figure 103 à la page 110](#page-125-0)*).
- **2.** Débranchez le câble USB et rebranchez-le après avoir mis le transmetteur PT900 sous tension.
- **3.** Débranchez le câble USB et rebranchez-le après avoir terminé un journal. Vous pouvez ensuite accéder au journal achevé sur le PT900.

[pas de contenu prévu pour cette page]

# **Chapitre 7. Configuration du transmetteur**

## **7.1 Introduction**

Pour configurer le transmetteur PT900, cliquez sur l'icône **TRANSMITTER** (TRANSMETTEUR) dans le menu de la barre latérale pour ouvrir le menu **TRANSMITTER** (TRANSMETTEUR) (voir la *Figure 102* ci-dessous).

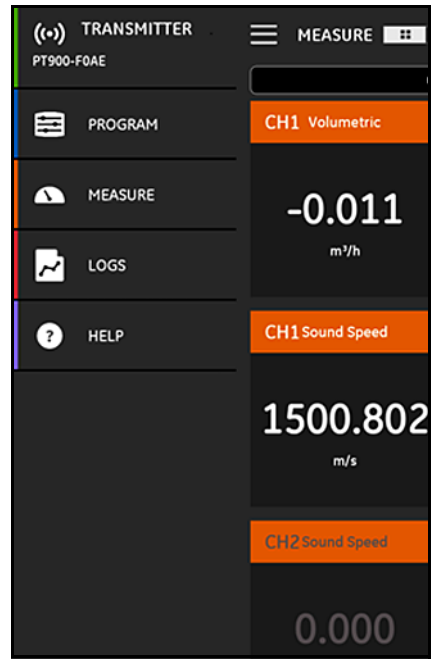

**Figure 102 : le menu Transmitter (Transmetteur)**

## **7.1 Introduction (suite)**

Si un transmetteur PT900 est **CONNECTÉ** à l'application de la tablette par *Bluetooth*, le menu **TRANSMITTER** (TRANSMETTEUR) affiche des informations à propos du transmetteur PT900, de la batterie et de l'utilisation de la mémoire. Cependant, si la connexion est **HORS LIGNE**, ces informations ne sont pas disponibles. Reportez-vous aux exemples des deux cas dans la *Figure 103* ci-dessous.

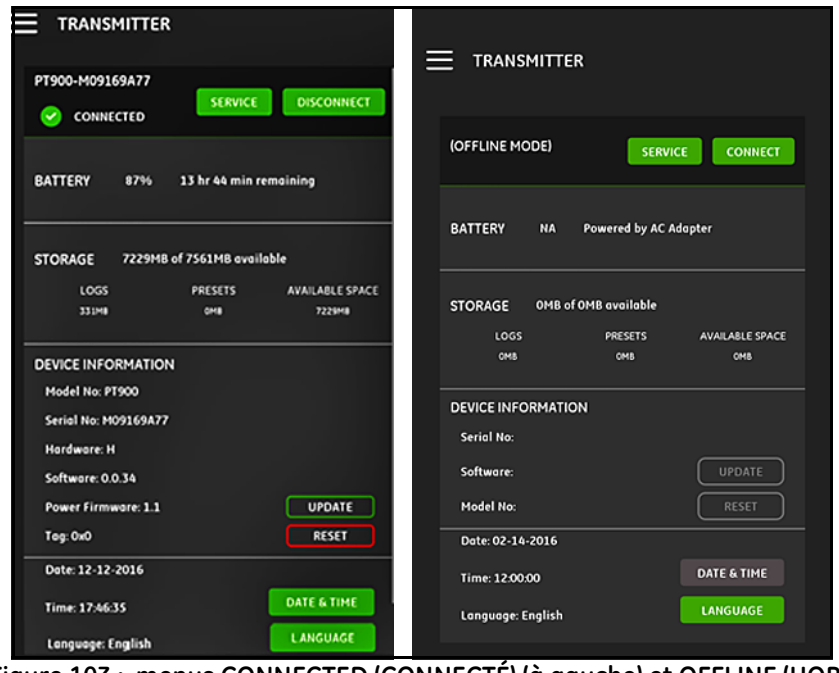

<span id="page-125-0"></span>**Figure 103 : menus CONNECTED (CONNECTÉ) (à gauche) et OFFLINE (HORS LIGNE) (à droite)**

Les menus ci-dessus comprennent les éléments suivants :

- **•** Le bouton **CONNECT/DISCONNECT** (CONNECTER / DÉCONNECTER) sert à connecter un transmetteur actuellement **HORS LIGNE** ou à **DÉCONNECTER** un transmetteur actuellement **EN LIGNE**.
- **•** Le bouton **SERVICE** sert à configurer les fonctions du transmetteur.

## **7.1 Introduction (suite)**

- **•** La section **BATTERY** (BATTERIE) indique le temps restant de la batterie pour un transmetteur **EN LIGNE** (non disponible pour un transmetteur **HORS LIGNE**).
- **•** La section **STORAGE** (STOCKAGE) indique l'utilisation actuelle de la mémoire pour les **journaux** et **présélections** ainsi que la mémoire de stockage intégrée non utilisée restante pour un transmetteur **EN LIGNE** (non disponible pour un transmetteur **HORS LIGNE**).
- **•** La section **DEVICE INFORMATION** (INFORMATIONS SUR L'APPAREIL) indique le **numéro de série**, la **version du logiciel** et le **numéro de modèle** pour un transmetteur **EN LIGNE** (non disponible pour un transmetteur **HORS LIGNE**).
- **Remarque :** *Si une mise à jour du micrologiciel est requise, téléchargez le nouveau fichier du micrologiciel sur le* transmetteur *par la connexion* USB*, puis cliquez sur le bouton* **UPDATE** *(METTRE À JOUR). Le transmetteur n'est pas disponible pendant la mise à jour et redémarre automatiquement une fois la mise à jour terminée. Après le redémarrage, le transmetteur est* **HORS LIGNE***.*
	- **•** Le bouton **RESET** (RÉINITIALISER) permet à l'utilisateur de réinitialiser le transmetteur à distance (ceci n'est pas faisable avec un transmetteur **HORS LIGNE**).
- **Remarque :** *Réinitialiser le transmetteur efface l'ensemble des* **PRÉSÉLECTIONS** *et des* **JOURNAUX***, mais toutes les données étalonnées à l'usine sont conservées. Après la réinitialisation, le transmetteur est* **HORS LIGNE** *et un message d'avertissement apparaît pour rappel.*
	- **•** Le bouton **DATE & TIME** (DATE ET HEURE) sert à régler l'*horloge en temps réel* du transmetteur (**HTR)**. Ces date et heure sont synchronisées avec les paramètres de la tablette.
	- **•** Le bouton **LANGUAGE** (LANGUE) sert à sélectionner la langue utilisée par l'application de la tablette. Les langues prises en charge sont indiquées dans le *Tableau 14* ci-dessous :

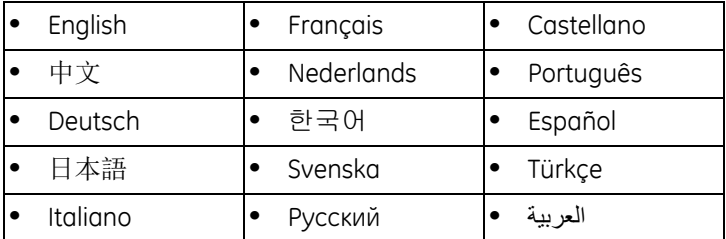

#### **Tableau 14 : langues de l'application prises en charge**

## **7.2 Mise à jour du logiciel du transmetteur PT900**

Pour mettre à jour le logiciel du transmetteur PT900, procédez comme suit :

- **1.** Obtenez le fichier image (**ipl-ifs-PT900\_vx.x.xx\_svnxxx.bin**) pour la nouvelle version du logiciel du PT900.
- **2.** Renommez le fichier image comme ceci : **image.bin**.
- **3.** Copiez le nouveau fichier image.bin sur le PT900 depuis un PC à l'aide d'un câble USB, comme illustré dans la *Figure 104* ci-dessous.

**Remarque :** *S'il existe déjà un ancien fichier image.bin sur le* PT900*, écrasez-le.*

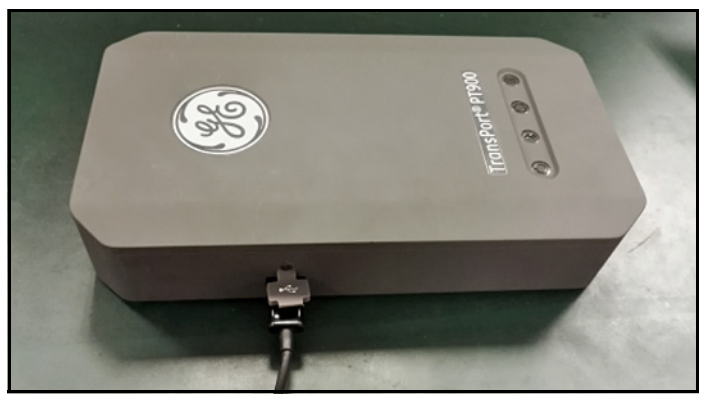

**Figure 104 : câble USB connecté au transmetteur**

**Remarque :** *Vous devez copier le fichier* image.bin *dans le répertoire racine du*  PT900*, comme illustré dans la* Figure 105*ci-dessous.*

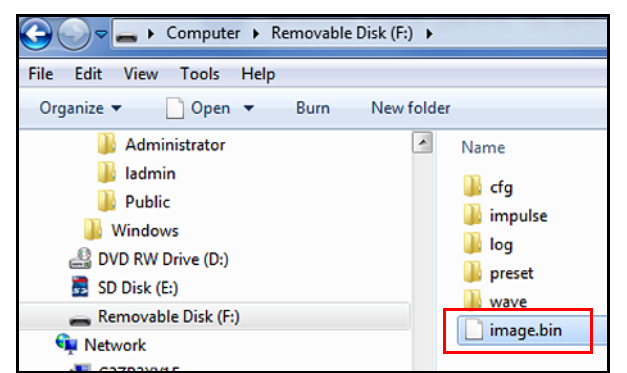

**Figure 105 : emplacement du fichier image.bin sur le PT900**

## **7.2 Mise à jour du logiciel du PT900 (suite)**

**4.** Dans le menu APP **TRANSMITTER** (TRANSMETTEUR DE L'APPLICATION), cliquez sur le bouton **UPDATE** (METTRE À JOUR) (voir la *Figure 106* ci-dessous) pour démarrer la mise à jour.

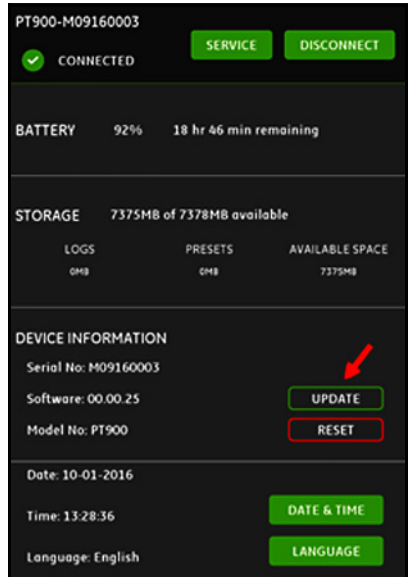

#### **Figure 106 : bouton UPDATE (METTRE À JOUR) du menu TRANSMITTER (TRANSMETTEUR)**

Le système vérifie ensuite la validation du nouveau fichier image par la somme de contrôle. Si le contrôle indique **OK**, le *nouveau* logiciel se charge lors du redémarrage suivant. Si le contrôle indique **NO** (NON), le logiciel d'*origine* se charge lors du redémarrage suivant.

**5.** Sur l'écran illustré dans la *Figure 107* ci-dessous, cliquez sur le bouton **OK** pour confirmer la mise à jour et continuer.

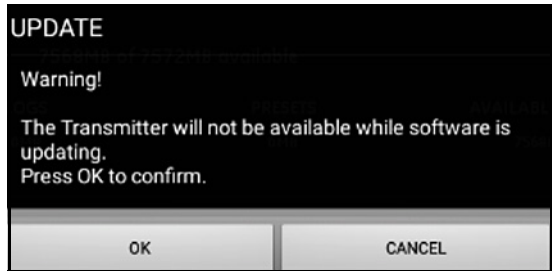

**Figure 107 : écran Update Confirmation (Confirmation de la mise à jour)**

## **7.2 Mise à jour du logiciel du PT900 (suite)**

La mise à jour dure environ 30 minutes, et l'écran illustré dans la *Figure 108* ci-dessous apparaît au cours de celle-ci.

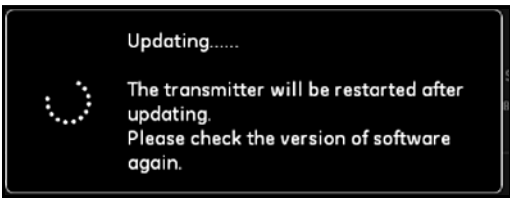

**Figure 108 : écran Update in Progress (Mise à jour en cours)**

**6.** Après le redémarrage du transmetteur, le message illustré dans la *Figure 109* ci-dessous apparaît. Cliquez sur le bouton **OK** pour reconnecter le transmetteur.

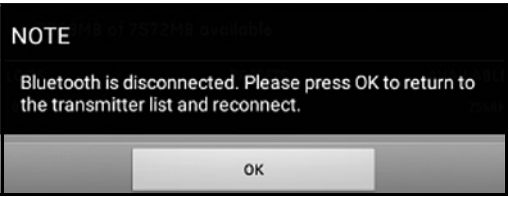

**Figure 109 : écran Transmitter Reconnection (Reconnexion du transmetteur)**

**7.** Allez dans le menu **TRANSMITTER** (TRANSMETTEUR) (voir la *Figure 103 à la page 110*) puis vérifiez l'exactitude des informations de l'appareil.

Si vous avez rencontré un problème lors de la mise à jour, assurez-vous de respecter les conditions suivantes :

- **•** Assurez-vous de toujours **brancher** l'alimentation au cours d'une mise à jour, puis vérifiez que la capacité de la batterie s'élève à > 20 % ou que l'adaptateur d'alimentation CA est branché.
- **•** Assurez-vous que le transmetteur n'est **PAS** en mode de configuration. Il doit être **INACTIF** ou en mode de mesure normal.
- **•** Si vous souhaitez réinstaller les anciennes **présélections** de votre système, ne supprimez pas le répertoire des présélections sur le PT900.
- **•** Si vous désirez les paramètres d'usine d'origine, cliquez sur **RESET** (RÉINITIALISER).
- **•** Parfois, le nouveau logiciel inclut une nouvelle version des **présélections** d'usine. Le cas échéant, les anciennes **présélections** sont automatiquement écrasées par les nouvelles pendant la mise à jour.

### **7.3 Programmation du menu SERVICE du transmetteur**

Le menu **SERVICE** du transmetteur comprend les sous-menus suivants :

- **• CALIBRATION** (ÉTALONNAGE) (voir *[page 115](#page-130-0)*) ;
- **• METER SETUP** (CONFIGURATION DU DÉBITMÈTRE) (voir *[page 118](#page-133-0)*) ;
- **• TESTING** (TEST) (voir *[page 121](#page-136-0)*) ;
- **• ERROR LIMITS** (MARGES D'ERREUR LIMITE) (voir *[page 124](#page-139-0)*).

# <span id="page-130-0"></span>**7.3.1 Programmation du menu CALIBRATION (ÉTALONNAGE)**

L'option **CALIBRATION** (ÉTALONNAGE) (voir la *Figure 110* ci-dessous) sert à étalonner la **SORTIE ANALOGIQUE** et l'**ENTRÉE ANALOGIQUE** du transmetteur.

**Important :** *la fonction* **CALIBRATION** *(ÉTALONNAGE) ne fonctionne que si le transmetteur est* **EN LIGNE***.*

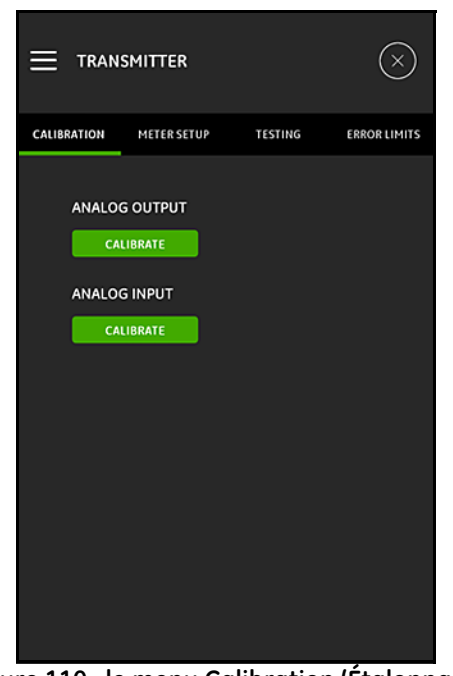

**Figure 110 : le menu Calibration (Étalonnage)**

### *7.3.1a Étalonnage de l'option* **ANALOG OUTPUT** *(SORTIE ANALOGIQUE)*

Pour étalonner la **SORTIE ANALOGIQUE** du transmetteur, reportez-vous à la *Figure 111* ci-dessous puis procédez comme suit :

- **1.** Cliquez sur le bouton **CALIBRATE** (ÉTALONNER) pour ouvrir le menu **ANALOG OUTPUT CALIBRATION** (ÉTALONNAGE DE LA SORTIE ANALOGIQUE).
- **2.** Déplacez le curseur sur **4 mA**.
- **3.** Dans la zone de texte **4 mA réels**, entrez le courant de sortie mesuré réellement à la sortie analogique du transmetteur avec un ampèremètre numérique.
- **4.** Cliquez sur le bouton **ADJUST** (AJUSTER) pour effectuer un étalonnage ou sur le bouton **CANCEL** (ANNULER) pour annuler la nouvelle valeur.
- **5.** Déplacez le curseur sur **20 mA**.
- **6.** Dans la zone de texte **20 mA réels**, entrez le courant de sortie mesuré réellement à la sortie analogique du transmetteur avec un ampèremètre numérique.
- **7.** Cliquez sur le bouton **ADJUST** (AJUSTER) pour effectuer un étalonnage ou sur le bouton **CANCEL** (ANNULER) pour annuler la nouvelle valeur.
- **8.** Cliquez sur le bouton **RESET** (RÉINITIALISER) pour réinitialiser les étalonnages de 4 mA et de 20 mA.

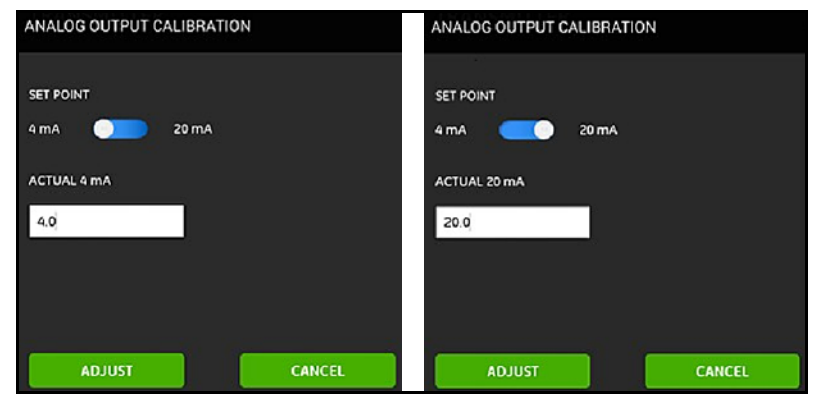

**Figure 111 : menus d'étalonnage de 4 mA (à gauche) et de 20 mA (à droite)**

### *7.3.1b Étalonnage de l'option* **ANALOG INPUT** *(ENTRÉE ANAOGIQUE)*

Pour étalonner l'**ENTRÉE ANALOGIQUE** du transmetteur, reportez-vous à la *Figure 112* ci-dessous puis procédez comme suit :

- **1.** Cliquez sur le bouton **CALIBRATE** (ÉTALONNER) pour ouvrir le menu **ANALOG INPUT CALIBRATION** (ÉTALONNAGE DE L'ENTRÉE ANALOGIQUE).
- **2.** Placez le premier curseur sur **AI 1**.
- **3.** Connectez une **source de courant étalonné** à **4 mA** à l'entrée analogique du transmetteur.
- **4.** Déplacez le curseur suivant sur **4 mA**.
- **5.** Dans la zone de texte **4 mA**, le courant d'entrée mesuré par le transmetteur PT900 s'affiche (voir l'écran **Before** (Avant) ci-dessous).
- **6.** Cliquez sur **ADJUST** (AJUSTER) pour effectuer l'étalonnage ou sur **CANCEL** (ANNULER) pour annuler la valeur affichée. Après avoir cliqué sur le bouton **ADJUST** (AJUSTER), la valeur de courant affichée dans la zone de texte 4 mA doit être proche de 4 mA (voir l'écran **After** (Après) ci-dessous).
- **7.** Répétez les étapes 2 à 6 pour étalonner les entrées **4 mA** et **20 mA** pour **AI 1** et **AI 2**.
- **8.** Cliquez sur le bouton **RESET** (RÉINITIALISER) pour réinitialiser tous les étalonnages de l'entrée analogique.

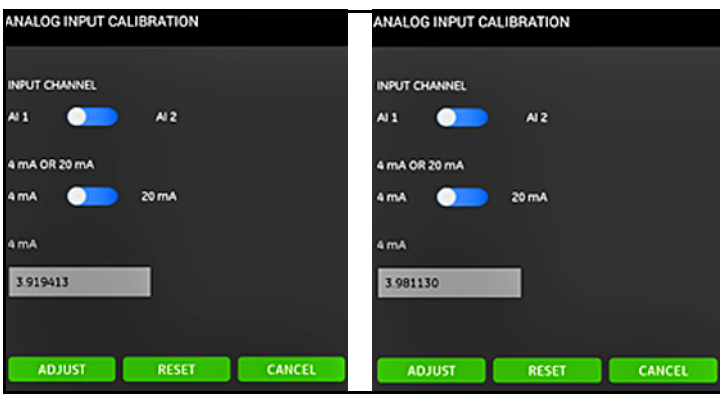

**Figure 112 : valeurs 4 mA avant (à gauche) et après (à droite)**

## <span id="page-133-0"></span>**7.3.2 Programmation du menu METER SETUP (CONFIGURATION DU DÉBITMÈTRE)**

L'option **METER SETUP** (CONFIGURATION DU DÉBITMÈTRE) (voir la *Figure 113* ci-dessous) sert à configurer les paramètres du système PT900 suivants (reportez-vous à la section suivante pour obtenir des instructions) :

- **• TOTALIZER (TOTALISATEUR) • POWER SAVING TIME (TEMPS**
- **• RESPONSE TIME (TEMPS DE RÉPONSE)**
- **D'ÉCONOMIE D'ÉNERGIE)**
- **• PEAK DETECTION METHOD (MÉTHODE DE DÉTECTION DE CRÊTE)**
- **• POWER SAVING MODE (MODE • PEAK THRESHOLDS (SEUILS DE ÉCONOMIE D'ÉNERGIE)**
	- **CRÊTE)**

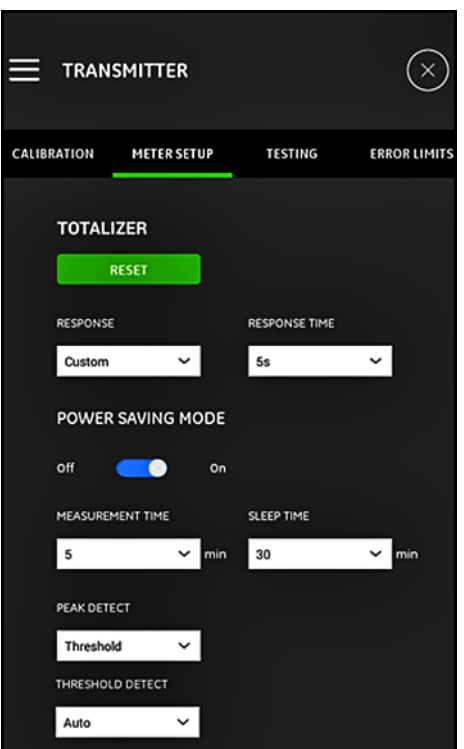

**Figure 113 : le menu METER SETUP (CONFIGURATION DU DÉBITMÈTRE)**

## *7.3.2a Programmation de l'option* **TOTALIZER** *(TOTALISATEUR)*

L'option **TOTALIZER** (TOTALISATEUR) permet à l'utilisateur de remettre à zéro les valeurs de l'ensemble des totalisateurs de lots et de stocks (c.-à-d. le totalisateur aval, le totalisateur amont, le totalisateur net et le temps totalisateur) dans tous les canaux en cliquant sur le bouton **RESET** (RÉINITIALISER).

L'option **RESPONSE** (RÉPONSE) permet à l'utilisateur de choisir un intervalle, exprimé en secondes, entre deux mesures :

- **•** Si vous avez sélectionné **Custom** (Personnalisé) dans la liste déroulante, les options disponibles sont les suivantes : 1 s, 2 s, 5 s, 10 s, 30 s, 60 s, 100 s, 200 s, 300 s ou 500 s.
- **•** Si vous avez sélectionné **Fast** (Rapide) dans la liste déroulante, l'intervalle par défaut est utilisé.

#### *7.3.2b Programmation de l'option* **POWER SAVING MODE** *(MODE ÉCONOMIE D'ÉNERGIE)*

Le curseur **POWER SAVING MODE** (MODE ÉCONOMIE D'ÉNERGIE) permet de faire basculer le transmetteur PT900 en mode de mesure économe en énergie. Après avoir **activé** le **MODE ÉCONOMIE D'ÉNERGIE**, vous devez régler les paramètres suivants :

- **•** Dans la liste déroulante **MEASUREMENT TIME** (TEMPS DE MESURE), sélectionnez l'une des options suivantes : 5 min, 10 min, 30 min ou 60 min.
- **•** Dans la liste déroulante **SLEEP TIME** (TEMPS DE MISE EN VEILLE), sélectionnez l'une des options suivantes : 30 min, 60 min, 120 min, 150 min, 180 min, 210 min ou 240 min.

Par exemple, si le **MEASUREMENT TIME** (TEMPS DE MESURE) est de 5 min et le **SLEEP TIME** (TEMPS DE VEILLE), de 30 min, le transmetteur PT900 prend des mesures pendant 5 minutes et se met en veille pendant 30 minutes avant de reproduire ce cycle.

#### *7.3.2c Programmation de l'option* **PEAK DETECT** *(DÉTECTION DE CRÊTE)*

Dans la liste déroulante de l'option **PEAK DETECT** (DÉTECTION DE CRÊTE), sélectionnez la méthode souhaitée pour identifier la crête du signal reçu. Les options suivantes sont alors disponibles :

- **•** La méthode de **CRÊTE** n'est plus disponible.
- **•** Avec la méthode de **SEUIL**, la crête est identifiée comme le point où le signal traverse un seuil qui correspond à un pourcentage du signal maximal détecté. Cette méthode est plus fiable dans des conditions marginales de propagation des signaux.

## *7.3.2d Programmation de l'option* **THRESHOLD** *(SEUIL)*

Si vous sélectionnez la méthode de **SEUIL** dans l'option **PEAK DETECT** (DÉTECTION DE CRÊTE), vous devez configurer le paramètre **THRESHOLD DETECT** (DÉTECTION DE SEUIL). Dans la liste déroulante, sélectionnez l'une des options suivantes :

- **•** Avec la méthode **Auto**, le seuil est détecté automatiquement.
- **•** Avec la méthode **Manual** (Manuel), vous devez entrer le pourcentage de seuil maximal et minimal (de 0 à 100 %). Le **pourcentage de crête** est également requis.

### *7.3.2e Enregistrement de vos paramètres*

**Important :** *Assurez-vous de cliquer sur le bouton* **SAVE** *(ENREGISTRER) avant de quitter le menu* **METER SETUP** *(CONFIGURATION DU DÉBITMÈTRE), ou tous vos paramètres seront annulés.*

### <span id="page-136-0"></span>**7.3.3 Programmation du menu TESTING (TEST)**

Le menu **TESTING** (TEST) (voir la *Figure 114* ci-dessous) sert à garantir le bon fonctionnement du PT900. Les tests suivants sont inclus :

- **• MINUTERIE DE SURVEILLANCE DU DÉBITMÈTRE**
- **• CANAL D'ÉCHANTILLONS D'ONDES**

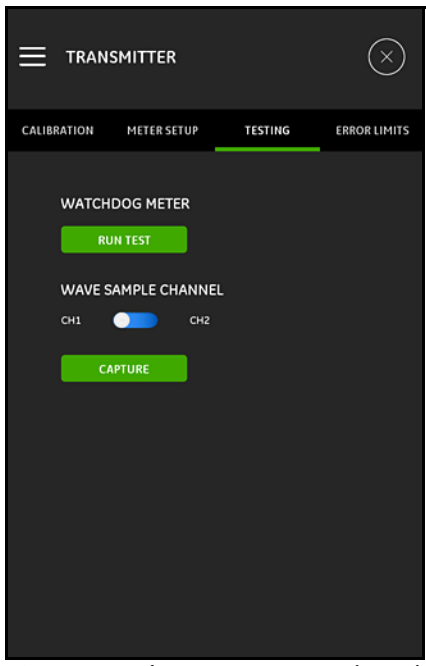

**Figure 114 : le menu TESTING (TEST)**

## *7.3.3a Exécution du test de la minuterie de surveillance*

Le transmetteur PT900 comprend un **circuit temporiseur de minuterie de surveillance**. Ce circuit réinitialise automatiquement le transmetteur. Procédez comme suit :

- **1.** Cliquez sur le bouton **RUN TEST** (EXÉCUTER LE TEST) dans le menu **TESTING** (TEST) (voir la *Figure 114 à la page 121*).
- **2.** Un PT900 qui fonctionne correctement redémarre si un **test de minuterie de surveillance** est exécuté, et un message similaire à la *Figure 115* ci-dessous apparaît.

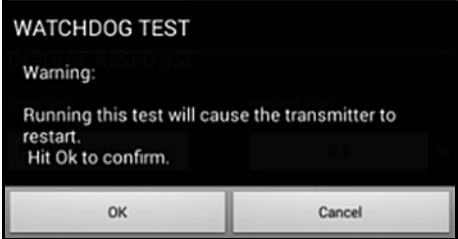

**Figure 115 : alerte de test de la minuterie de surveillance**

- **3.** Cliquez sur le bouton **OK** pour continuer le test ou sur le bouton **Cancel** (Annuler) pour annuler le test.
- **Important :** *Le transmetteur* PT900 *est déconnecté de la tablette après la réinitialisation. Vous devez les reconnecter par Bluetooth avant de les réutiliser.*

## *7.3.3b Test avec le canal d'échantillons d'ondes*

Le test du **canal d'échantillons d'ondes** capture les signaux et les fait apparaître dans un graphique similaire à la *Figure 116* ci-dessous.

**Important :** *Les échantillons d'ondes ne sont nécessaires que dans le cadre du dépannage effectué en suivant les conseils de GE.*

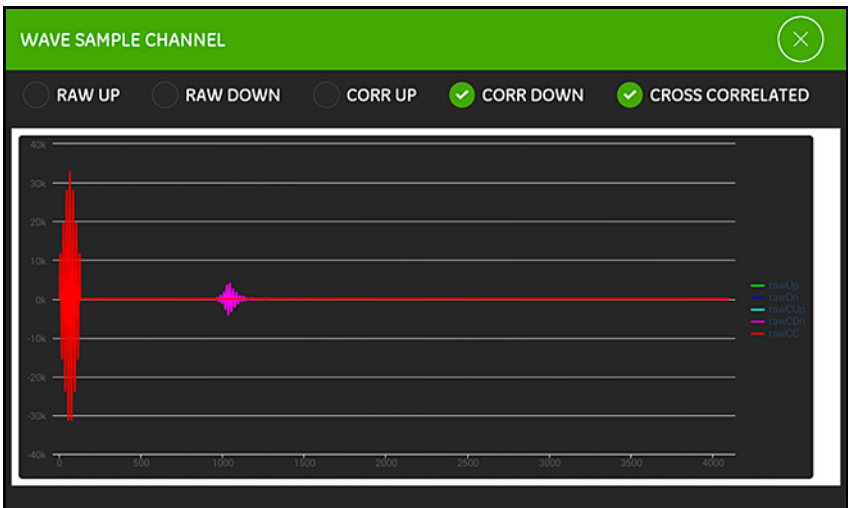

**Figure 116 : capture du canal d'échantillons d'ondes**

### <span id="page-139-0"></span>**7.3.4 Programmation du menu ERROR LIMITS (MARGES D'ERREUR LIMITES)**

Le menu **ERROR LIMITS** (MARGES D'ERREUR LIMITE) (voir la *Figure 117* ci-dessous) permet à l'utilisateur de définir les limites d'un signal entrant. Lorsque le signal n'est pas conforme aux limites programmées, un message d'erreur apparaît sur l'écran **MEASUREMENT** (MESURE).

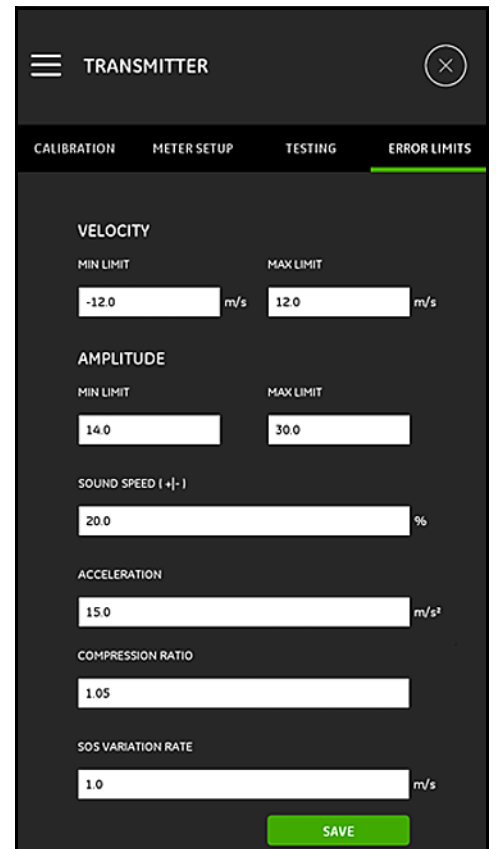

**Figure 117 : le menu MARGES D'ERREUR LIMITES**

### **7.3.4 Programmation du menu ERROR LIMITS (MARGES D'ERREUR LIMITE) (suite)**

Pour programmer le menu **ERROR LIMITS** (MARGES D'ERREUR LIMITES), procédez comme suit :

- **1.** Dans la section **VELOCITY** (VITESSE), entrez les valeurs de **MIN LIMIT** (LIMITE MINIMALE) et de **MAX LIMIT** (LIMITE MAXIMALE) de votre choix dans les zones de texte appropriées. Si la vitesse mesurée se trouve en dehors de ces limites, le message **E3: VELOCITY RANGE** (E3 : PLAGE DE VITESSE) apparaît sur l'écran Measurement (Mesure).
- **2.** Dans la section **AMPLITUDE**, entrez les valeurs de **MIN LIMIT** (LIMITE MINIMALE) et de **MAX LIMIT** (LIMITE MAXIMALE) de votre choix dans les zones de texte appropriées. Si le discriminateur d'amplitude mesure un signal dont l'amplitude se trouve en dehors de ces limites, le message **E5: AMPLITUDE ERROR** (E5 : ERREUR D'AMPLITUDE) apparaît sur l'écran Measurement (Mesure).
- **3.** Dans la section **SOUND SPEED [+|-]** (VITESSE DU SON [+|-]), entrez le pourcentage de variation maximal de votre choix autorisé à partir de la vitesse du son programmée dans le menu **FLUID** (FLUIDE) (20 % est la valeur par défaut). Si la vitesse du son du fluide dépasse la valeur nominale programmée de plus de 20 %, le message **E2: SOUND SPEED ERROR** (E2 : ERREUR DE VITESSE DU SON) apparaît sur l'écran Measurement (Mesure).
- **4.** Dans la section **ACCELERATION** (ACCÉLÉRATION), entrez la valeur limite supérieure de votre choix dans la zone de texte. Si la vitesse mesurée change d'une valeur supérieure à cette limite d'un relevé à l'autre, le message **E6: CYCLE SKIP ERROR** (E6 : ERREUR DE SAUT DE CYCLE) apparaît sur l'écran Measurement (Mesure).
- **5.** Dans la section **COMPRESSION RATIO** (TAUX DE COMPRESSION), entrez la valeur limite supérieure de votre choix dans la zone de texte. Si le rapport entre la valeur de *crête de corrélation* et la valeur de *crête secondaire* dépasse cette limite, le message **E4: SIGNAL QUALITY ERROR** (E4 : ERREUR DE QUALITÉ DU SIGNAL) apparaît sur l'écran Measurement (Mesure).
- **6.** Dans la section **SOUND SPEED VARIATION RATE** (TAUX DE VARIATION DE LA VITESSE DU SON), entrez la valeur limite supérieure de votre choix dans la zone de texte. Si la vitesse du son change d'une valeur supérieure à cette limite d'un relevé à l'autre, le message **E2: SOUND SPEED ERROR** (E2 : ERREUR DE VITESSE DU SON) apparaît sur l'écran Measurement (Mesure).

## **7.3.4 Programmation du menu ERROR LIMITS (MARGES D'ERREUR LIMITE) (suite)**

- **8.** Dans la section **SIGNAL LOW LIMIT** (LIMITE INFÉRIEURE DU SIGNAL), entrez la valeur limite inférieure de votre choix dans la zone de texte. Si le **RSB** (rapport signal / bruit) est inférieur à cette limite ou si le signal est introuvable au démarrage du débit, le message **E1: LOW SIGNAL ERROR** (E1 : ERREUR DE SIGNAL FAIBLE) apparaît sur l'écran Measurement (Mesure).
- **9.** Il existe une plage acceptable pour chacun des paramètres entrés dans ce menu. Si vous entrez une valeur qui ne se trouve pas dans ces limites, un message similaire à la *Figure 118* ci-dessous apparaît.

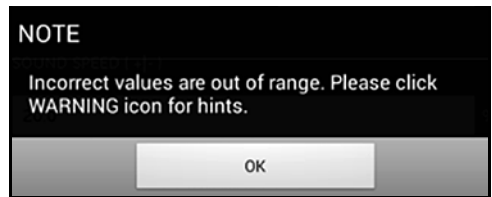

**Figure 118 : Message de dépassement des limites**

Cliquez sur le bouton **OK** pour fermer le message ci-dessus, puis sur

l'icône du menu **ERROR LIMITS** (MARGES D'ERREUR LIMITE) pour obtenir de l'aide (voir l'exemple ci-dessous).

#### **Valeur incorrecte du** TAUX DE VARIATION DE LA VITESSE DU SON [plage comprise entre 0,0 et 10 000,0]

Cliquez sur le bouton  $\mathbb{X}$  à droite du message d'aide. Ensuite, entrez une nouvelle valeur comprise dans la plage spécifiée.

**9.** Assurez-vous de cliquer sur le bouton **SAVE** (ENREGISTRER) avant de quitter le menu **ERROR LIMITS** (MARGES D'ERREUR LIMITE), ou tous vos paramètres seront annulés.

# **Chapitre 8. Codes d'erreur et dépannage**

## **8.1 Codes d'erreur**

La ligne au plus bas de l'*écran LCD de la tablette* affiche un seul *message d'erreur* de priorité absolue pendant le fonctionnement. Cette ligne, nommée **Error Line** (Ligne d'erreur), comprend les éléments suivants :

- **• l'en-tête d'erreur :** indique le **schéma de l'erreur** et le **numéro de l'erreur ;**
- **• la chaîne d'erreur :** fournit des informations détaillées à propos de l'erreur.

## **8.1.1 En-tête d'erreur**

Les *en-têtes d'erreur* possibles sont répertoriés dans le *Tableau 15* ci-dessous.

| Canal d'erreur | En-tête d'erreur     |  |
|----------------|----------------------|--|
| Canal 1        | CH1                  |  |
| Canal 2        | CH2                  |  |
| Mètre          | Aucun canal spécifié |  |

**Tableau 15 : en-têtes d'erreur**

## **8.1.2 Erreurs de débit**

*Les erreurs de débit* correspondent aux erreurs qui se produisent lors de la mesure du débit. Ces erreurs peuvent être dues à des perturbations dans le fluide, comme l'excès de particules dans le flux ou des gradients de température extrême. Elles peuvent également provenir d'un tuyau vide ou de problèmes liés au fluide. En général, les erreurs de débit ne proviennent pas d'un dysfonctionnement de l'appareil de mesure du débit, mais d'un problème avec le fluide lui-même.

## *8.1.2a E1 : signal faible*

- **Problème :** puissance de signal ultrasonique faible ou signal qui dépasse la limite programmée.
- **Cause :** RSB inférieur à la *limite inférieure du signal* ou signal introuvable. La faible puissance du signal peut provenir d'un câble défectueux, d'un problème lié au fluide ou au tuyau, d'un transducteur défectueux ou d'un problème lié au transmetteur. Un signal dépasse les limites programmées sans doute à cause d'une valeur incorrecte entrée par l'utilisateur.
- **Action :** Vérifiez les composants répertoriés ci-dessus. Vérifiez également la valeur des marges d'erreur limite programmée.

#### *8.1.2b E2 : erreur de vitesse de propagation du son*

**Problème** : La vitesse du son dépasse les limites programmées.

- **Cause :** Cette erreur peut être due à une mauvaise programmation, à des conditions de débit impropres ou à une mauvaise orientation du transducteur.
- **Action :** Corrigez les erreurs de programmation. Assurez-vous de vérifier la valeur de marges d'erreur limite programmée.

#### *8.1.2c E3 : plage de vitesse*

- **Problème** : La vitesse dépasse les limites programmées.
- **Cause :** Cette erreur peut être due à une programmation incorrecte, à des conditions de débit impropres ou à des zones d'agitation excessive.
- **Action :** Assurez-vous que le débit réel se trouve à dans les limites programmées. Vérifiez également la valeur des marges d'erreur limite programmée. Corrigez tout problème lié au fluide, au tuyau et au transducteur.

### *8.1.2d E4 : qualité du signal*

**Problème :** La qualité du signal est en dehors des limites programmées.

- **Cause :** La crête des signaux de corrélation en amont et en aval a chuté en dessous de la limite de crête de corrélation programmée. Cela peut également provenir d'un problème lié au fluide, au tuyau ou d'un problème électrique.
- **Action :** Vérifiez les sources d'interférence électrique ainsi que l'intégrité de la tablette en utilisant temporairement le PT900 sur un fluide / tuyau réputé fiable. Vérifiez les transducteurs et déplacez-les si nécessaire.
- *8.1.2e E5 : erreur d'amplitude*

**Problème :** L'amplitude du signal dépasse les limites programmées.

- **Cause :** Des particules solides ou liquides sont peut-être présentes dans le fluide ou le tuyau. Un milieu de couplage de mauvaise qualité a été utilisé sur les transducteurs à pince.
- **Action :** Corrigez tout problème lié au fluide et au tuyau.

### *8.1.2f E6 : saut de cycle*

**Problème** : L'ACCÉLÉRATION dépasse les limites programmées.

- **Cause :** Cette condition est généralement causée par des conditions de débit impropres ou un mauvais alignement du transducteur.
- **Action :** Corrigez tout problème lié au fluide, au tuyau et au transducteur.
# **8.2 Diagnostics**

### **8.2.1 Introduction**

Cette section explique comment dépanner le PT900 en cas de problèmes liés au transmetteur, au fluide, au tuyau ou aux transducteurs. Un problème éventuel peut être indiqué par :

- **•** l'apparition d'un message d'erreur sur l'écran de la tablette ;
- **•** des relevés de débit irréguliers ;
- **•** des relevés de précision douteuse (c.-à-d. des relevés incohérents par rapport aux relevés d'un autre appareil de mesure de débit connecté au même processus).

Si l'une des conditions ci-dessus se produit, consultez les instructions fournies dans les sections suivantes.

# **8.2.2 Problèmes liés au fluide et au tuyau**

Si le dépannage préliminaire avec les messages du **code d'erreur** indique un éventuel problème lié au fluide ou au tuyau, continuez en suivant les instructions de la présente section. Lisez attentivement les sections suivantes pour déterminer si le problème est effectivement lié au fluide ou au tuyau. Si vous ne parvenez pas à corriger le problème à l'aide des instructions de la présente section, contactez GE pour assistance.

### *8.2.2a Problèmes liés au fluide*

La plupart des problèmes liés au fluide proviennent d'un non-respect des instructions d'installation du système de débitmètre. Reportez-vous au chapitre 2, *Installation*, pour corriger tout problème lié à l'installation. Si l'installation physique du système est conforme aux spécifications recommandées, c'est peut-être le fluide lui-même qui compromet la précision des mesures du débit. Le fluide mesuré doit respecter les exigences suivantes :

**•** *Le fluide doit être homogène, monophasé, relativement propre et s'écouler en continu.*

Bien qu'un faible niveau de particules en suspension affecte faiblement le fonctionnement du PT900, les particules solides ou gazeuses en quantités excessives absorbent ou dispersent les signaux à ultrasons. Cette interférence avec les transmissions des ultrasons à travers le fluide compromet l'exactitude des mesures de débit. De plus, les gradients de température dans le débit peuvent être à l'origine de relevés de débit irréguliers ou inexacts.

**•** *Le fluide ne doit pas caviter près du point de mesure.*

Les fluides possédant une pression de vapeur élevée sont susceptibles de caviter près du point de mesure. Cela entraîne des problèmes en raison des bulles de gaz présentes dans le fluide. En général, une conception d'installation correcte permet de contrôler la cavitation.

**•** *Le fluide ne doit pas trop atténuer les signaux à ultrasons.*

Certains fluides, en particulier les très visqueux, absorbent l'énergie des ultrasons rapidement. Dans ce cas, un message de **code d'erreur** apparaît à l'écran pour indiquer que le signal à ultrasons n'est pas suffisamment puissant pour réaliser des mesures fiables.

**•** *La vitesse du son du fluide ne doit pas trop varier.*

Le PT900 tolère des changements relativement importants dans la vitesse du son du fluide, dus aux variations dans la composition du fluide et/ou aux variations de température. Cependant, ces changements doivent avoir lieu progressivement. Des variations rapides de la vitesse du son du fluide, considérablement différentes de la valeur programmée dans le PT900 peuvent donner lieu à des relevés de débit irréguliers et compromettre leur précision. Reportez-vous au chapitre 4, *Programmation*, et assurez-vous que la vitesse du son programmée dans le débitmètre est appropriée.

### *8.2.2b Problèmes liés au tuyau*

Les problèmes liés au tuyau peuvent provenir d'un non-respect des instructions d'installation fournies au chapitre 2, *Installation*, ou d'une mauvaise programmation du débitmètre. De loin, les problèmes les plus courants liés au tuyau sont les suivants :

**•** *la réception du matériau aux emplacements des transducteurs.*

Les débris qui s'accumulent aux emplacements des transducteurs perturbent la transmission des signaux à ultrasons. Par conséquent, il n'est pas possible de réaliser des mesures de débit précises. Le réalignement des transducteurs permet souvent de corriger ce problème, et dans certains cas, vous devez utiliser des transducteurs mouillés. Reportez-vous au chapitre 2, *Installation*, pour obtenir plus de détails sur les bonnes pratiques d'installation.

**•** *l'inexactitude des mesures de tuyau.* 

La précision des mesures du débit n'est pas meilleure que la précision des dimensions de tuyau programmées. Mesurez l'épaisseur de paroi et le diamètre du tuyau avec le même degré de précision que celui que vous attendez pour les relevés de débit. De plus, vérifiez l'absence de bosses, d'excentricité, de difformité au niveau de la soudure, de rectitude et d'autres facteurs susceptibles de compromettre la précision des relevés. Reportez-vous au chapitre 4, *Programmation*, pour obtenir des instructions sur l'entrée de données de conduite.

**•** *la conduite ou son intérieur ne sont pas suffisamment propres.*

L'accumulation excessive de dépôt calcaire, de rouille ou de débris à l'intérieur de la conduite perturbe les mesures de débit. En général, un revêtement fin ou une accumulation solide bien collée à la paroi du tuyau ne cause pas de problèmes. Le dépôt calcaire non adhérent et les revêtements épais (comme le goudron ou l'huile) perturbent la transmission des ultrasons et peuvent compromettre l'exactitude ou la fiabilité des mesures de débit.

### *8.2.2c Problèmes liés aux transducteurs*

Les transducteurs à ultrasons sont des appareils robustes et fiables. Cependant, ils peuvent être endommagés par une mauvaise manipulation et des attaques chimiques. Contactez GE pour assistance si vous ne parvenez pas à corriger un problème lié à un transducteur.

# **8.3 Paramètres de diagnostic**

Si vous pensez qu'il y a un problème au niveau du fluide, du tuyau, des transducteurs ou des problèmes électriques dans votre système PT900, les *paramètres de diagnostic* répertoriés dans le *Tableau 16* ci-dessous sont là pour vous aider à corriger le problème. Pour afficher ces paramètres, voir *["Affichage des](#page-115-0)  [paramètres de diagnostic» à la page 100](#page-115-0)*.

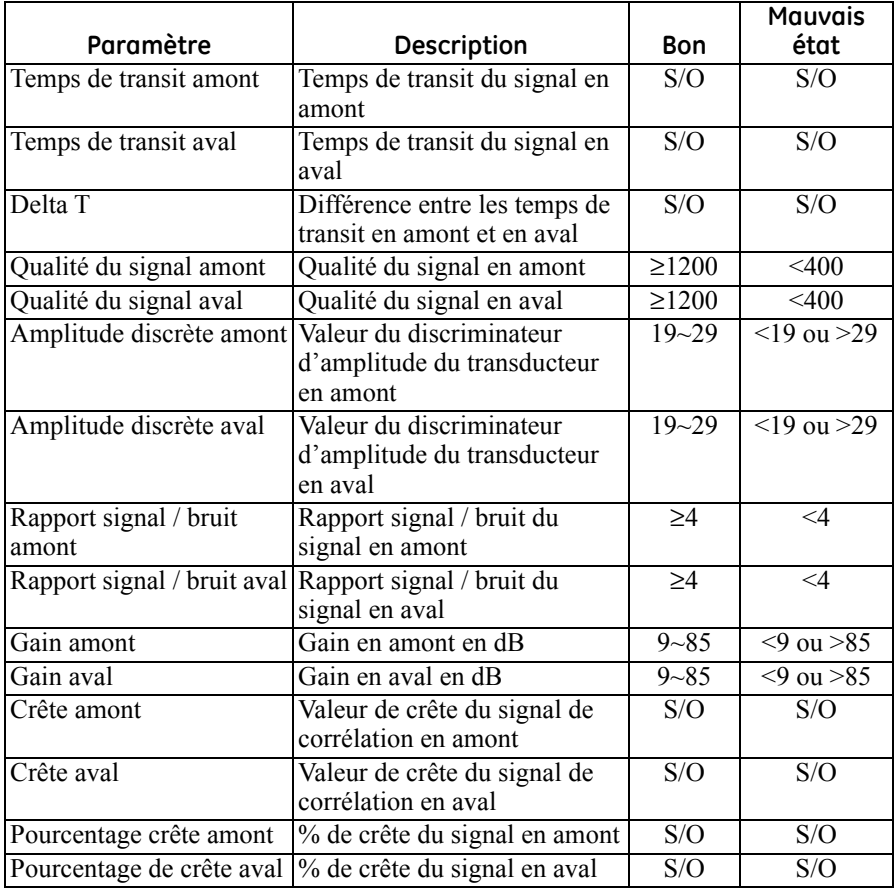

#### **Tableau 16 : paramètres de diagnostic disponibles**

### **8.4 Obtenir de l'aide**

Le menu **HELP** (AIDE) (voir la *Figure 119* ci-dessous), disponible dans le menu de la barre latérale de l'application, fournit des informations pour résoudre les problèmes et répondre aux questions. Il comprend les sous-menus suivants :

- **• About** (À propos) (voir *[page 134](#page-149-0)*)
- **• Diagnostics** (voir *[page 135](#page-150-0)*)
- **• Service** (voir *[page 136](#page-151-0)*)
- **• Spare Parts** (Pièces de rechange) (voir *[page 137](#page-152-0)*)

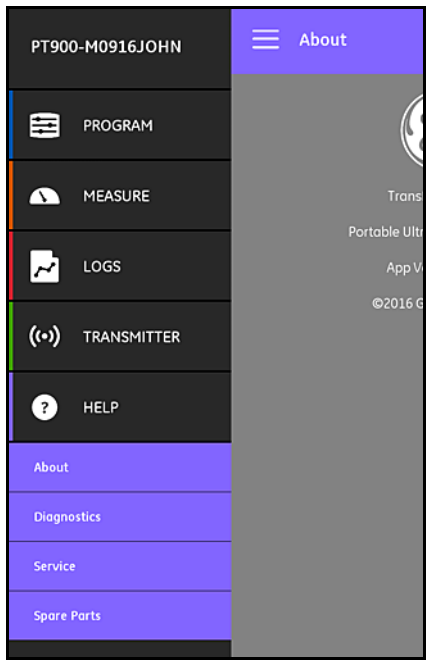

**Figure 119 : le menu HELP (AIDE)**

**Important :** *Veuillez contacter votre représentant commercial GE à tout moment pour toute question dont la réponse n'est pas fournie dans ce manuel.*

# <span id="page-149-0"></span>**8.4.1 L'écran About (À propos)**

Cliquez sur l'option **About** (À propos) pour ouvrir un écran similaire à la *Figure 120* ci-dessous. Cet écran affiche les informations générales du système PT900, Elles comprennent notamment : le nom du modèle, le type d'instrument, la version du logiciel et l'année de copyright de l'application.

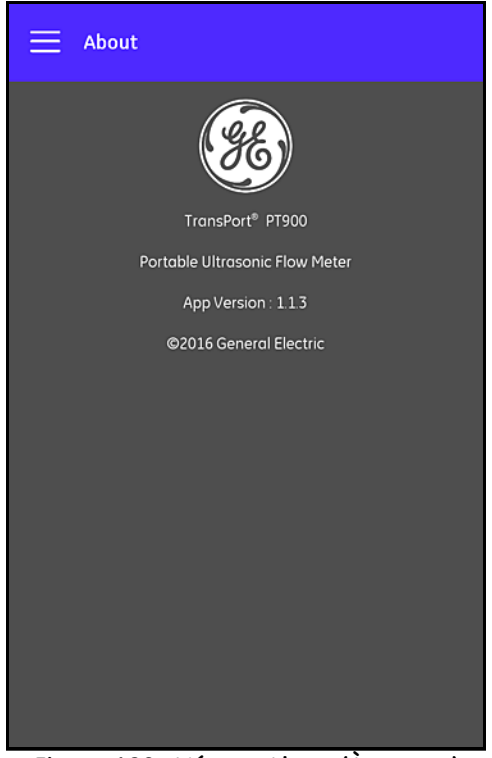

**Figure 120 : L'écran About (À propos)**

# <span id="page-150-0"></span>**8.4.2 L'écran Diagnostics**

Cliquez sur l'option **Diagnostics** pour ouvrir un écran similaire à la *Figure 121* ci-dessous. Cet écran affiche les erreurs de débit possibles susceptibles d'être générées par le système PT900, comme l'erreur *E1:Low Signal* (E1 : signal faible) illustrée dans l'exemple ci-dessous. Cliquez simplement sur l'un des codes d'erreur répertoriés pour afficher la description de l'erreur.

**Remarque :** *Reportez-vous à* ["Erreurs de débit» à la page 127](#page-142-0) *pour obtenir une description complète des codes d'erreur du PT900.*

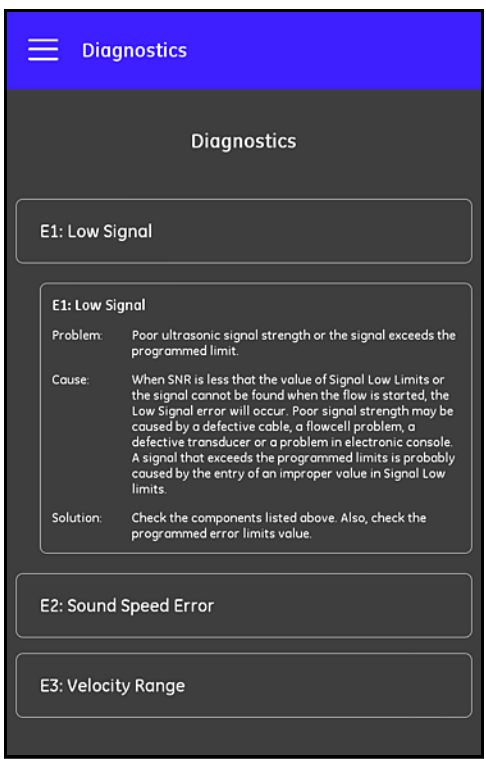

**Figure 121 : L'écran Diagnostics**

## <span id="page-151-0"></span>**8.4.3 L'écran Service**

Cliquez sur l'option **Service** pour ouvrir un écran similaire à la *Figure 122* ci-dessous. Cet écran fournit des liens vers les nombreux services fournis par GE pour le PT900.

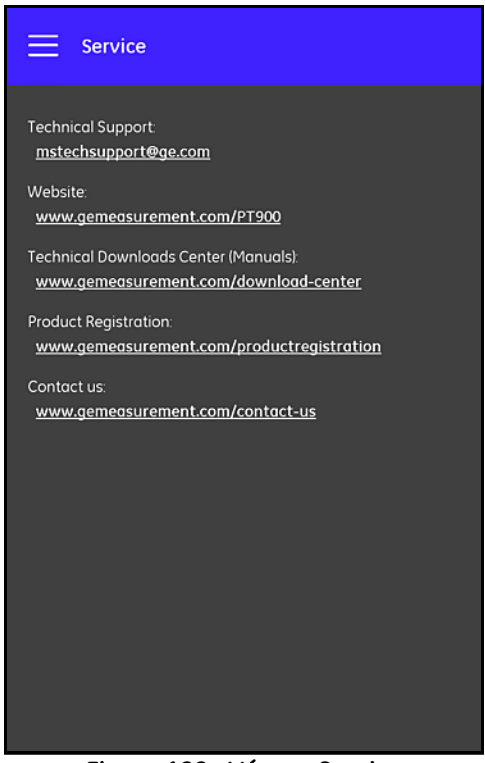

**Figure 122 : L'écran Service**

## <span id="page-152-0"></span>**8.4.4 L'écran Spare Parts (Pièces de rechange)**

Cliquez sur l'option **Spare Parts** (Pièces de rechange) pour ouvrir un écran similaire à la *Figure 123* ci-dessous. Cet écran répertorie les pièces de rechange mises à disposition par GE pour le système PT900. Cliquez simplement sur l'une des pièces répertoriées pour afficher la description de la pièce concernée.

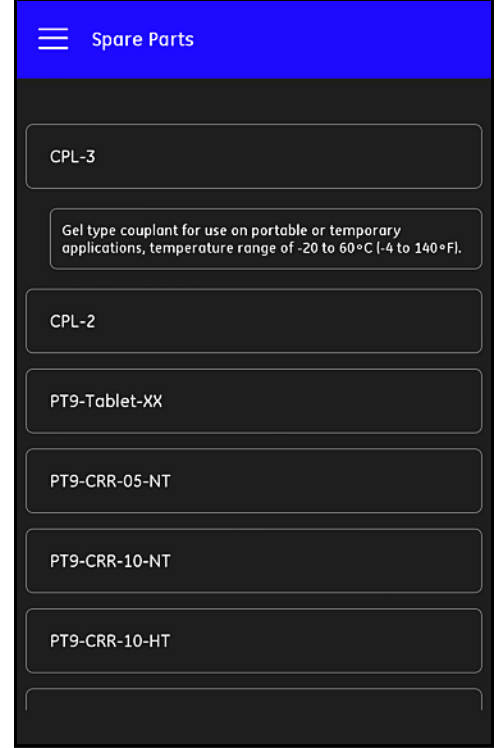

**Figure 123 : l'écran Spare Parts (Pièces de rechange)**

### **8.5 Liste des sujets d'aide**

Voici une liste exhaustive des sujets d'aide disponibles :

- **1.** Quel type de tablette puis-je utiliser avec les applications PT900 ?
- **2.** Où puis-je me procurer l'application PT900 ?
- **3.** Pour installer la dernière version du logiciel de l'**application** PT900, dois-je mettre à jour à la fois mon application et le micrologiciel PT900 ?
- **4.** Je ne parviens pas à me connecter au transmetteur PT900 avec ma tablette. Ai-je fait une erreur ?
- **5.** Quelqu'un peut-il se connecter au transmetteur PT900 par Bluetooth sans l'application PT900 et endommager mon transmetteur ?
- **6.** Puis-je travailler **HORS LIGNE** et enregistrer mes paramètres avant de me connecter à un transmetteur ?
- **7.** Combien de **PRÉSÉLECTIONS** le débitmètre peut-il enregistrer ?
- **8.** Puis-je me connecter à plusieurs transmetteurs PT900 en même temps avec mon application ?
- **9.** Comment déterminer le matériau de mon tuyau ?
- **10.** Comment déterminer le **SNSP** de mon tuyau ?
- **11.** Comment déterminer le diamètre extérieur de mon tuyau ?
- **12.** Comment déterminer l'épaisseur de paroi de mon tuyau ?
- **13.** Qu'est-ce que le revêtement de tuyau et comment puis-je savoir si mon tuyau possède un revêtement ?
- **14.** Dois-je activer les fenêtres de suivi ? Si oui, à quel moment dois-je activer les fenêtres de suivi ?
- **15.** Si je ne connais pas la nature du fluide, que dois-je utiliser pour la vitesse du son ?
- **16.** Comment déterminer la **viscosité cinématique** de mon fluide ?
- **17.** Quelle est la différence entre un transducteur mouillé et un transducteur à pince ?
- **18.** Quel transducteur dois-je utiliser pour mon tuyau ?
- **19.** Comment déterminer le type de transducteur que je possède ?

### **8.5 Liste des sujets d'aide (suite)**

- **20.** Qu'est-ce que la température du prisme et quelle température dois-je utiliser ?
- **21.** Qu'est-ce que le **facteur de correction Reynolds** et dois-je le programmer sur **Activé** ou **Désactivé** ?
- **22.** Qu'est-ce que le **facteur d'étalonnage** et dois-je le programmer sur **Activé** ou **Désactivé** ?
- **23.** Qu'est-ce qu'une traversée ?
- **24.** Combien de traversées dois-je utiliser pour installer mes transducteurs ?
- **25.** Qu'est-ce l'**espacement entre les transducteurs** et comment se mesure-t-il ?
- **26.** Qu'est-ce qu'un niveau de signal ?
- **27.** Qu'est-ce qu'une valeur acceptable pour le niveau de signal ?
- **28.** Le débitmètre me donne un niveau de vitesse du son. Comment savoir si la valeur est correcte ou non ?
- **29.** Quelle est la différence entre un total de lot et un total de stock ?
- **30.** Qu'est-ce que le **débit volumétrique normalisé** ?
- **31.** Que sont les **diagnostics** et qu'indiquent-ils ?
- **32.** Les valeurs de diagnostic se mettent-elles à jour si le débitmètre affiche un code d'erreur ?
- **33.** Que sont les **codes d'erreur** et par quoi sont-ils générés ? Comment les corriger ?
- **34.** Est-il possible d'ajuster la plage dans le graphique ?
- **35.** À quoi sert le **commutateur d'énergie** ?
- **36.** À quoi sert la **MOYENNE** du canal d'énergie ?
- **37.** Comment savoir si je possède un système de chauffage ou de refroidissement ?
- **38.** Y a-t-il une différence entre effectuer la mesure de débit du côté de l'alimentation ou du retour ?
- **39.** Qu'est-ce que l'**enthalpie** ?
- **40.** Comment savoir si je dois utiliser une valeur d'enthalpie par défaut ou personnalisée ?
- **41.** Que signifie **Usage général** pour les entrées analogiques ?
- **42.** Qu'est-ce qu'une **fonction utilisateur** ?
- **43.** Qu'est-ce qu'un **tableau de l'utilisateur** ?

## **8.6 Le guide de mise en route rapide**

Le *Guide de mise en route rapide*, disponible sur votre carte SD, fournit des instructions générales sur l'utilisation du débitmètre et de l'application. Commencez par regarder les vidéos d'installation sur le site Web GE au lien suivant : www.gemeasurement.com/pt900, puis procédez comme suit :

- **1.** Vérifiez le transmetteur PT900 et la tablette avant utilisation.
- **2.** Chargez l'application sur la tablette depuis la carte SD ou notre site Web (voir le lien ci-dessus).
- **3.** Mettez le *transmetteur* sous tension en appuyant sur le *bouton d'alimentation* pendant plus de deux secondes. La **DEL** d'alimentation verte indique que l'alimentation est **branchée**.
- **4.** Ouvrez l'application PT900 sur la **tablette**.
- **5.** Connectez l'application au transmetteur par *Bluetooth*.
- **6.** Sélectionnez l'option d'**unités de mesure** souhaitée et programmez le débitmètre avec les informations appropriées relatives au tuyau, au fluide, aux transducteurs et au positionnement.
- **7.** Installez les transducteurs sur le tuyau à l'aide des informations d'**espacement** calculées par l'application.
- **8.** Réglez l'affichage de la tablette sur les valeurs de votre choix et de manière à visualiser le débit.
- **9.** Continuez avec les autres opérations, comme décrit dans les autres sections de ce manuel.

# **Chapitre 9. Communication**

### **9.1 Communication Modbus**

En général, le débitmètre PT900 respecte le protocole de communications Modbus standard défini par la référence **SPÉCIFICATIONS DU PROTOCOLE D'APPLICATION MODBUS V1.1b**. Ces spécifications sont disponibles sur www.modbus.org. En utilisant cette référence comme guide, l'utilisateur peut utiliser n'importe quel maître Modbus pour communiquer avec le débitmètre.

Cette implémentation a deux limites :

- **•** Le PT900 prend en charge seulement quatre codes fonctionnels standard, à savoir : *Lecture de registres de maintien (0x03)*, *Lecture de registres d'entrée (0x04)*, *Écriture de registres multiples (0x10)* et *Lecture de fichiers (0x14)*.
- **•** Le débitmètre requiert un *écart de 15 ms* entre les requêtes Modbus. Le débitmètre a pour objectif principal de mesurer le débit et de piloter la sortie ; le serveur Modbus a donc une faible priorité.

### **9.2 Plan des registres Modbus**

*Tableau 17* ci-dessous répertorie le plan complet des registres Modbus du PT900.

|     | Registre<br>(val. hex.) | Registre<br>(val. déc.) | Niveau<br>d'accès | <b>Description</b>                                       | ecture seule /<br>lecture-écriture | Format             |
|-----|-------------------------|-------------------------|-------------------|----------------------------------------------------------|------------------------------------|--------------------|
| 100 | 100                     | 256                     | Utilisateur       | Balise courte produit                                    | .ecture-écriture                   | CAR * 16           |
|     | 108                     | 264                     | Utilisateur       | Balise longue produit                                    | ecture-écriture.                   | CAR * 32           |
|     | 118                     | 280                     | Utilisateur       | eAI1Label                                                | ecture-écriture.                   | CAR * 16           |
|     | 120                     | 288                     | Utilisateur       | eAI2Label                                                | .ecture-écriture                   | CAR * 16           |
|     | 128                     | 296                     | Utilisateur       | eLoaName                                                 | .ecture-écriture                   | CAR * 16           |
|     | 130                     | 304                     | Utilisateur       | Numéro de série électronique<br>produit                  | .ecture-écriture                   | CAR * 16           |
|     | 138                     | 312                     | Utilisateur       | Numéro de série fixation produit                         | .ecture-écriture                   | CAR * 16           |
|     | 140                     | 320                     | Utilisateur       | Numéro de série transducteur 1<br>produit                | _ecture-écriture                   | CAR * 16           |
|     | 148                     | 328                     | Utilisateur       | Numéro de série transducteur 2<br>produit                | ecture-écriture                    | CAR * 16           |
|     | 150                     | 336                     | Utilisateur       | Numéro de série transducteur 3<br>produit                | _ecture-écriture                   | CAR * 16           |
|     | 158                     | 344                     | Utilisateur       | Numéro de série transducteur 4<br>produit                | Lecture-écriture                   | CAR * 16           |
| 300 | 300                     | 768                     | ecture seule.     | Version matérielle principale                            | ecture seule.                      | CAR <sup>*</sup> 8 |
|     | 304                     | 772                     | ecture seule.     | Version matérielle option                                | ecture seule.                      | $CAR * 8$          |
|     | 308                     | 776                     | ecture seule.     | Version logicielle principale                            | ecture seule.                      | CAR <sup>*</sup> 8 |
| 500 | 500                     | 1280                    | Utilisateur       | Groupe d'unités global 1 pour<br>débit volumétrique réel | ecture-écriture.                   | ENT32              |

**Tableau 17 : plan des registres Modbus**

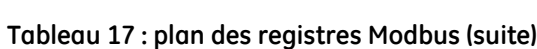

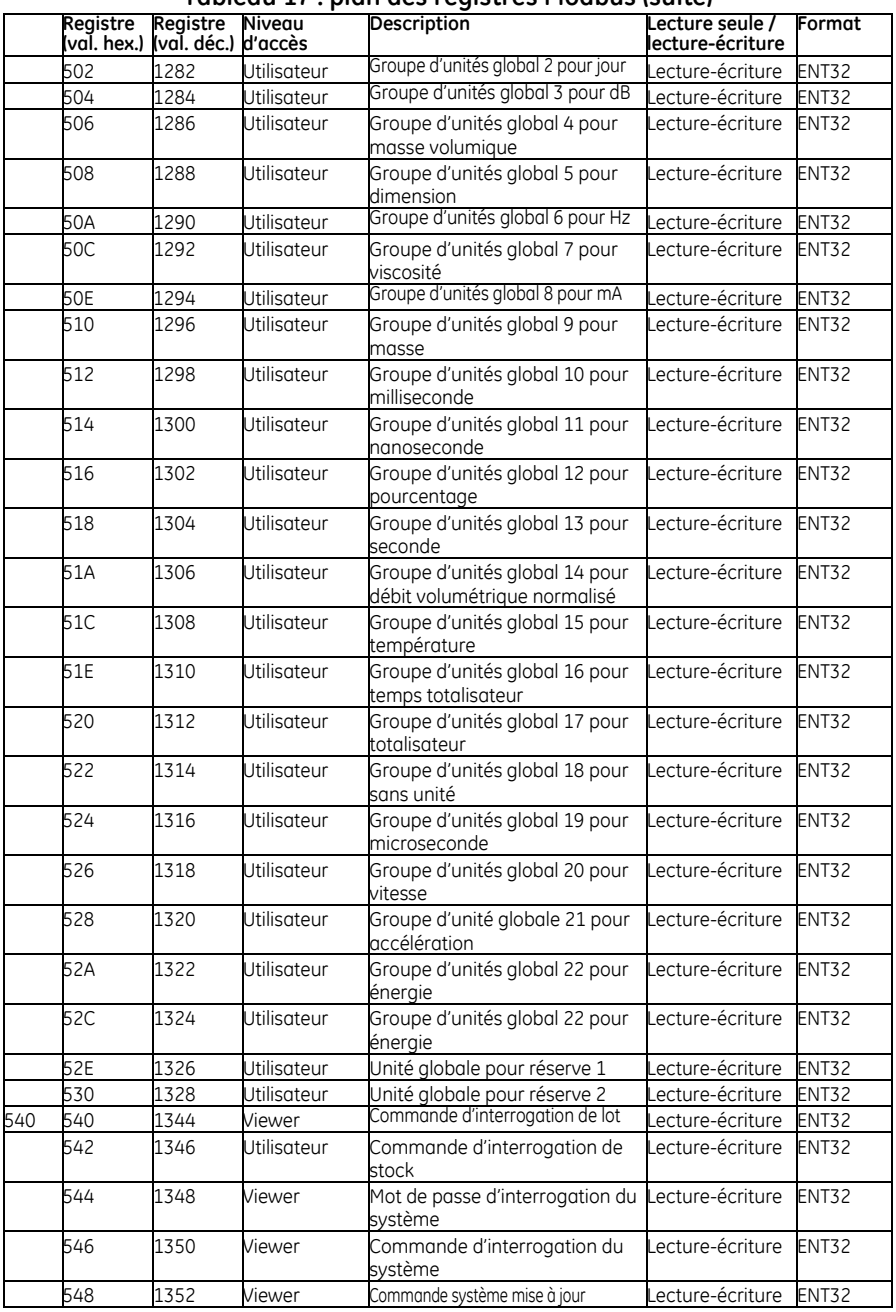

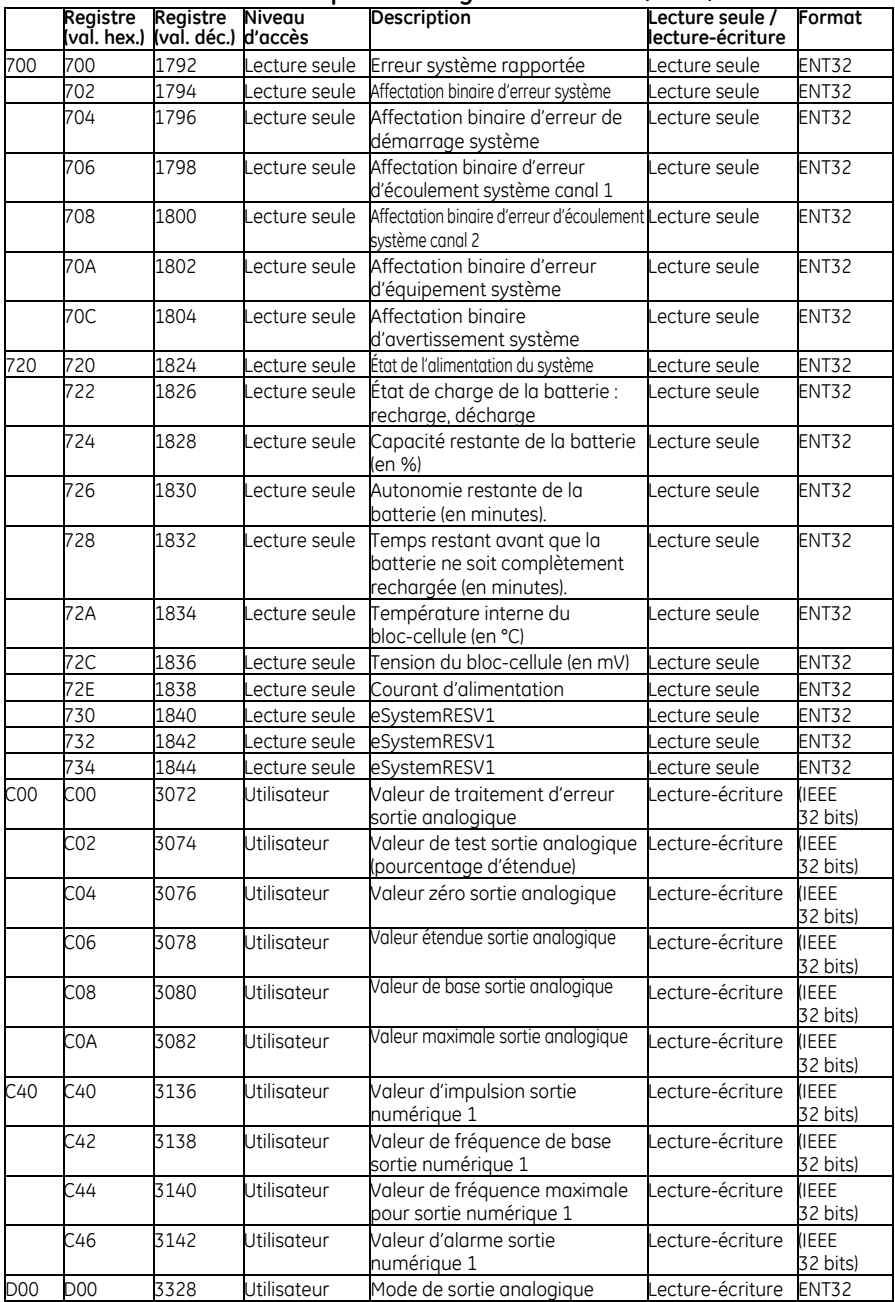

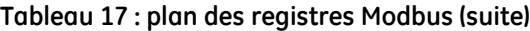

|                 | Registre   | Registre<br>(vaľ. hex.) (vaľ. déc.) d'accès | Niveau             | <b>Description</b>                                                                | Lecture seule /<br>lecture-écriture | Format                  |
|-----------------|------------|---------------------------------------------|--------------------|-----------------------------------------------------------------------------------|-------------------------------------|-------------------------|
|                 | D02        | 3330                                        | Utilisateur        | Type de sortie analogique                                                         | ecture-écriture                     | <b>ENT32</b>            |
|                 | D04        | 3332                                        | Utilisateur        | Mode sortie numérique 1                                                           | ecture-écriture.                    | <b>ENT32</b>            |
|                 | D06        | 3334                                        | Utilisateur        | Type sortie numérique 1                                                           | ecture-écriture.                    | <b>ENT32</b>            |
|                 |            |                                             |                    | Type de mesure sortie analogique                                                  |                                     |                         |
| D <sub>20</sub> | D20        | 3360                                        | Utilisateur        |                                                                                   | ecture-écriture                     | <b>ENT32</b>            |
|                 | D22        | 3362                                        | Utilisateur        | Traitement d'erreur sortie<br>analogique                                          | Lecture-écriture                    | <b>ENT32</b>            |
| D40             | D40        | 3392                                        | Utilisateur        | Type de mesure d'impulsion<br>sortie numérique 1                                  | Lecture-écriture                    | <b>ENT32</b>            |
|                 | D42        | 3394                                        | Utilisateur        | Valeur de test d'impulsion sortie Lecture-écriture<br>numérique 1                 |                                     | <b>ENT32</b>            |
|                 | D44        | 3396                                        | Utilisateur        | Traitement d'erreur d'impulsion<br>sortie numérique 1                             | Lecture-écriture                    | <b>ENT32</b>            |
|                 | D46        | 3398                                        | Utilisateur        | Durée d'impulsion sortie<br>numérique 1                                           | Lecture-écriture                    | <b>ENT32</b>            |
| D60             | D60        | 3424                                        | Utilisateur        | Type de mesure de fréquence<br>sortie numérique 1                                 | Lecture-écriture                    | <b>ENT32</b>            |
|                 | D62        | 3426                                        | Utilisateur        | Valeur de fréquence de test<br>sortie numérique 1                                 | Lecture-écriture                    | <b>ENT32</b>            |
|                 | D64        | 3428                                        | Utilisateur        | Traitement d'erreur de<br>fréquence sortie numérique 1                            | Lecture-écriture                    | <b>ENT32</b>            |
|                 | D66        | 3430                                        | Utilisateur        | Valeur de traitement d'erreur de Lecture-écriture<br>fréquence sortie numérique 1 |                                     | <b>ENT32</b>            |
|                 | D68        | 3432                                        | Utilisateur        | Fréquence maximale pour sortie Lecture-écriture<br>numérique 1 fréquence          |                                     | <b>ENT32</b>            |
| D80             | D80        | 3456                                        | Utilisateur        | Type de mesure d'alarme sortie<br>numérique 1                                     | Lecture-écriture                    | <b>ENT32</b>            |
|                 | D82        | 3458                                        | Utilisateur        | Valeur de test d'alarme sortie<br>numérique 1                                     | Lecture-écriture                    | ENT32                   |
|                 | D84        | 3460                                        | <b>Jtilisateur</b> | État d'alarme sortie numérique 1                                                  | ecture-écriture.                    | <b>ENT32</b>            |
|                 | D86        | 3462                                        | Utilisateur        | Type d'alarme sortie<br>numérique 1                                               | Lecture-écriture                    | <b>ENT32</b>            |
| <b>E00</b>      | <b>E00</b> | 3584                                        | ecture seule.      | Valeur de mesure sortie<br>analogique                                             | Lecture seule                       | <b>IEEE</b><br>32 bits) |
|                 | E02        | 3586                                        | Lecture seule      | Valeur de mesure d'impulsion<br>sortie numérique 1                                | Lecture seule                       | <b>IEEE</b><br>32 bits) |
|                 | E04        | 3588                                        | Lecture seule      | Valeur de mesure de fréquence<br>sortie numérique 1                               | Lecture seule                       | <b>IEEE</b><br>32 bits) |
|                 | E06        | 3590                                        | Lecture seule      | Valeur de mesure d'alarme sortie Lecture seule<br>numérique 1                     |                                     | <b>IEEE</b><br>32 bits) |
| 1500            | 1500       | 5376                                        | Utilisateur        | Débit en bauds Modbus PC                                                          | Lecture-écriture                    | ENT32                   |
|                 | 1502       | 5378                                        | Utilisateur        | Parité Modbus PC                                                                  | Lecture-écriture                    | <b>ENT32</b>            |
|                 | 1504       | 5380                                        | Utilisateur        | Bits d'arrêt Modbus PC                                                            | Lecture-écriture                    | <b>ENT32</b>            |
|                 | 1506       | 5382                                        | Utilisateur        | Adresse débitmètre Modbus PC                                                      | Lecture-écriture                    | <b>ENT32</b>            |
| 1540            | 1540       | 5440                                        | Viewer             | Etat / commande enregistrement                                                    | Lecture-écriture                    | <b>ENT32</b>            |
|                 | 1542       | 5442                                        | Viewer             | Intervalle d'enregistrement                                                       | Lecture-écriture                    | ENT32                   |
|                 | 1544       | 5444                                        | Viewer             | Durée d'enregistrement                                                            | Lecture-écriture                    | <b>ENT32</b>            |
|                 | 1546       | 5446                                        | Viewer             | Nombre de variables à<br>enregistrer                                              | Lecture-écriture                    | <b>ENT32</b>            |
|                 | 1548       | 5448                                        | Viewer             | eLogChannel                                                                       | Lecture-écriture                    | ENT32                   |
|                 | 154A       | 5450                                        | Viewer             | eLogFormat                                                                        | Lecture-écriture                    | <b>ENT32</b>            |

**Tableau 17 : plan des registres Modbus (suite)**

|      | Registre    | Registre<br>(val. hex.) (val. déc.) d'accès | Niveau             | <b>Description</b>                                                                                                   | Lecture seule /<br>lecture-écriture | Format                  |
|------|-------------|---------------------------------------------|--------------------|----------------------------------------------------------------------------------------------------|-------------------------------------|-------------------------|
|      | 154C        | 5452                                        | Viewer             | eLogStartDate                                                                                                    | ecture-écriture.                    | <b>ENT32</b>            |
|      | 154E        | 5454                                        | Viewer             | eLogEndtDate                                                                                                    | ecture-écriture.                    | <b>ENT32</b>            |
|      | 1550        | 5456                                        | Viewer             | eLogStartTime                                                                                                    | ecture-écriture.                    | <b>ENT32</b>            |
|      | 1552        | 5458                                        | Viewer             | eLogEndtTime                                                                                                    | ecture-écriture                     | ENT32                   |
| 1580 | 1580        | 5504                                        | Viewer             | Tableau des adresses de variable                                                                                     | Lecture-écriture                    | <b>ENT32</b>            |
| 15C0 | 15C0        | 5568                                        | Viewer             | Tableau des codes d'unité de variable                                                                                | ecture-écriture                     | <b>ENT32</b>            |
| 1740 | 1740        | 5952                                        | ecture seule       | Nombre d'enregistrements                                                                                             | ecture seule                        | ENT32                   |
| 2000 | 2000        | 8192                                        | <b>Jtilisateur</b> | Facteur composite canal 1                                                                                            | ecture-écriture                     | (IEEE 32 bits)          |
|      | 2002        | 8194                                        | Utilisateur        | Facteur composite canal 2                                                                                            | ecture-écriture.                    | IEEE 32 bits)           |
| 20C0 | 20C0        | 8384                                        | Jtilisateur        | imite inférieure de crête de<br>corrélation                                                                          | ecture-écriture                     | <b>IEEE</b><br>32 bits) |
|      | 20C2        | 8386                                        | Utilisateur        | Limite d'accélération                                                                                                | ecture-écriture                     | (IEEE 32 bits)          |
|      | 20C4        | 8388                                        | Utilisateur        | Vitesse limite inférieure - utilisée pour<br>calculer la limite inférieure du débit<br>volumétrique                  | Lecture-écriture                    | <b>IEEE</b><br>32 bits) |
|      | 20C6        |                                             | Utilisateur        | Vitesse limite supérieure - utilisée pour Lecture-écriture<br>calculer la limite supérieure du débit<br>volumétrique |                                     | <b>IEEE</b><br>32 bits) |
|      | 20C8        | 8392                                        | Utilisateur        | Limite min. de discriminateur<br>d'amplitude                                                                         | Lecture-écriture                    | <b>IEEE</b><br>32 bits) |
|      | 20CA        | 8394                                        | Utilisateur        | Limite max, de discriminateur<br>d'amplitude                                                                         | Lecture-écriture                    | <b>IEEE</b><br>32 bits) |
|      | <b>20CC</b> | 8396                                        | Utilisateur        | Limite +/- de vitesse du son                                                                                         | ecture-écriture                     | (IEEE 32 bits)          |
|      | 20CE        | 8398                                        | <b>Jtilisateur</b> | imite basse du sianal                                                                                                | ecture-écriture.                    | (IEEE 32 bits)          |
|      | 20D0        | 8400                                        | <b>Jtilisateur</b> | ePcr                                                                                                    | ecture-écriture                     | (IEEE 32 bits)          |
|      | 20D2        | 8402                                        | Utilisateur        | eSOSVariationRate                                                                                                    | ecture-écriture                     | (IEEE 32 bits)          |
|      | 20D4        | 8404                                        | Viewer             | ePercentGain                                                                                                    | ecture-écriture                     | (IEEE 32 bits)          |
|      | 20D6        | 8406                                        | Jtilisateur        | Seuil maximal                                                                                                    | ecture-écriture                     | (IEEE 32 bits)          |
|      | 20D8        | 8408                                        | Jtilisateur        | Seuil minimal                                                                                                    | ecture-écriture                     | (IEEE 32 bits)          |
| 20E0 | 20E0        | 8416                                        | Utilisateur        | Seuil zéro                                                                                                    | ecture-écriture                     | (IEEE 32 bits)          |
|      | 20E2        | 8418                                        | Jtilisateur        | Décalage Delta T                                                                                                    | ecture-écriture.                    | (IEEE 32 bits)          |
|      | 20E4        | 8420                                        | <b>Jtilisateur</b> | Seuil entré en mode manuel                                                                                           | ecture-écriture.                    | (IEEE 32 bits)          |
| 2100 | 2100        | 8448                                        | Jtilisateur        | Activation canal 1                                                                                                   | ecture-écriture                     | <b>ENT32</b>            |
|      | 2102        | 8450                                        | Utilisateur        | Activation canal 2                                                                                                   | ecture-écriture                     | <b>ENT32</b>            |
|      | 2104        | 8452                                        | Viewer             | elmpulseResponse                                                                                                    | ecture-écriture                     | <b>ENT32</b>            |
|      | 2106        | 8454                                        | Viewer             | elmpulseRespCmd                                                                                                    | ecture-écriture                     | <b>ENT32</b>            |
|      | 2108        | 8456                                        | Utilisateur        | Définit la manière de trouver la crête<br>du signal de corrélation                                                   | Lecture-écriture                    | ENT32                   |
|      | 210A        | 8458                                        | Utilisateur        | Définit la manière de trouver le seuil                                                                               | ecture-écriture                     | <b>ENT32</b>            |
| 21C0 | 21C0        | 8640                                        | Utilisateur        | Temps de réponse                                                                                                    | ecture-écriture.                    | <b>ENT32</b>            |
|      | 21C2        | 8642                                        | Utilisateur        | Réponse                                                                                                    | ecture-écriture                     | <b>ENT32</b>            |
|      | 21C4        | 8644                                        | Utilisateur        | Taille d'échantillon                                                                                                 | ecture-écriture                     | <b>ENT32</b>            |
| 2200 | 2200        | 8704                                        | ecture seule       | Vitesse moyenne                                                                                                    | ecture seule                        | IEEE 32 bits)           |
|      | 2202        | 8706                                        | Lecture seule      | Débit volumétrique moyen                                                                                             | ecture seule                        | IEEE 32 bits)           |
|      | 2204        | 8708                                        | ecture seule       | Débit volumétrique normalisé moyen                                                                                   | ecture seule                        | IEEE 32 bits)           |
|      | 2206        | 8710                                        | Lecture seule      | Débit massique moyen                                                                                                 | ecture seule                        | (IEEE 32 bits)          |
|      | 2208        | 8712                                        | ecture seule       | Temps de transit moyen                                                                                               | ecture seule                        | IEEE 32 bits)           |
| 2240 | 2240        | 8768                                        | Lecture seule      | Moyenne totaux aval lot                                                                                              | ecture seule                        | (IEEE 32 bits)          |
|      | 2242        | 8770                                        | ecture seule       | Moyenne totaux amont lot                                                                                             | ecture seule                        | (IEEE 32 bits)          |

**Tableau 17 : plan des registres Modbus (suite)**

|      | Registre | Registre<br>vaľ. hex.) (vaľ. déc.) d'accès | Niveau             | <b>Description</b>                                | ecture seule /<br>ecture-écriture | Format                  |
|------|----------|--------------------------------------------|--------------------|---------------------------------------------------|-----------------------------------|-------------------------|
|      | 2244     | 8772                                       | ecture seule       | Moyenne totaux nets lot                           | ecture seule                      | IEEE 32 bits)           |
|      | 2246     | 8774                                       | ecture seule       | Moyenne temps totaux lot                          | ecture seule                      | IEEE 32 bits)           |
|      | 2248     | 8776                                       | ecture seule       | Moyenne totaux aval stock                         | ecture seule                      | IEEE 32 bits)           |
|      | 224A     | 8778                                       | ecture seule       | Moyenne totaux amont stock                        | ecture seule                      | IEEE 32 bits)           |
|      | 224C     | 8780                                       | ecture seule       | Moyenne totaux nets stock                         | Lecture seule                     | IEEE 32 bits)           |
|      | 224E     | 8782                                       | ecture seule       | Moyenne temps totaux stock                        | ecture seule                      | IEEE 32 bits)           |
| 2400 | 2400     | 9216                                       | Utilisateur        | Diamètre intérieur tuyau canal 1                  | ecture-écriture                   | IEEE 32 bits)           |
|      | 2402     | 9218                                       | Jtilisateur        | Diamètre extérieur tuyau canal 1                  | ecture-écriture                   | (IEEE 32 bits)          |
|      | 2404     | 9220                                       | Utilisateur        | Épaisseur de paroi tuyau canal 1                  | Lecture-écriture                  | (IEEE 32 bits)          |
|      | 2406     | 9222                                       | <b>Jtilisateur</b> | Vitesse du son tuyau canal 1                      | ecture-écriture                   | (IEEE 32 bits)          |
|      | 2408     | 9224                                       | Utilisateur        | Épaisseur de revêtement canal 1                   | Lecture-écriture                  | (IEEE 32 bits)          |
|      | 240A     | 9226                                       | Utilisateur        | Vitesse du son revêtement canal 1                 | ecture-écriture                   | (IEEE 32 bits)          |
|      | 240C     | 9228                                       | Utilisateur        | Angle du prisme XDR canal 1                       | Lecture-écriture                  | (IEEE 32 bits)          |
|      | 240E     | 9230                                       | Jtilisateur        | Temps du prisme XDR canal 1                       | ecture-écriture                   | (IEEE 32 bits)          |
|      | 2410     | 9232                                       | Utilisateur        | Vitesse du son dans le prisme canal 1             | Lecture-écriture                  | (IEEE 32 bits)          |
|      | 2412     | 9234                                       | Jtilisateur        | Vitesse du son du fluide canal 1                  | ecture-écriture                   | (IEEE 32 bits)          |
|      | 2414     | 9236                                       | Utilisateur        | Vitesse du son min, du fluide canal 1             | Lecture-écriture                  | (IEEE 32 bits)          |
|      | 2416     | 9238                                       | Utilisateur        | Vitesse du son max, du fluide canal 1             | Lecture-écriture                  | (IEEE 32 bits)          |
|      | 2418     | 9240                                       | Utilisateur        | Masse volumique statique du                       | Lecture-écriture                  | <b>IEEE</b>             |
|      |          |                                            |                    | fluide canal 1                                    |                                   | 32 bits)                |
|      | 241A     | 9242                                       | Utilisateur        | Masse volumique de référence<br>du fluide canal 1 | Lecture-écriture                  | <b>IEEE</b><br>32 bits) |
|      | 241C     | 9244                                       | Utilisateur        | Température du fluide                             | Lecture-écriture                  | (IEEE 32 bits)          |
|      | 241E     | 9246                                       | Utilisateur        | Espacement XDR canal 1                            | Lecture-écriture                  | (IEEE 32 bits)          |
|      | 2420     | 9248                                       | Jtilisateur        | Facteur d'étalonnage canal 1                      | ecture-écriture.                  | (IEEE 32 bits)          |
|      | 2422     | 9250                                       | <b>Jtilisateur</b> | Viscosité cinématique canal 1                     | Lecture-écriture                  | (IEEE 32 bits)          |
|      | 2424     | 9252                                       | Jtilisateur        | Température XDR canal 1                           | ecture-écriture.                  | (IEEE 32 bits)          |
|      | 2426     | 9254                                       | Utilisateur        | eCh1 Goycol                                       | ecture-écriture                   | (IEEE 32 bits)          |
| 2500 | 2500     | 9472                                       | Utilisateur        | Matériau de tuyau canal 1                         | ecture-écriture.                  | <b>ENT32</b>            |
|      | 2502     | 9474                                       | <b>Jtilisateur</b> | Matériau de revêtement canal 1                    | ecture-écriture                   | ENT32                   |
|      | 2504     | 9476                                       | <b>Jtilisateur</b> | Type XDR canal 1                                  | ecture-écriture.                  | <b>ENT32</b>            |
|      | 2506     | 9478                                       | Utilisateur        | Fréquence XDR canal 1                             | ecture-écriture                   | <b>ENT32</b>            |
|      | 2508     | 9480                                       | Utilisateur        | Type de prisme XDR canal 1                        | ecture-écriture.                  | <b>ENT32</b>            |
|      | 250A     | 9482                                       | Utilisateur        | Type de fluide canal 1                            | ecture-écriture                   | ENT32                   |
|      | 250C     | 9484                                       | Utilisateur        | Existence de revêtement canal 1                   | ecture-écriture                   | <b>ENT32</b>            |
|      | 250E     | 9486                                       | Utilisateur        | Nombre de traversées canal 1                      | ecture-écriture                   | ENT32                   |
|      | 2510     | 9488                                       | Utilisateur        | Type de milieu de couplage canal 1                | Lecture-écriture                  | <b>ENT32</b>            |
| 2540 | 2540     | 9536                                       | Utilisateur        | <b>Activation correction Reynolds</b><br>canal 1  | Lecture-écriture                  | ENT32                   |
|      | 2542     | 9538                                       | Utilisateur        | Activation multi K actif canal 1                  | Lecture-écriture                  | ENT32                   |
|      | 2544     | 9540                                       | Utilisateur        | Type multi K canal 1                              | Lecture-écriture                  | <b>ENT32</b>            |
|      | 2546     | 9542                                       | Utilisateur        | Paires multi K canal 1                            | Lecture-écriture                  | ENT32                   |
|      | 2548     | 9544                                       | Jtilisateur        | Masse volumique eCanal 1                          | Lecture-écriture                  | <b>ENT32</b>            |
|      | 254A     | 9546                                       | Utilisateur        | Paires de masses volumiques<br>eCanal 1           | Lecture-écriture                  | <b>ENT32</b>            |
| 2580 | 2580     | 9600                                       | Utilisateur        | % crête canal 1                                   | ecture-écriture.                  | <b>ENT32</b>            |
|      | 2582     | 9602                                       | <b>Jtilisateur</b> | % min. crête canal 1                              | ecture-écriture                   | ENT32                   |
|      | 2584     | 9604                                       | Utilisateur        | % max. crête canal 1                              | ecture-écriture.                  | <b>ENT32</b>            |
|      | 2586     | 9606                                       | Utilisateur        | Activation fenêtres de suivi canal 1              | Lecture-écriture                  | ENT32                   |
|      |          |                                            |                    |                                                   |                                   |                         |

**Tableau 17 : plan des registres Modbus (suite)**

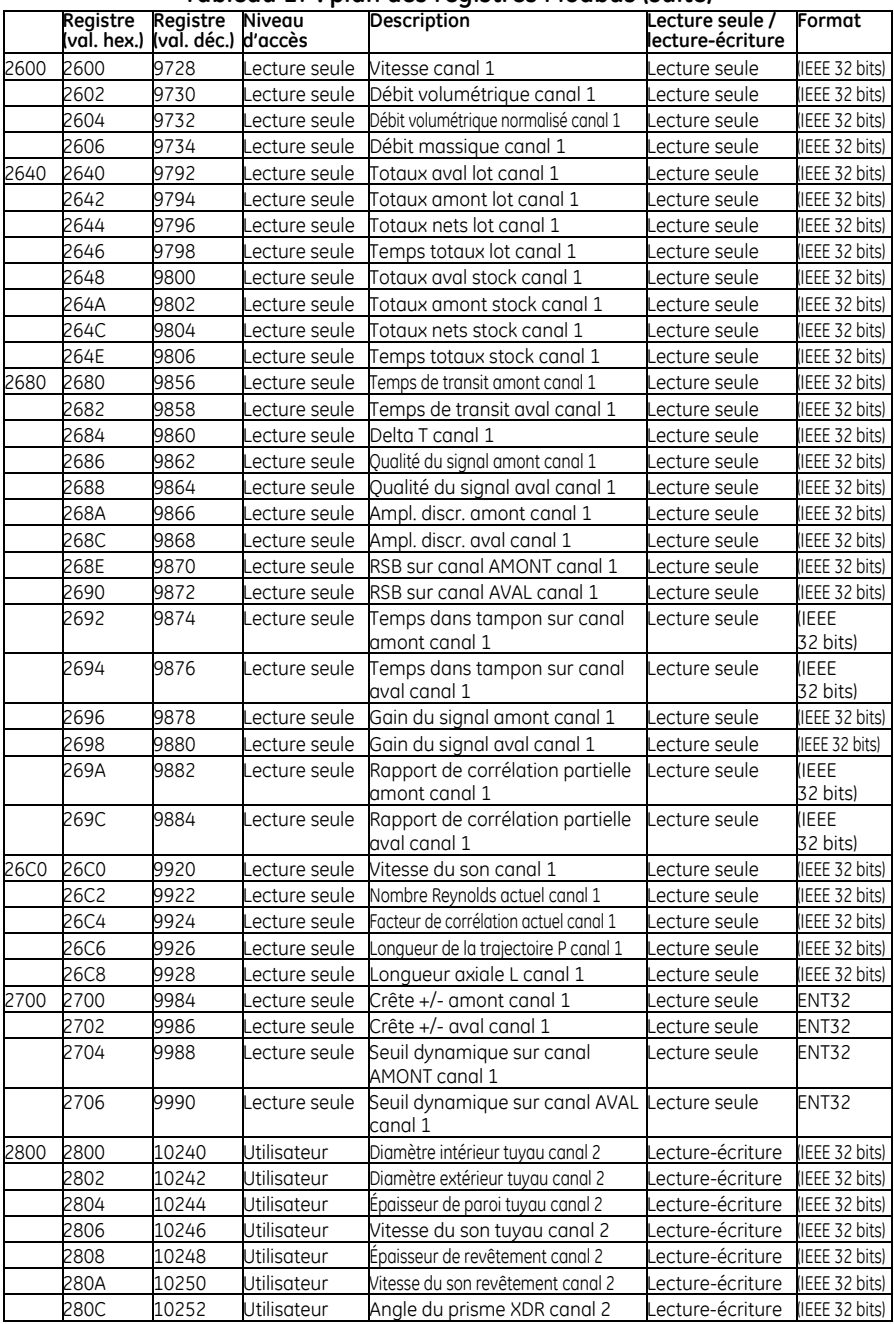

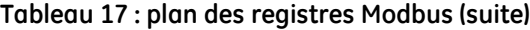

|      | Registre<br>(val. hex.) | Registre<br>(val. déc.) d'accès | Niveau             | <b>Description</b>                                | ecture seule /<br>lecture-écriture | Format                  |
|------|-------------------------|---------------------------------|--------------------|---------------------------------------------------|------------------------------------|-------------------------|
|      | 280E                    | 10254                           | Utilisateur        | Temps de prisme XDR canal 2                       | ecture-écriture                    | (IEEE 32 bits)          |
|      | 2810                    | 10256                           | <b>Jtilisateur</b> | Vitesse du son dans le prisme canal 2             | ecture-écriture                    | IEEE 32 bits)           |
|      | 2812                    | 10258                           | Utilisateur        | Vitesse du son du fluide canal 2                  | ecture-écriture                    | IEEE 32 bits)           |
|      | 2814                    | 10260                           | <b>Jtilisateur</b> | Vitesse min, du son du fluide canal 2             | ecture-écriture                    | (IEEE 32 bits)          |
|      | 2816                    | 10262                           | Utilisateur        | Vitesse max, du son du fluide canal 2             | ecture-écriture                    | IEEE 32 bits)           |
|      | 2818                    | 10264                           | Utilisateur        | Masse volumique statique du                       | ecture-écriture                    | <b>IEEE</b>             |
|      |                         |                                 |                    | fluide canal 2                                    |                                    | 32 bits)                |
|      | 281A                    | 10266                           | Utilisateur        | Masse volumique de référence<br>du fluide canal 2 | Lecture-écriture                   | <b>IEEE</b><br>32 bits) |
|      | 281C                    | 10268                           | <b>Jtilisateur</b> | Température du fluide canal 2                     | Lecture-écriture                   | (IEEE 32 bits)          |
|      | 281E                    | 10270                           | Jtilisateur        | Espacement XDR canal 2                            | ecture-écriture.                   | (IEEE 32 bits)          |
|      | 2820                    | 10272                           | Jtilisateur        | Facteur d'étalonnage canal 2                      | ecture-écriture                    | IEEE 32 bits)           |
|      | 2822                    | 10274                           | <b>Jtilisateur</b> | Viscosité cinématique canal 2                     | ecture-écriture                    | (IEEE 32 bits)          |
|      | 2824                    | 10276                           | Utilisateur        | Température XDR canal 2                           | ecture-écriture                    | IEEE 32 bits)           |
|      | 2826                    | 10278                           | <b>Jtilisateur</b> | eCh2 Goycol                                       | ecture-écriture                    | (IEEE 32 bits)          |
| 2900 | 2900                    | 10496                           | Utilisateur        | Matériau de tuyau canal 2                         | ecture-écriture                    | ENT32                   |
|      | 2902                    | 10498                           | <b>Jtilisateur</b> | Matériau de revêtement canal 2                    | ecture-écriture                    | ENT32                   |
|      | 2904                    | 10500                           | Utilisateur        | Type XDR canal 2                                  | ecture-écriture                    | <b>ENT32</b>            |
|      | 2906                    | 10502                           | <b>Jtilisateur</b> | Fréquence XDR canal 2                             | ecture-écriture                    | ENT32                   |
|      | 2908                    | 10504                           | Utilisateur        | Type de prisme XDR canal 2                        | ecture-écriture                    | <b>ENT32</b>            |
|      | 290A                    | 10506                           | Utilisateur        | Type de fluide canal 2                            | ecture-écriture                    | <b>ENT32</b>            |
|      | 290C                    | 10508                           | Utilisateur        | Existence de revêtement canal 2                   | ecture-écriture                    | <b>ENT32</b>            |
|      | 290E                    | 10510                           | Utilisateur        | Nombre de traversées canal 2                      | ecture-écriture                    | <b>ENT32</b>            |
|      | _<br>2910               | 10512                           | Utilisateur        | Type de milieu de couplage canal 2                | Lecture-écriture                   | <b>ENT32</b>            |
| 2940 | 2940                    | 10560                           | Utilisateur        | <b>Activation correction Reynolds</b><br>canal 2  | Lecture-écriture                   | <b>ENT32</b>            |
|      | 2942                    | 10562                           | <b>Jtilisateur</b> | Activation multi K actif canal 2                  | Lecture-écriture                   | <b>ENT32</b>            |
|      | 2944                    | 10564                           | Utilisateur        | Type multi K canal 2                              | Lecture-écriture                   | <b>ENT32</b>            |
|      | 2946                    | 10566                           | <b>Jtilisateur</b> | Paires multi K canal 2                            | ecture-écriture                    | <b>ENT32</b>            |
|      | 2948                    | 10568                           | Jtilisateur        | Masse volumique eCanal 2                          | ecture-écriture.                   | <b>ENT32</b>            |
|      | 294A                    | 10570                           | Utilisateur        | Paires de masses volumiques<br>eCanal 2           | Lecture-écriture                   | <b>ENT32</b>            |
| 2980 | 2980                    | 10624                           | Utilisateur        | % crête canal 2                                   | Lecture-écriture                   | ENT32                   |
|      | 2982                    | 10626                           | <b>Jtilisateur</b> | % min. crête canal 2                              | ecture-écriture                    | <b>ENT32</b>            |
|      | 2984                    | 10628                           | Utilisateur        | % max. crête canal 2                              | Lecture-écriture                   | <b>ENT32</b>            |
|      | 2986                    | 10630                           | <b>Jtilisateur</b> | Activation fenêtres de suivi canal 2              | ecture-écriture                    | <b>ENT32</b>            |
| 2A00 | 2A00                    | 10752                           | ecture seule       | Vitesse canal 2                                   | Lecture seule                      | (IEEE 32 bits)          |
|      | 2A02                    | 10754                           | ecture seule       | Débit volumétrique canal 2                        | Lecture seule                      | (IEEE 32 bits)          |
|      | 2A04                    | 10756                           | ecture seule       | Débit volumétrique normalisé canal 2              | Lecture seule                      | (IEEE 32 bits)          |
|      | 2A06                    | 10758                           | ecture seule       | Débit massique canal 2                            | Lecture seule                      | IEEE 32 bits)           |
| 2A40 | 2A40                    | 10816                           | ecture seule       | Totaux aval lot canal 2                           | Lecture seule                      | (IEEE 32 bits)          |
|      | 2A42                    | 10818                           | ecture seule       | Totaux amont lot canal 2                          | Lecture seule                      | (IEEE 32 bits)          |
|      | 2A44                    | 10820                           | ecture seule       | Totaux nets lot canal 2                           | Lecture seule                      | (IEEE 32 bits)          |
|      | 2A46                    | 10822                           | ecture seule       | Temps totaux lot canal 2                          | ecture seule                       | IEEE 32 bits)           |
|      | 2A48                    | 10824                           | ecture seule       | Totaux aval stock canal 2                         | Lecture seule                      | IEEE 32 bits)           |
|      | 2A4A                    | 10826                           | ecture seule       | Totaux amont stock canal 2                        | Lecture seule                      | IEEE 32 bits)           |
|      | 2A4C                    | 10828                           | ecture seule       | Totaux nets stock canal 2                         | Lecture seule                      | IEEE 32 bits)           |
|      | 2A4E                    | 10830                           | ecture seule       | Temps totaux stock canal 2                        | ecture seule                       | IEEE 32 bits)           |
| 2A80 | 2A80                    | 10880                           |                    | Temps de transit amont canal 2                    |                                    | (IEEE 32 bits)          |
|      |                         |                                 | ecture seule       |                                                   | ecture seule                       |                         |

**Tableau 17 : plan des registres Modbus (suite)**

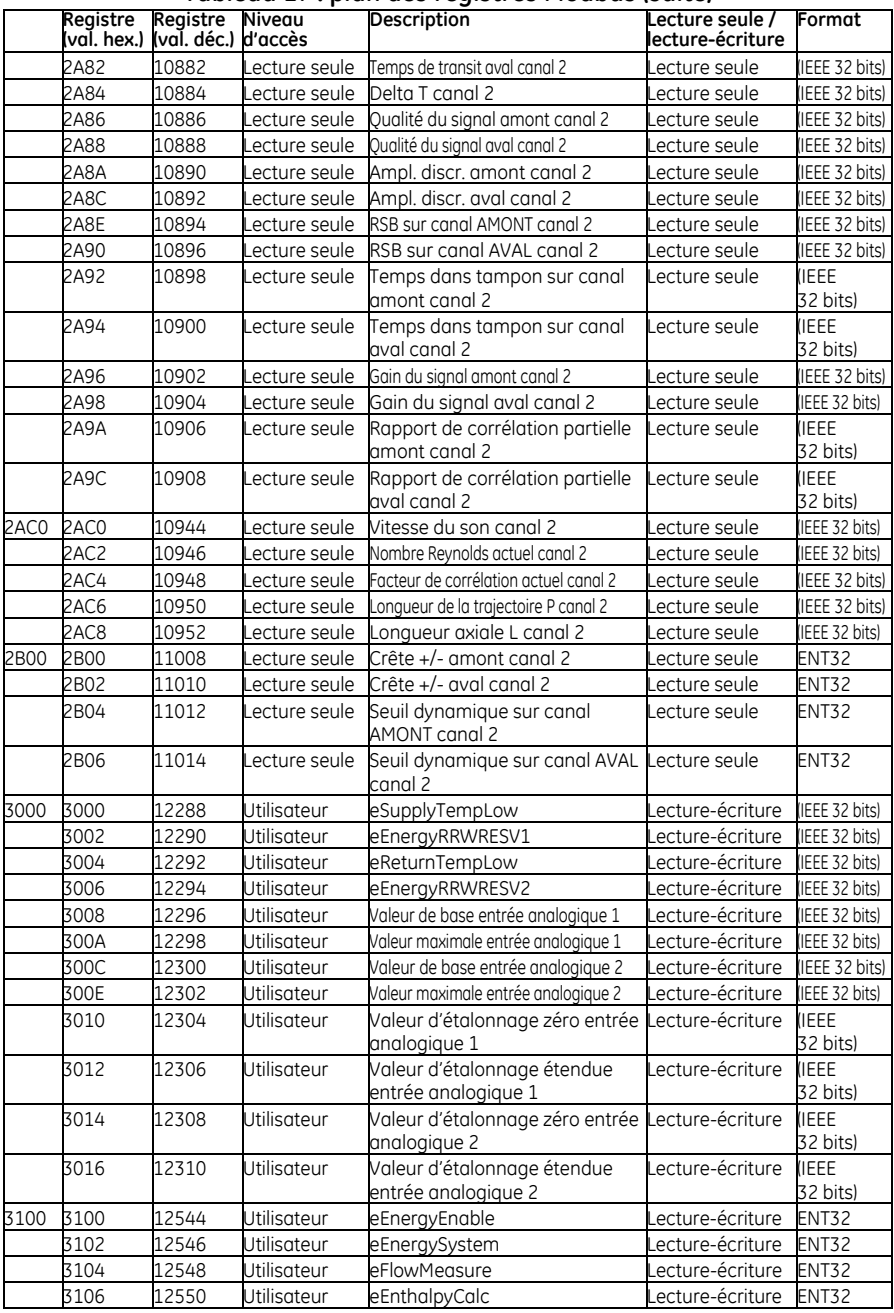

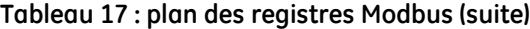

|      | Registre<br>val. hex.) | Registre<br>(val. déc.) d'accès | Niveau             | Description                                                              | Lecture seule /<br>lecture-écriture | Format        |
|------|------------------------|---------------------------------|--------------------|--------------------------------------------------------------------------|-------------------------------------|---------------|
|      | 3108                   | 12552                           | Utilisateur        | eSupplyTemp                                                              | ecture-écriture.                    | <b>ENT32</b>  |
|      | 310A                   | 12554                           | Utilisateur        | eReturnTemp                                                              | ecture-écriture                     | <b>ENT32</b>  |
|      | 310C                   | 12556                           | Utilisateur        | eEnergyIRWRSEV1                                                          | ecture-écriture                     | <b>ENT32</b>  |
|      | 310E                   | 12558                           | Utilisateur        | eAI1Function                                                             | ecture-écriture.                    | ENT32         |
|      | 3110                   | 12560                           | Utilisateur        | eEnergyIRWRSEV2                                                          | ecture-écriture                     | ENT32         |
|      | 3112                   | 12562                           | Utilisateur        | eAI1Function                                                             | ecture-écriture.                    | ENT32         |
|      | 3114                   | 12564                           | Utilisateur        | eEnergyChannel                                                           | ecture-écriture.                    | ENT32         |
|      | 3116                   | 12566                           | Utilisateur        | eEnergyPoint                                                             | ecture-écriture.                    | <b>ENT32</b>  |
|      | 3118                   | 12568                           | Utilisateur        | eAI1KPairs                                                               | ecture-écriture                     | ENT32         |
|      | 311A                   | 12570                           | Utilisateur        | eAI1KPairs                                                               | ecture-écriture.                    | ENT32         |
|      | 311C                   | 12572                           | Utilisateur        | eExtPwrEnable                                                            | ecture-écriture                     | <b>ENT32</b>  |
|      | 311E                   | 12574                           | Utilisateur        | mode économie d'énergie (mode Lecture-écriture<br>batterie longue durée) |                                     | ENT32         |
|      | 3120                   | 12576                           | <b>Utilisateur</b> | Temps de mesure en mode<br>économie d'énergie                            | Lecture-écriture                    | <b>ENT32</b>  |
|      | 3122                   | 12578                           | Utilisateur        | Temps de mise en veille en mode Lecture-écriture<br>économie d'énergie   |                                     | <b>ENT32</b>  |
| 3200 | 3200                   | 12800                           | ecture seule       | eAI1Current                                                              | ecture seule                        | IEEE 32 bits) |
|      | 3202                   | 12802                           | ecture seule.      | eAI2Current                                                              | ecture seule.                       | IEEE 32 bits) |
|      | 3204                   | 12804                           | ecture seule       | eAI1Val                                                                  | ecture seule                        | IEEE 32 bits) |
|      | 3206                   | 12806                           | ecture seule       | eAI1Val                                                                  | ecture seule                        | IEEE 32 bits) |
|      | 3208                   | 12808                           | ecture seule       | eEnergy                                                                  | ecture seule                        | IEEE 32 bits) |
| 3300 | 3300                   | 13056                           | ecture seule       | eAI1Sample                                                               | ecture seule                        | ENT32         |
|      | 3302                   | 13058                           | ecture seule.      | eAI2Sample                                                               | ecture seule                        | ENT32         |

**Tableau 17 : plan des registres Modbus (suite)**

# **9.3 Communication Bluetooth**

Le système PT900 utilise le *protocole Bluetooth* pour permettre au transmetteur et à la tablette de communiquer. Afin de protéger la sécurité du produit et les données de l'utilisateur, un protocole breveté basé sur le protocole *Bluetooth 4.0* courant a été développé.

Pour obtenir plus de détails sur le mode de communication Bluetooth, reportez-vous à la **spécification Bluetooth 4.0**.

**Remarque :** *Le transmetteur* PT900 *ne se reconnecte pas automatiquement à une tablette qui a déjà été appariée, et ne se connecte pas automatiquement à une tablette non appariée. Vous devez utiliser l'*application *de la tablette pour commencer à apparier un transmetteur non apparié. Le transmetteur peut toutefois être encore apparié avec d'autres tablettes.*

# **Annexe A. Caractéristiques techniques**

# **A.1 Mode d'emploi et performance**

### **Types de fluides**

*Liquides :* fluides conducteurs acoustiques, y compris la plupart des liquides propres et de nombreux liquides avec des quantités limitées de matière en suspension ou de bulles de gaz

#### **Mesure du débit**

Mode Correlation Transit-Time™ breveté

#### **Tailles de tuyau**

*Standard :* de 0,5 à 24 po (de 15 à 600 mm) *En option :* jusqu'à 300 po (7 500 mm) disponible sur demande

#### **Épaisseur de paroi du tuyau**

jusqu'à 3 po (76,2mm)

#### **Matériau de tuyau**

Tous les métaux et la plupart des plastiques

*Pour les tuyaux en béton, en matériaux composites et hautement corrodés ou les tuyaux à revêtement, consultez GE.*

#### **Précision**

±1 % du relevé (tuyaux de 2 po / 50 mm ou plus)  $\pm$ 2 % du relevé (tuyaux de 0,5 po / 15 mm à <2 po / 50 mm)

*L'installation suppose un profil d'écoulement symétrique entièrement développé (généralement 10 diamètres en amont et 5 diamètres en aval d'une canalisation*  droite). La précision de l'installation finale dépend de plusieurs facteurs incluant *entre autres le fluide, la plage de températures et la centricité du tuyau.*

#### **Répétabilité**

±0,2 % du relevé

**Plage (bidirectionnelle)** De 0,1 à 40 pi/s (de 0,03 à 12,19 m/s)

# **Temps de réponse**

Jusqu'à 2 Hz

#### **Paramètres de mesure**

Vitesse, volume, masse, énergie, écoulement total

#### **Canaux**

1 ou 2 canaux

# **A.2 Transmetteur de débit PT900**

### **Boîtier**

Caractéristiques nominales : IP65

### **Caractéristiques techniques**

*Poids :* 3 lb (1,4 kg) *Dimensions (h x l x dm) :* 7,9 x 4,3 x 1,5 po (200 x 109 x 38 mm) *Montage :* sangle souple autour du tuyau ou pince magnétique

#### **Entrées analogiques**

4-20 mA (qté : 2)

**Sortie analogique**

4-20 mA (qté : 1)

#### **Sortie numérique**

Impulsion (totalisateur), fréquence alarme (qté : 1)

#### **Communication numérique**

- **•** Modbus via port RS485
- **•** Bluetooth® sans fil
- **•** Port micro-USB

#### **Batterie**

*Type :* lithium-ion (haute énergie, rechargeable) *Autonomie (fonctionnement continu) :* 18-20 heures *Autonomie (mode économie d'énergie) :* >4 jours *Chargeur :* 100 à 240 VCA (50/60/Hz) *Temps de charge :* jusqu'à 3 heures (de 0 % à 100 %)

#### **Température de fonctionnement**

De -20 à 55 °C (de -4 à 131 °F)

#### **Classifications de l'électronique**

- **•** CE (directive CEM) CEI 61326-1:2013, CEI 61326-2-3:2013, LVD 2006/95/CE, EN 61010-1 2010
- **•** ANSI/UL STD. 61010-1, STD CAN/CSA. C22.2 N° 61010-1
- **•** Conformité DEEE (directive 2012/19/UE)
- **•** Conformité RoHS (Directive 2002/95/CE)

# **A.3 Interface utilisateur**

### **Affichage**

Tablette avec système d'exploitation Android (version 4.4 ou version ultérieure), écran tactile LCD capacitif, résolution de 800 x 1 280

### **Dimensions**

- **•** *Tablette de 7 po :* 7,75 x 4,75 x 0,75 po (196 x 120 x 19 mm) typique
- **•** *Tablette de 8 po :* 8,75 x 6,00 x 0,75 po (222 x 152 x 19 mm) typique

#### **Autonomie**

>12 heures d'utilisation continue type (basée sur la tablette spécifique)

#### **Chargeur de batterie**

De 100 à 250 VCA, 50/60 Hz

#### **Température de fonctionnement**

De 0 à 50 °C (de 32 à 122 °F)

### **Communication avec le transmetteur de débit**

Bluetooth<sup>®</sup>

# **A.4 Application logicielle (application PT900)**

### **Interface-écran tactile et intuitive**

- **•** Conception orientée sur les icônes et en couleurs
- **•** Programmation de style tutoriel
- **•** Présélections des paramètres sur site
- **•** Options d'affichage multiples
- **•** Aide complète en ligne

#### **Langues**

Anglais, arabe, chinois (simplifié), néerlandais, français, allemand, italien, japonais, coréen, portugais, russe, espagnol, suédois, turc

### **Installation de l'application PT900**

- **•** Fichier fourni dans la carte SD
- **•** Téléchargement gratuit depuis Google Play Store
- **•** Téléchargement gratuit depuis le site Web GE (code QR disponible)

# **A.5 Transducteurs à pince**

### **Plage de température\***

*Standard :* de -40 à 302 °F (de -40 à 150 °C) *En option : de -328 à 752* °F(de -200 à 400 °C)

\**Reportez-vous aux caractéristiques techniques du modèle de transducteur individuel pour la plage de température exacte*

#### **Montage**

- **•** Nouvelle pince de fixation PT9 pour les tuyaux ≥2 po (50 mm)
- **•** Pince de fixation CF-LP pour les tuyaux de 0,5 po (15 mm) à 2 po (50 mm)

#### **Câbles de transducteur PT9**

*Longueur standard :* 25 pi (8 m) *Longueur maximale :* 100 pi (30 m) *Plage de température :* de -40° à 302 °F (de -40° à 150 °C)

### **A.6 Accessoires**

#### **Cas**

*Standard :* sac de transport souple en nylon avec sangle et équipement dédié *En option :* mallette rigide avec roues et compartiments pour équipement dédié

#### **Câbles**

*Câbles d'entrée et de sortie :* analogiques et numériques *Adaptateurs de câbles :* connecteurs TNC-BNC ou UTDR

# **A.7 Options**

#### **Kit de mesure d'énergie**

Le *Kit de mesure d'énergie* calcule le débit d'énergie et l'énergie totalisée.

- **•** *Transmetteur de température :* alimenté en boucle, RTD PT1000 à montage en surface à 4 fils, certifié NIST
- **•** *Précision :* ±0,12 °C (±0,22 °F) du relevé
- **•** *Plage :* de 0 à 149 °C (de 32 à 300 °F) standard

### **Jauge d'épaisseur GE PocketMike**

- Conception compacte en acier inoxydable, IP67
- **•** Affichage LCD pivotant à contraste élevé
- **•** Utilisation facile avec les quatre touches
- **•** Sonde de 5 MHz intégrée et interchangeable
- **•** Plage comprise entre 1 et 250 mm (0,040 et 10 po)
- **•** Batteries AA standard

### **Batterie de rechange**

*Bloc-batterie :* lithium Ion, haute énergie, rechargeable *Chargeur de batterie :* 100 à 240 VCA (50/60/Hz)

### **Adaptateur de câble**

Connecteurs TNC-BNC ou UTXDR

### **A.8 Exigences en matière de câble client pour les connexions AIO/DIO**

- **•** *Plage de diamètre du câble client pour les connexions AIO/DIO :* de 5 à 8 mm
- **•** *Plage de température du câble client pour les connexions AIO et DIO :* de 14° à 131 °F (de -10° à 55 °C)
- **•** *Plage de section transversale du conducteur conformément aux normes CE et UL :* de 20 à 28 AWG

[pas de contenu prévu pour cette page]

# **Annexe B. Fiches de données**

### **B.1 Fiche de service**

Les détails de chaque procédure d'entretien réalisée sur le débitmètre PT900 doivent figurer dans la présente annexe. Un historique précis de l'entretien du débitmètre peut s'avérer très utile pour le dépannage de futurs problèmes. Notez les données d'entretien complètes et détaillées du PT900 dans le *Tableau 18* ci-dessous. Faites des copies supplémentaires du tableau si nécessaire.

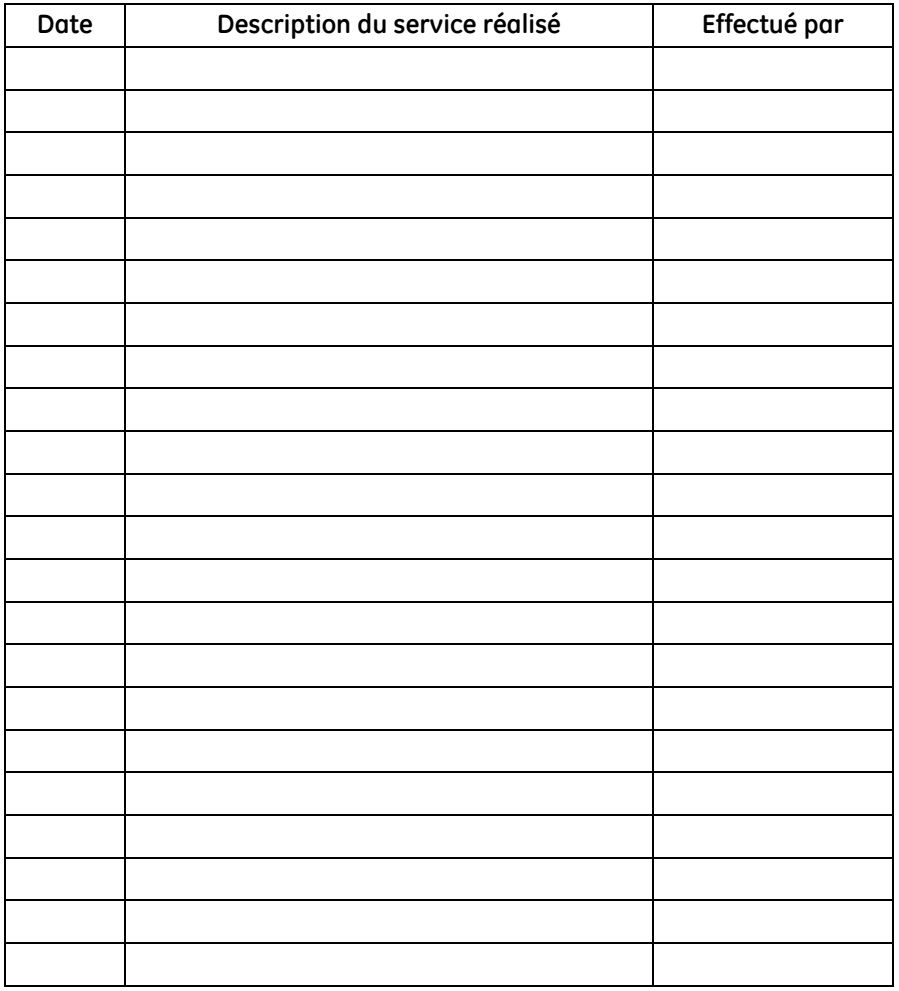

#### **Tableau 18 : Fiche de service**

# **B.2 Paramètres initiaux**

Les valeurs des paramètres initiaux immédiatement après l'installation initiale du débitmètre et la vérification du bon fonctionnement doivent figurer dans le *Tableau 19* ci-dessous.

| Paramètre                                        | <b>Valeur initiale</b> |
|--------------------------------------------------|------------------------|
| Diamètre externe du tuyau                        |                        |
| Diamètre interne du tuyau                        |                        |
| Épaisseur de paroi du tuyau                      |                        |
| Matériau de tuyau                                |                        |
| Vitesse du son dans le tuyau                     |                        |
| Épaisseur du revêtement                          |                        |
| Matériau de revêtement                           |                        |
| Diamètre interne du transducteur                 |                        |
| Fréquence du transducteur                        |                        |
| Type de prisme du transducteur                   |                        |
| Angle du prisme du transducteur                  |                        |
| Vitesse du son dans le prisme du<br>transducteur |                        |
| Temps de prisme du transducteur                  |                        |
| Traversées                                       |                        |
| Type de fluide                                   |                        |
| Vitesse du son du fluide                         |                        |
| Vitesse du son minimale du fluide                |                        |
| Vitesse du son maximale du fluide                |                        |
| Température du fluide                            |                        |
| Espacement entre les transducteurs               |                        |

**Tableau 19 : Réglages des paramètres initiaux du système**

# **B.3 Paramètres de diagnostic initiaux**

Les valeurs des paramètres de diagnostic du signal du transducteur immédiatement après l'installation initiale du débitmètre et la vérification du bon fonctionnement doivent figurer dans le *Tableau 20* ci-dessous. Vous pouvez ensuite comparer ces valeurs initiales aux valeurs actuelles pour mieux diagnostiquer tout dysfonctionnement futur du système.

| Paramètre                          | <b>Valeur initiale</b> |
|------------------------------------|------------------------|
| Vitesse                            |                        |
| Débit volumétrique réel            |                        |
| Débit volumétrique normalisé       |                        |
| Totaux du lot aval                 |                        |
| Totaux du lot amont                |                        |
| Totaux du lot nets                 |                        |
| Temps totalisateur lot             |                        |
| Totaux du stock aval               |                        |
| Totaux du stock amont              |                        |
| Totaux du stock nets               |                        |
| Temps totalisateur stock           |                        |
| Débit massique                     |                        |
| Vitesse du son                     |                        |
| Nombre Reynolds                    |                        |
| Facteur K                          |                        |
| Temps de transit amont             |                        |
| Temps de transit aval              |                        |
| Delta T                            |                        |
| Qualité du signal amont            |                        |
| Qualité du signal                  |                        |
| Ampl. discr. amont                 |                        |
| Ampl. discr. aval                  |                        |
| Rapport signal / bruit (RSB) amont |                        |

**Tableau 20 : Paramètres de diagnostic initiaux**

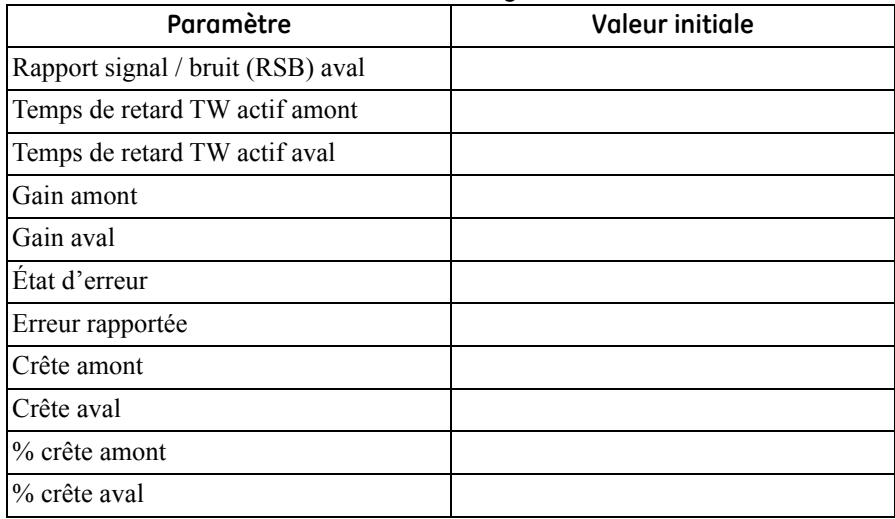

### **Tableau 20 : Paramètres de diagnostic initiaux (suite)**

#### **A**

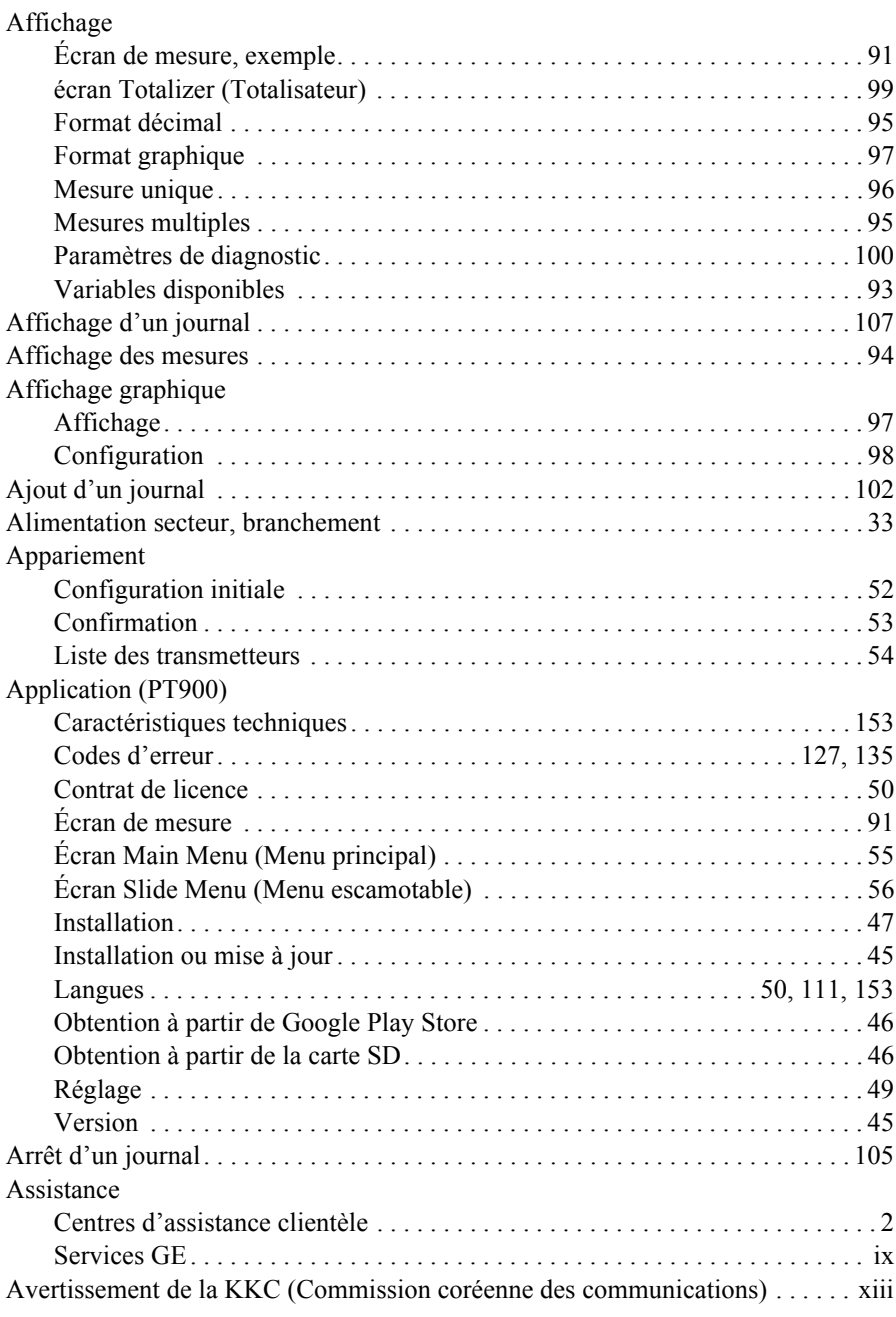

#### **B**

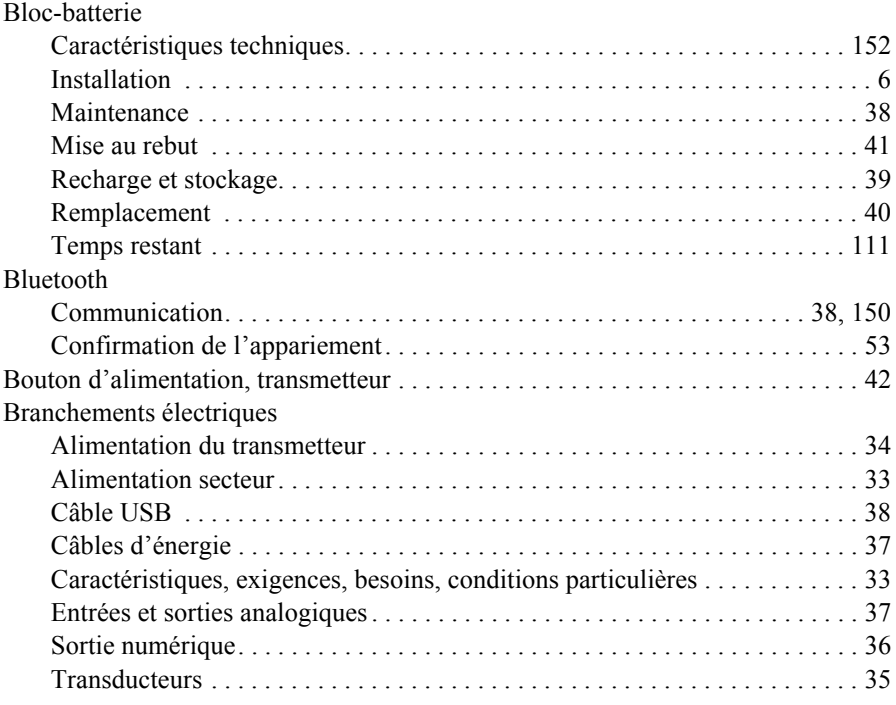

### **C**

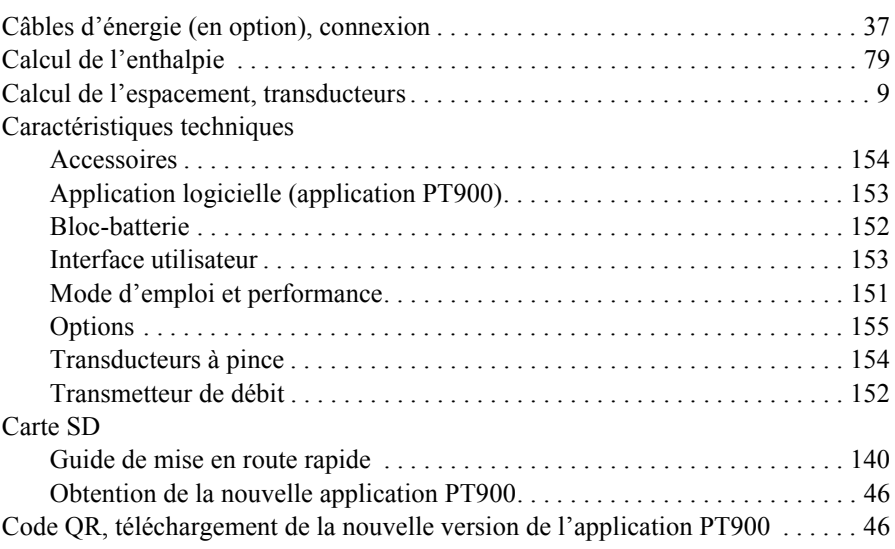

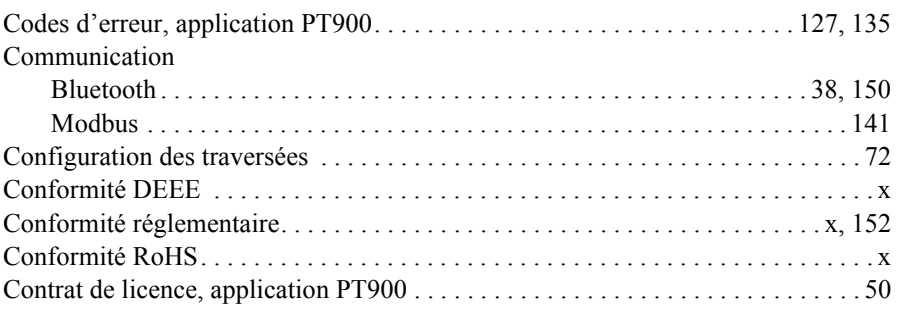

### **D**

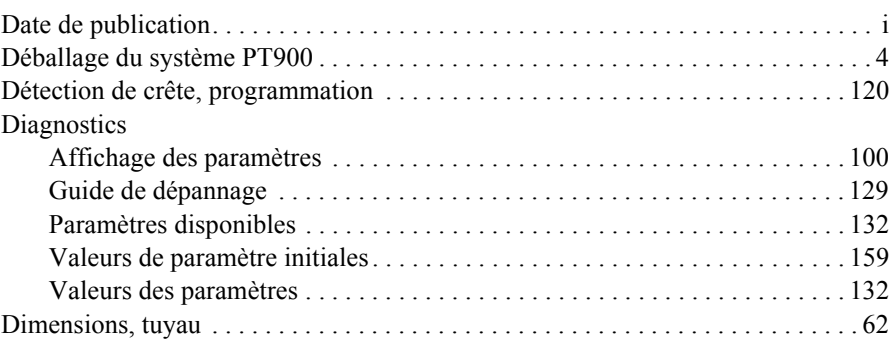

### **E**

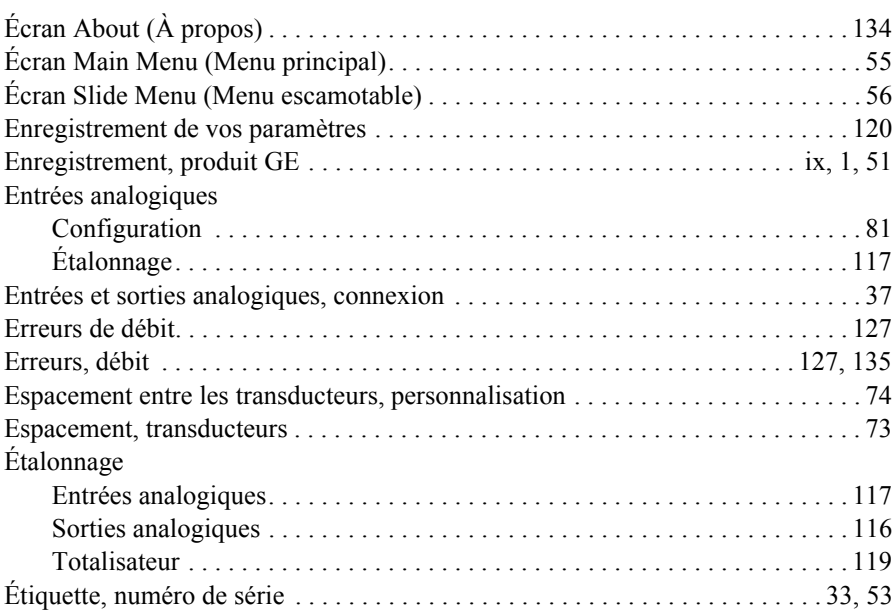

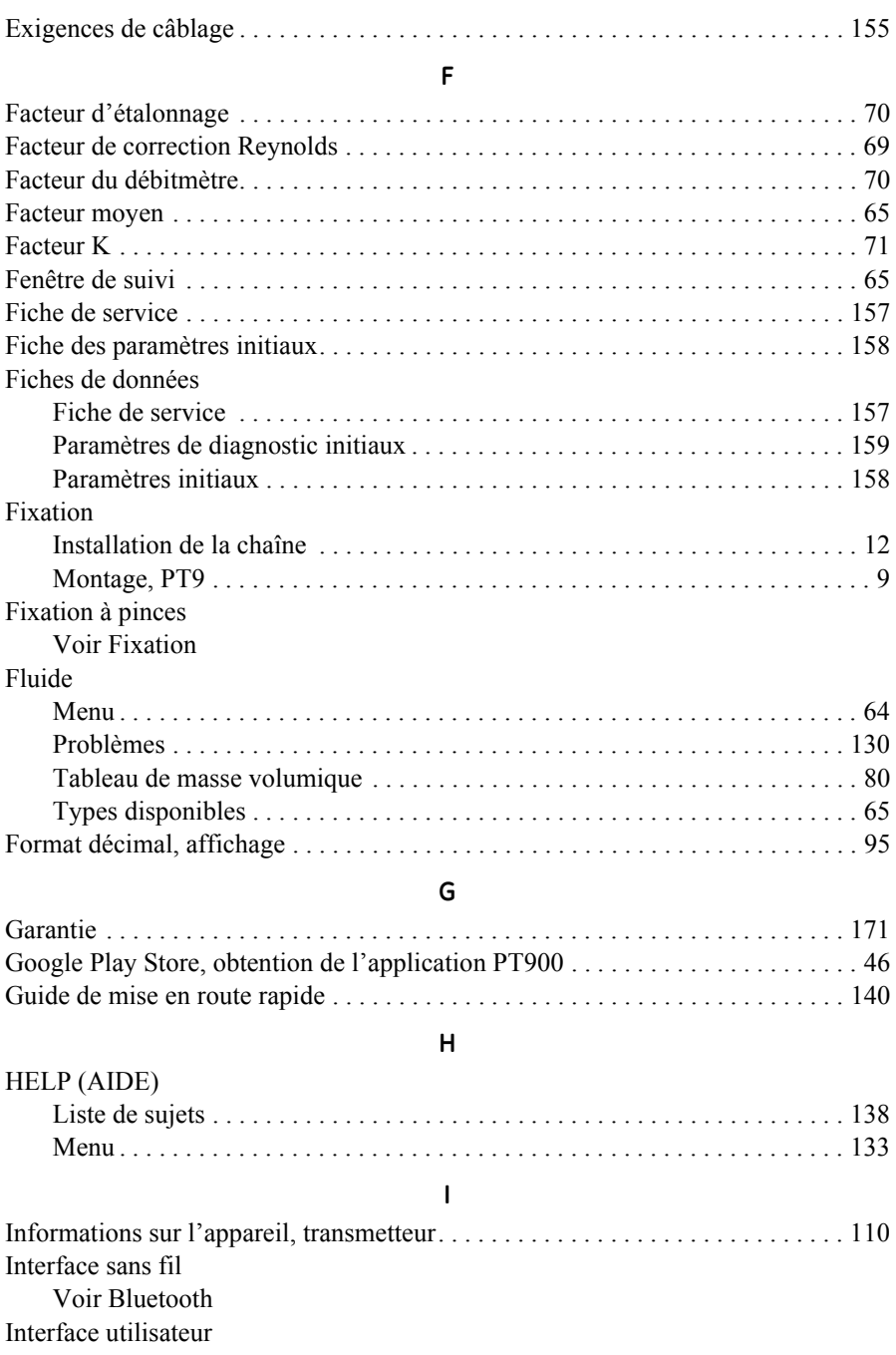
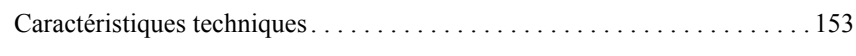

### $\mathsf J$

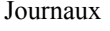

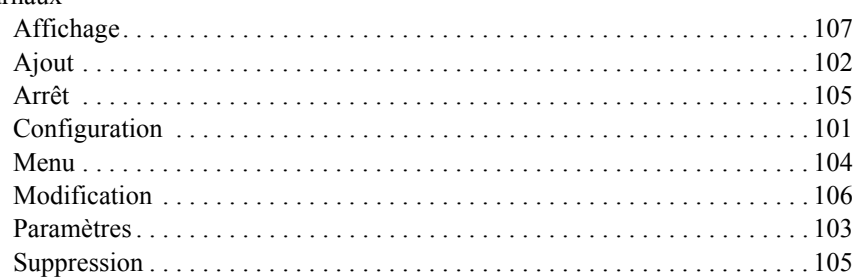

### $\mathsf L$

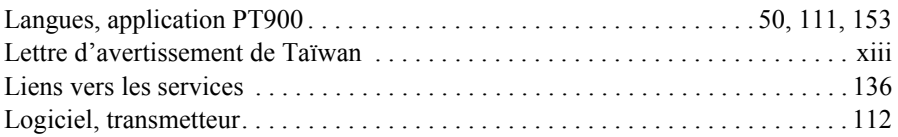

### $\mathsf{M}$

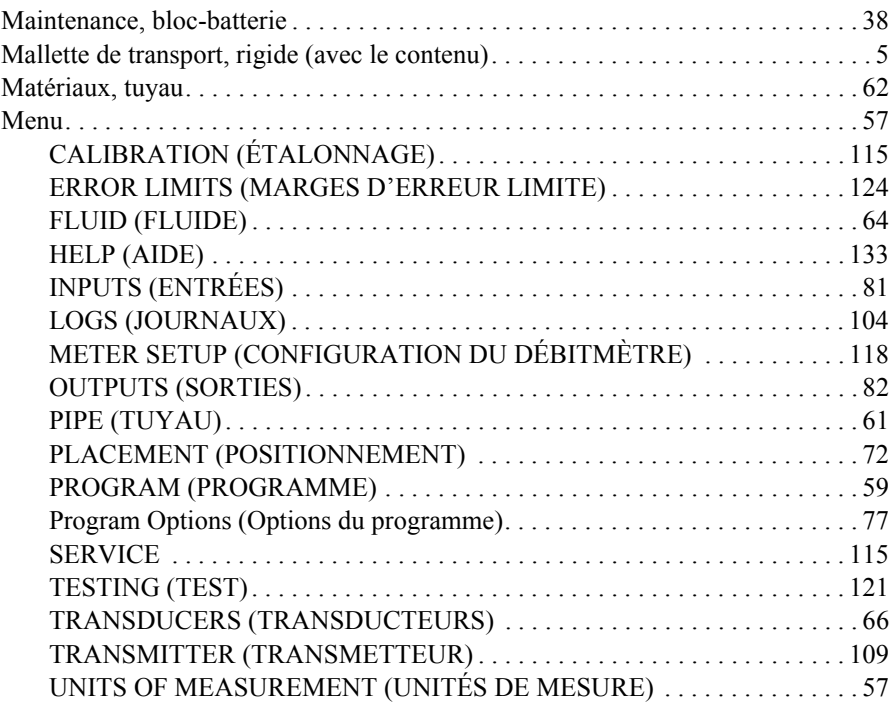

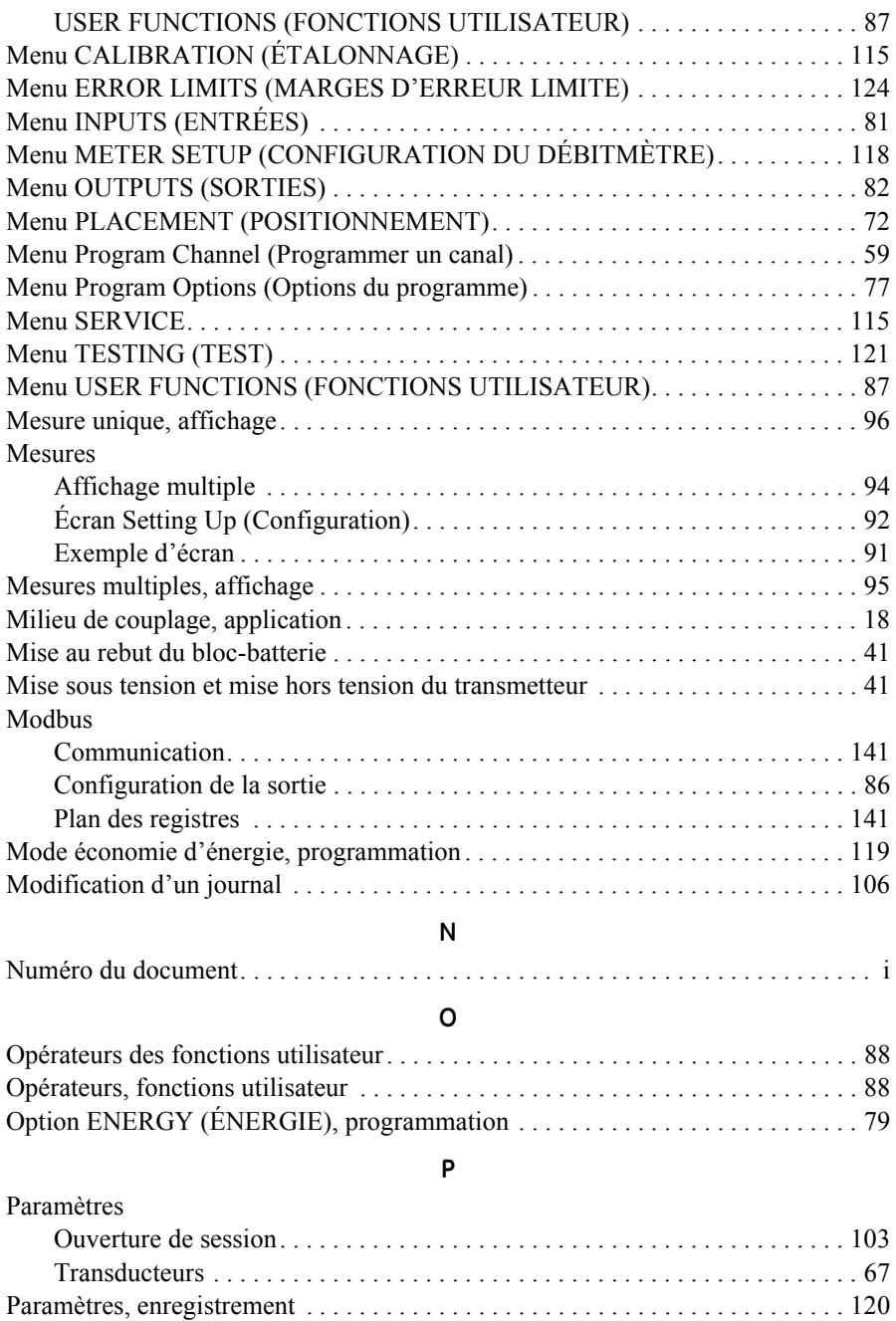

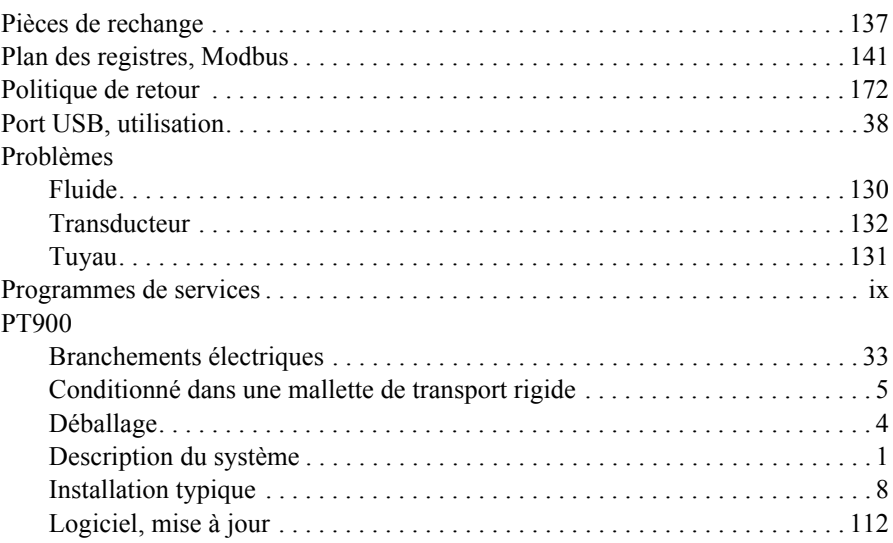

### **R**

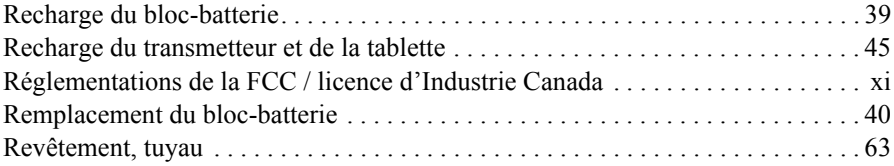

### **S**

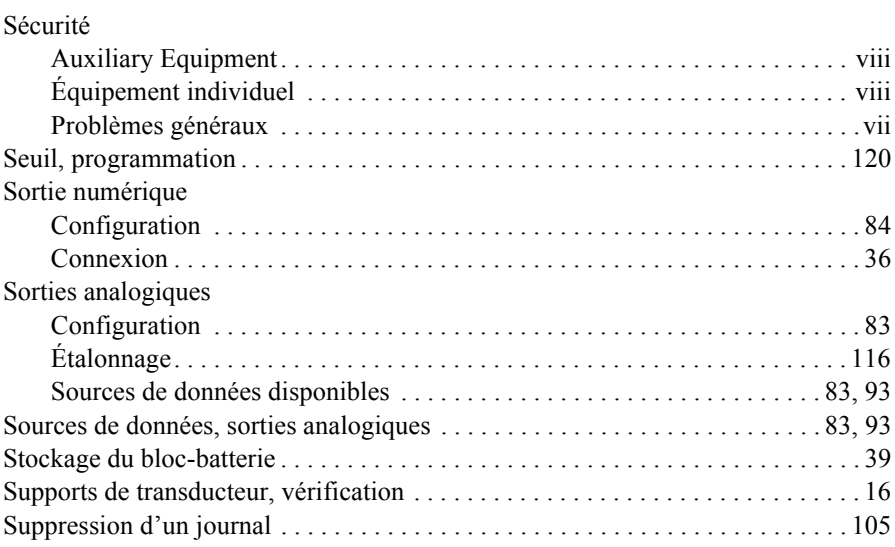

### Tableau de masse volumique . . . . . . . . . . . . . . . . . . . . . . . . . . . . . . . . . . . . . . . . . 80 Tableaux de l'utilisateur. . . . . . . . . . . . . . . . . . . . . . . . . . . . . . . . . . . . . . . . . . . . . 89 Tablette Appariement au transmetteur . . . . . . . . . . . . . . . . . . . . . . . . . . . . . . . . . . . . . 49 Recharge . . . . . . . . . . . . . . . . . . . . . . . . . . . . . . . . . . . . . . . . . . . . . . . . . . . . . 45 Température d'alimentation. . . . . . . . . . . . . . . . . . . . . . . . . . . . . . . . . . . . . . . . . . 80 Température de retour . . . . . . . . . . . . . . . . . . . . . . . . . . . . . . . . . . . . . . . . . . . . . . 80 Test Canal d'échantillons d'ondes . . . . . . . . . . . . . . . . . . . . . . . . . . . . . . . . . . . . 123 Minuterie de surveillance . . . . . . . . . . . . . . . . . . . . . . . . . . . . . . . . . . . . . . . 122 Test de la minuterie de surveillance. . . . . . . . . . . . . . . . . . . . . . . . . . . . . . . . . . . 122 Test du canal d'échantillons d'ondes . . . . . . . . . . . . . . . . . . . . . . . . . . . . . . . . . . 123 Totalisateur Affichage . . . . . . . . . . . . . . . . . . . . . . . . . . . . . . . . . . . . . . . . . . . . . . . . . . . . 99 Étalonnage . . . . . . . . . . . . . . . . . . . . . . . . . . . . . . . . . . . . . . . . . . . . . . . . . . 119 **Transducteurs** Branchements du transmetteur . . . . . . . . . . . . . . . . . . . . . . . . . . . . . . . . . . . . 35 Calcul de l'espacement . . . . . . . . . . . . . . . . . . . . . . . . . . . . . . . . . . . . . . . . . . . 9 Caractéristiques techniques. . . . . . . . . . . . . . . . . . . . . . . . . . . . . . . . . . . . . . 154 Espacement . . . . . . . . . . . . . . . . . . . . . . . . . . . . . . . . . . . . . . . . . . . . . . . . . . . 73 Installation . . . . . . . . . . . . . . . . . . . . . . . . . . . . . . . . . . . . . . . . . . . . . . . . . . . 17 Menu . . . . . . . . . . . . . . . . . . . . . . . . . . . . . . . . . . . . . . . . . . . . . . . . . . . . . . . . 66 Menu PLACEMENT (POSITIONNEMENT) . . . . . . . . . . . . . . . . . . . . . . . . 72 Milieu de couplage, application . . . . . . . . . . . . . . . . . . . . . . . . . . . . . . . . . . . 18 Paramètres. . . . . . . . . . . . . . . . . . . . . . . . . . . . . . . . . . . . . . . . . . . . . . . . . . . . 67 Problèmes . . . . . . . . . . . . . . . . . . . . . . . . . . . . . . . . . . . . . . . . . . . . . . . . . . . 132 Supports . . . . . . . . . . . . . . . . . . . . . . . . . . . . . . . . . . . . . . . . . . . . . . . . . . . . . 16 Transmetteur Appariement à la tablette . . . . . . . . . . . . . . . . . . . . . . . . . . . . . . . . . . . . . 49, 52 Bouton d'alimentation . . . . . . . . . . . . . . . . . . . . . . . . . . . . . . . . . . . . . . . . . . 42 Branchement d'alimentation. . . . . . . . . . . . . . . . . . . . . . . . . . . . . . . . . . . . . . 34 Branchements du transducteur . . . . . . . . . . . . . . . . . . . . . . . . . . . . . . . . . . . . 35 Caractéristiques techniques. . . . . . . . . . . . . . . . . . . . . . . . . . . . . . . . . . . . . . 152 Étiquette, numéro de série . . . . . . . . . . . . . . . . . . . . . . . . . . . . . . . . . . . . 33, 53 Informations sur l'appareil . . . . . . . . . . . . . . . . . . . . . . . . . . . . . . . . . . . . . . 110 Liste des appariements . . . . . . . . . . . . . . . . . . . . . . . . . . . . . . . . . . . . . . . . . . 54 Logiciel, mise à jour . . . . . . . . . . . . . . . . . . . . . . . . . . . . . . . . . . . . . . . . . . . 112 Menu . . . . . . . . . . . . . . . . . . . . . . . . . . . . . . . . . . . . . . . . . . . . . . . . . . . . . . . 109 Menu CALIBRATION (ÉTALONNAGE) . . . . . . . . . . . . . . . . . . . . . . . . . 115

**T**

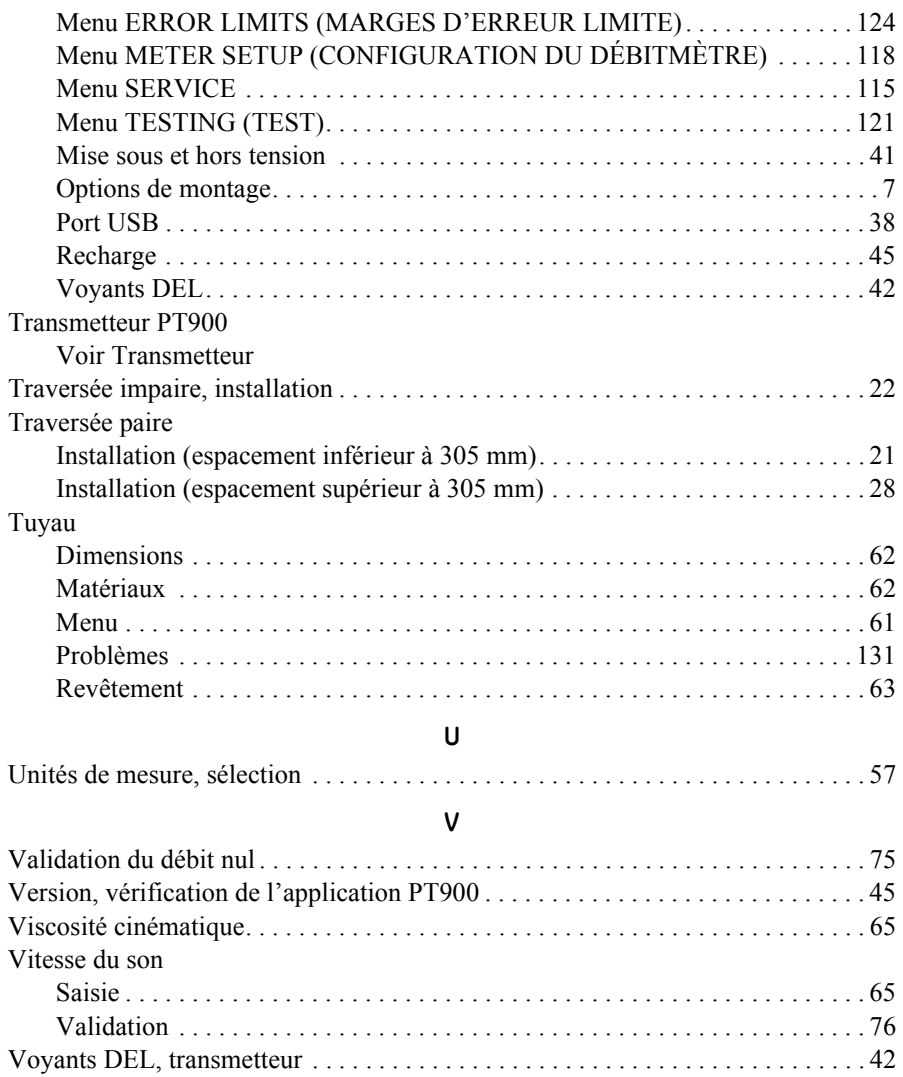

[pas de contenu prévu pour cette page]

## **Garantie**

Chaque appareil fabriqué par GE Sensing est garanti exempt de tout défaut de fabrication et de vice de matériau. La fiabilité dans le cadre de cette garantie est limitée au rétablissement du fonctionnement correct de l'appareil ou à son remplacement, à la seule discrétion de GE Sensing. Les fusibles et batteries sont spécialement exclus de toute responsabilité. Cette garantie prend effet à partir de la date de livraison à l'acheteur initial. Si GE Sensing détermine que l'équipement est défectueux, la période de garantie sera de :

- **•** un an pour les pannes électroniques ou mécaniques de l'appareil ;
- **•** un an pour les pannes mécaniques du capteur.

Si GE Sensing détermine que l'équipement a été endommagé suite à une installation ou une utilisation impropre, l'utilisation de pièces de rechange non autorisées ou de conditions d'exploitation non conformes aux consignes fournies par GE Sensing, les réparations ne seront pas couvertes par cette garantie.

**Les garanties énoncées ici sont exclusives et remplacent toutes les autres garanties, qu'elles soient prévues par la loi, expresses ou tacites (y compris les garanties de qualité commerciale et d'adaptation à une utilisation particulière et les garanties découlant de tractations commerciales).**

## **Politique de retour**

Si un appareil de GE Sensing présente un dysfonctionnement durant la période de garantie, procédez comme suit :

- **1.** Notifiez GE Sensing, en fournissant une description complète du problème et le numéro de série de l'appareil. Si la nature du problème exige une réparation en usine, GE Sensing émettra un NUMÉRO D'AUTORISATION DE RETOUR (RAN) et vous donnera des instructions d'expédition pour le retour de l'appareil à un centre de SAV.
- **2.** Si GE Sensing vous demande d'envoyer votre appareil à un centre de SAV, il devra être expédié prépayé au centre de réparation agréé indiqué dans les instructions d'expédition.
- **3.** Dès réception, GE Sensing évaluera l'appareil pour déterminer la cause de la panne.

Ensuite, l'une des mesures suivantes sera prise :

- **•** Si les dommages sont couverts par la garantie, l'appareil sera gratuitement réparé et retourné à son propriétaire.
- **•** Si GE Sensing détermine que les dommages ne sont pas couverts par la garantie, ou si la garantie a expiré, une estimation du coût des réparations aux tarifs standard sera fournie. Dès réception de la confirmation de poursuite des réparations du propriétaire, l'appareil sera réparé et retourné.

# **Centres d'assistance clientèle**

### **États-Unis**

The Boston Center 1100 Technology Park Drive Billerica, MA 01821 États-Unis Tél. : 800 833 9438 (numéro gratuit) 978 437 1000 E-mail : sensing@ge.com

### **Irlande**

Sensing House Shannon Free Zone East Shannon, County Clare Irlande Tél : +35 361 470200 E-mail : gesensingsnnservices@ge.com

### **Une entreprise certifiée ISO 9001:2008**

#### **www.gemeasurement.com/quality-certifications**

#### **www.gemeasurement.com**

©2017 General Electric Company. Tous droits réservés. Contenu technique susceptible d'être modifié sans préavis.

910-315-FR Rév. A